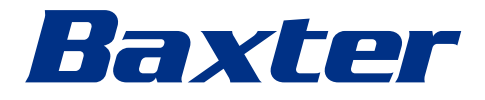

<span id="page-0-0"></span>Brugsanvisning

# **Helion**

## Video Management System

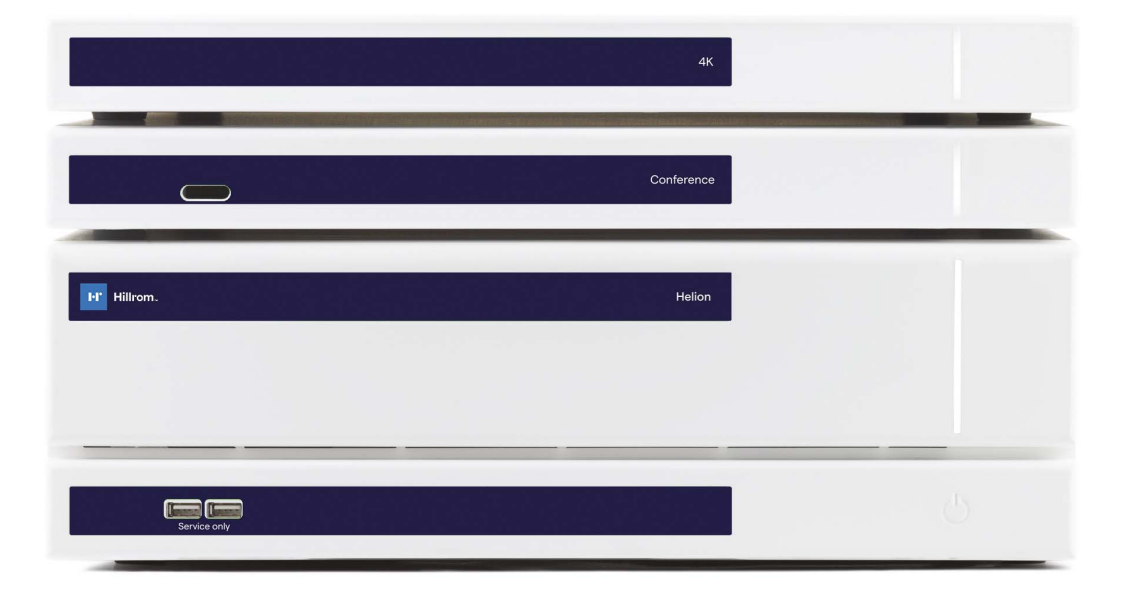

Læs brugsanvisningen omhyggeligt, før produktet anvendes, og sørg for, at den er til rådighed til fremtidig reference.

Denne side er tom med vilje.

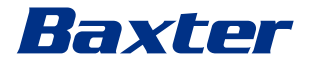

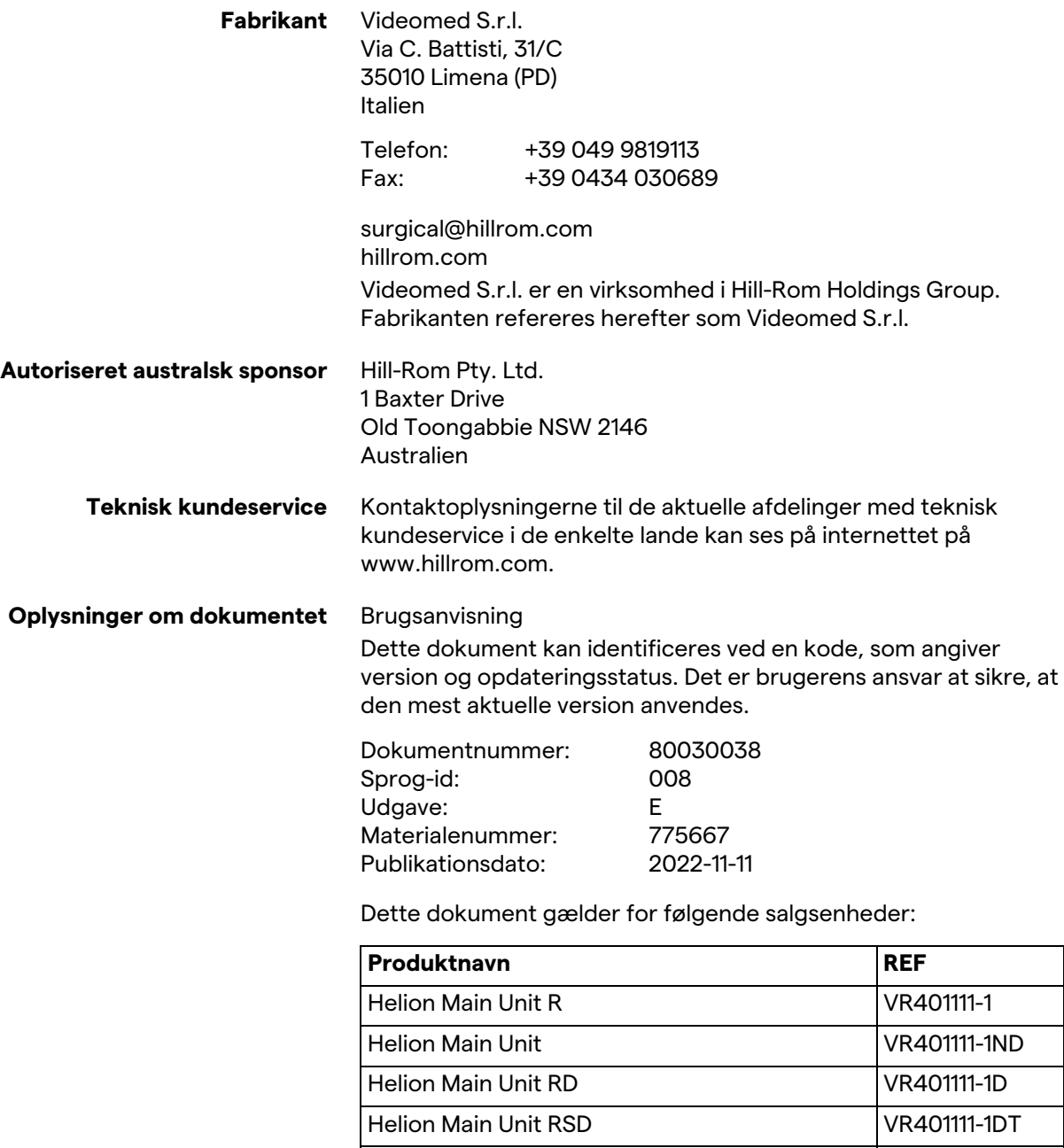

Helion Main Unit RS VR401111-1T Helion Main Unit S VR401111-1TND Helion Main Unit AR VR401111-2 Helion Main Unit ARD VR401111-2D Helion Main Unit ARSD VR401111-2DT Helion Main Unit ARS VR401111-2T Helion Main Unit SSD R VR401111-3 Helion 4K VR401112 Helion 4K Plus VR401113 Helion Conference CM401326

Tilbehørsenheder til Helion Video Management System. Det er ikke alle produkter, der kan fås i alle lande.

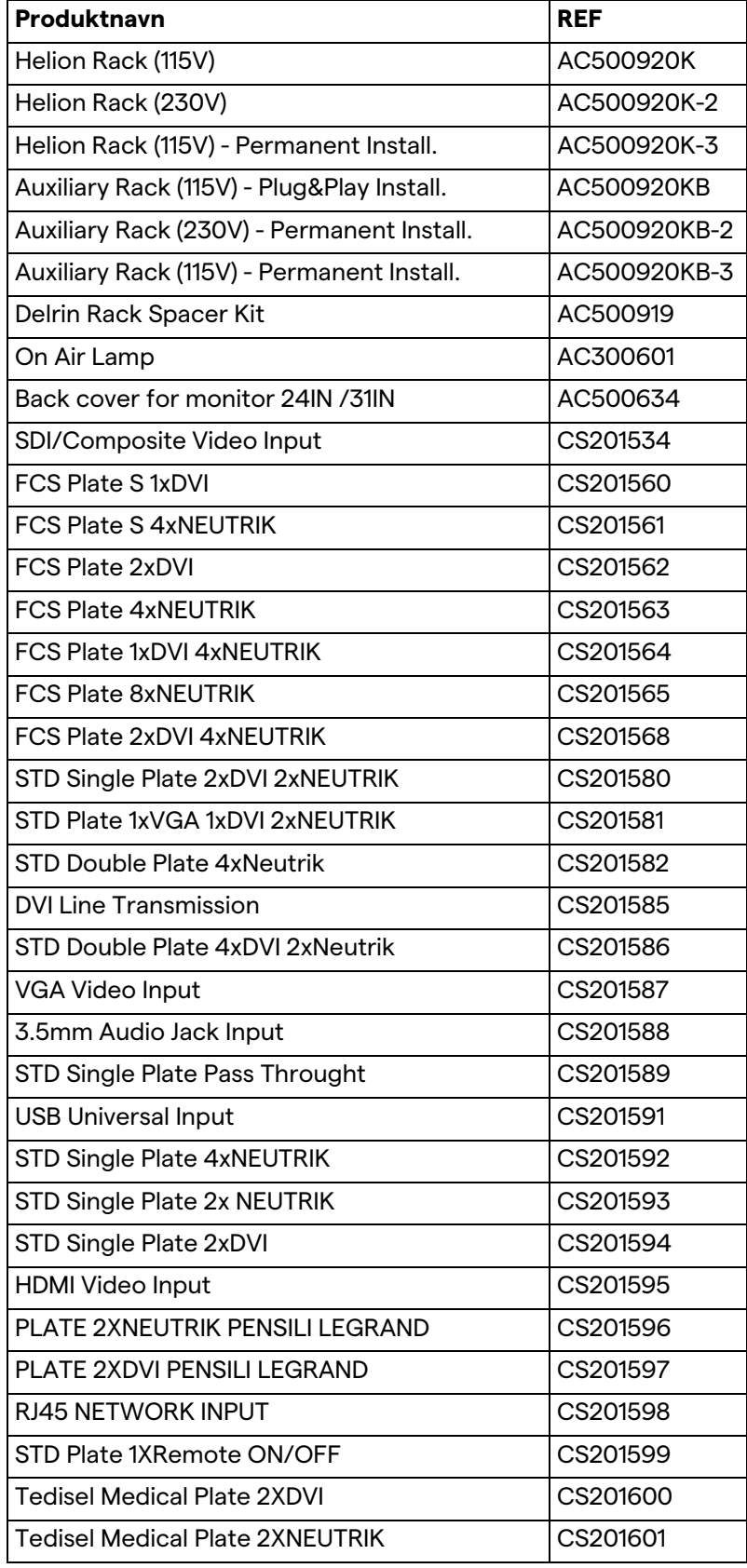

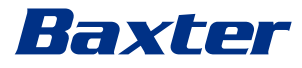

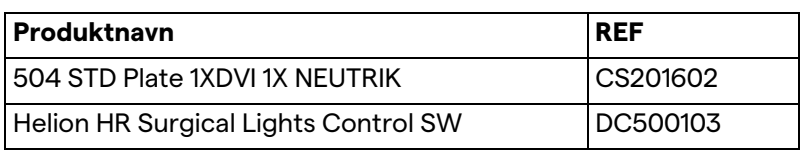

Denne vejledning leveres af Videomed S.r.l. i elektronisk PDFformat på digitalt medie. Kvalificeret teknisk og sundhedsfagligt personale kan anmode om at få en papirkopi af vejledningen. Videomed S.r.l. påtager sig ikke ansvaret for ukorrekt brug af systemet og/eller skader forårsaget af betjening, der ikke er i henhold til den tekniske dokumentation.

Denne side er tom med vilje.

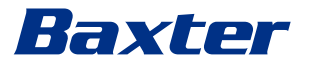

## **Indledning**

Alle rettigheder forbeholdes. Ingen dele af denne publikation må kopieres, distribueres, oversættes til andre sprog eller overføres på elektronisk eller mekanisk vis, herunder fotograferingsudstyr, optageudstyr eller andre lagrings- og fremfindingssystemer, til andre formål, som ikke udelukkende er køberens personlige brug, uden forudgående skriftlig tilladelse fra fabrikanten.

Fabrikanten er på ingen måde ansvarlig for konsekvenserne af brugerens eventuelle fejlbetjening.

## **BEMÆRKNING FRA UDGIVER**

Denne dokumentation er udelukkende beregnet for brugere, der er klinisk uddannet i systemet. Udgiveren er på ingen måde ansvarlig for oplysningerne og dataene i denne vejledning: Alle oplysninger heri er blevet leveret, kontrolleret og godkendt af fabrikanten.

Udgiveren er på ingen måde ansvarlig for eventuelle konsekvenser af brugerens fejlbetjening.

## **GENERELLE OVERVEJELSER**

Alle betjeningsinstruktioner og anbefalinger beskrevet i denne vejledning skal følges. Klinisk personale skal oplæres i alle betjeningsprocedurer og sikkerhedsstandarder, før systemet anvendes.

## **SIGNALORD**

Resterende fare, der kan opstå under brug af produktet, identificeres i dokumentet med et signalord. De nødvendige sikkerhedsforanstaltninger og potentielle konsekvenser, hvis disse ikke tages, er oplistet. Et tilsvarende signalord giver oplysninger om farens alvorlighed:

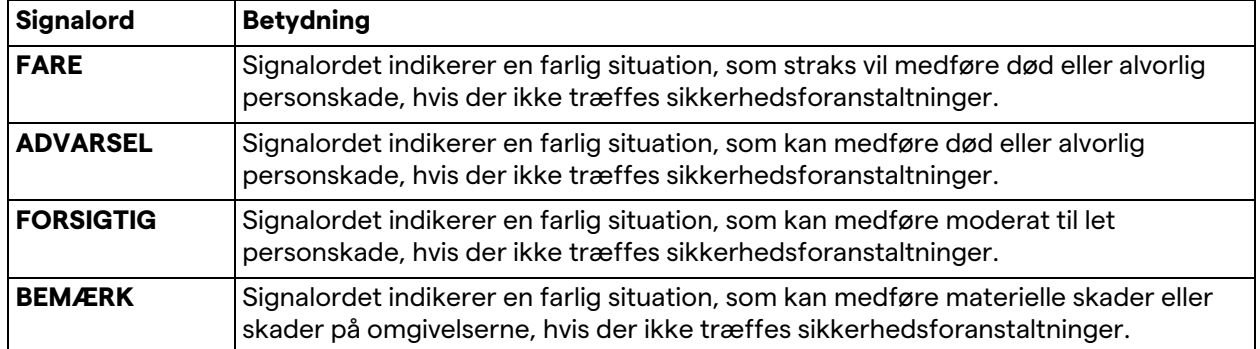

**© 2022 Videomed S.r.l.**

Denne side er tom med vilje.

## 

## **Indhold**

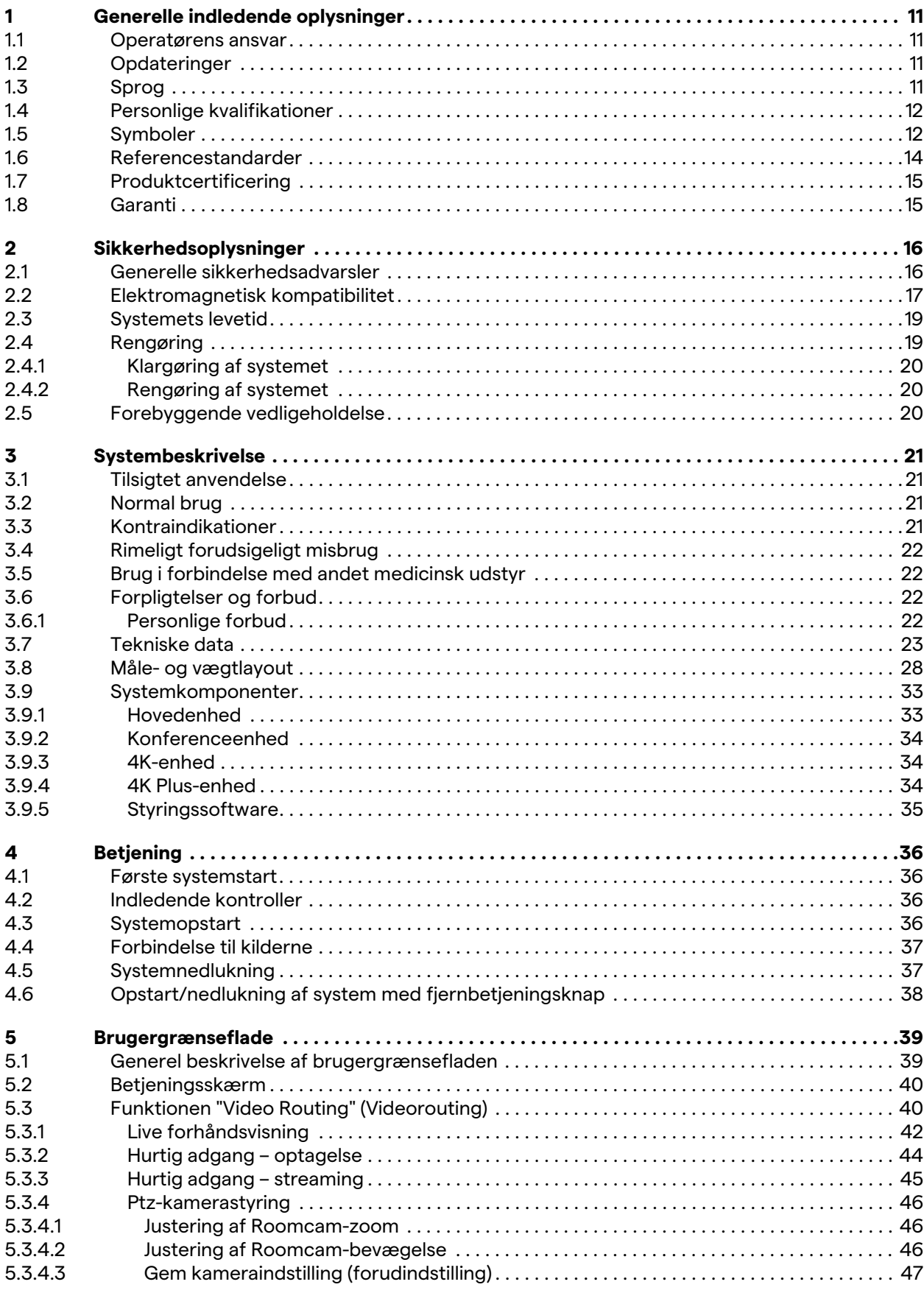

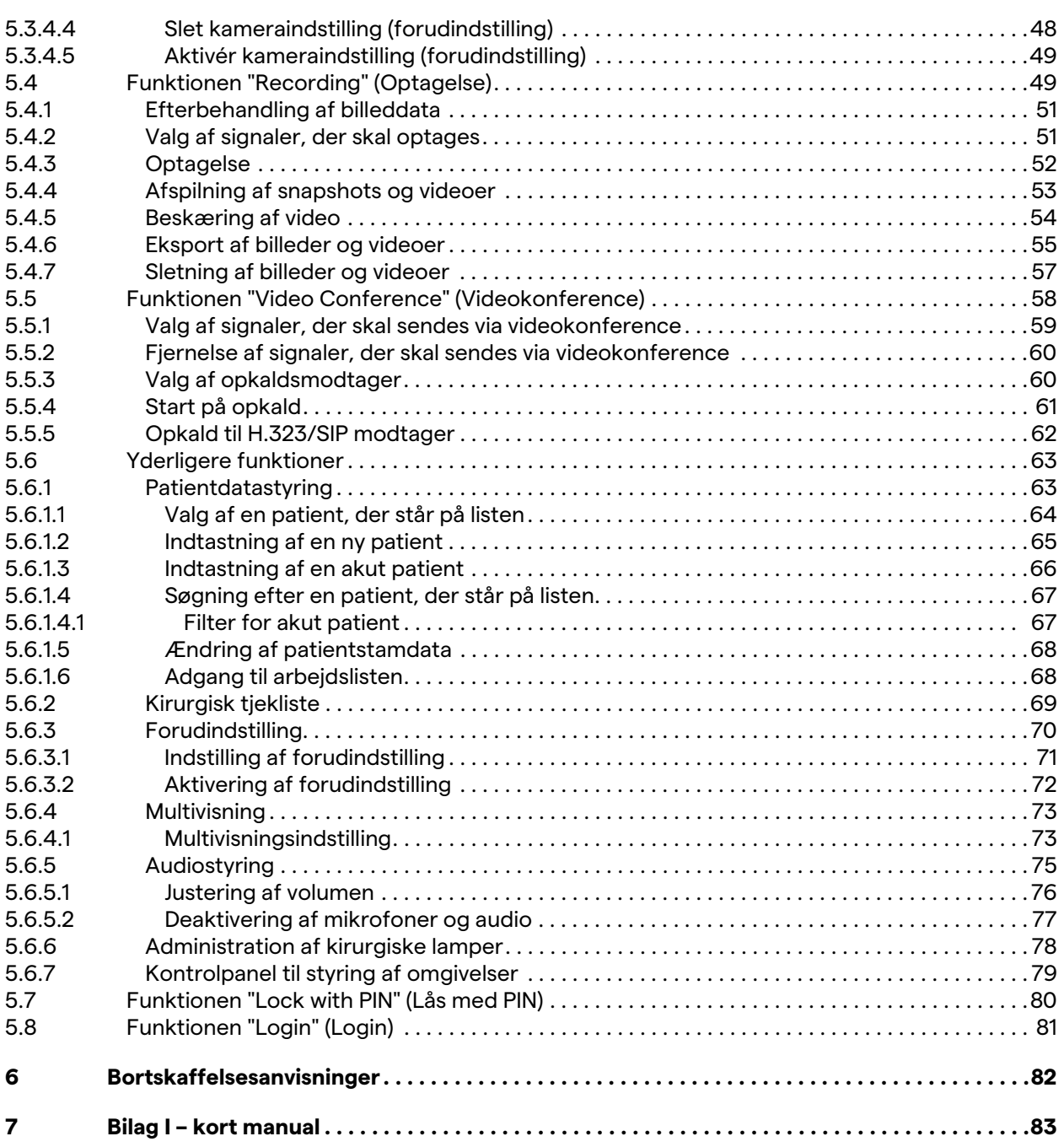

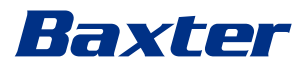

## <span id="page-10-0"></span>**1 Generelle indledende oplysninger**

#### <span id="page-10-1"></span>**1.1 Operatørens ansvar**

Brugsanvisningen til Helion Video Management System er beregnet til operatører, der er oplært i og godkendt til at håndtere det. Ledelsen på hospitalet er ansvarlig for at oplære personalet i brugen af det medicinske udstyr.

Brugsanvisningen indeholder emner, der refererer til korrekt brug af systemet, så det altid fungerer efter hensigten. Den indeholder også alle oplysninger og advarsler vedrørende korrekt brug, så alle sikkerhedsforanstaltninger overholdes.

Brugsanvisningen, f.eks. CE-overensstemmelsescertifikatet, er en integreret del af systemet, og skal altid følge det, når det flyttes eller videresælges. Det er brugerens ansvar at opbevare denne dokumentation intakt, så der altid er adgang til den gennem hele systemets levetid. Brugsanvisningen skal opbevares på en måde, der sikrer, at brugeren altid har adgang til de nødvendige oplysninger til brug af det medicinske udstyr.

#### **BEMÆRK**

**Brugeren og/eller patienten skal rapportere alle alvorlige hændelser, der er opstået i forbindelse med udstyret, til fabrikanten og den kompetente myndighed i det land, hvor brugeren og/eller patienten er etableret.**

#### <span id="page-10-2"></span>**1.2 Opdateringer**

Videomed S.r.l. forbeholder sig retten til når som helst at opdatere brugsanvisningen med ændringer og/eller oversættelser uden forudgående varsel.

Kontakt kundeservicekontoret hos Videomed S.r.l. for at blive opdateret med den seneste version af brugsanvisningen.

#### <span id="page-10-3"></span>**1.3 Sprog**

Den originale brugsanvisning er blevet skrevet på US-engelsk. Alle oversættelser til andre sprog skal foretages ud fra den originale brugsanvisning.

Fabrikanten er ansvarlig for oplysningerne i den originale brugsanvisning. Oversættelser til andre sprog kan ikke verificeres 100 %, så hvis der konstateres en inkonsistens, skal teksten på det originale sprog følges, eller kundeservicekontoret hos Videomed S.r.l. skal kontaktes.

## <span id="page-11-0"></span>**1.4 Personlige kvalifikationer**

Se følgende tabel med henblik på personlige færdigheder og kvalifikationer:

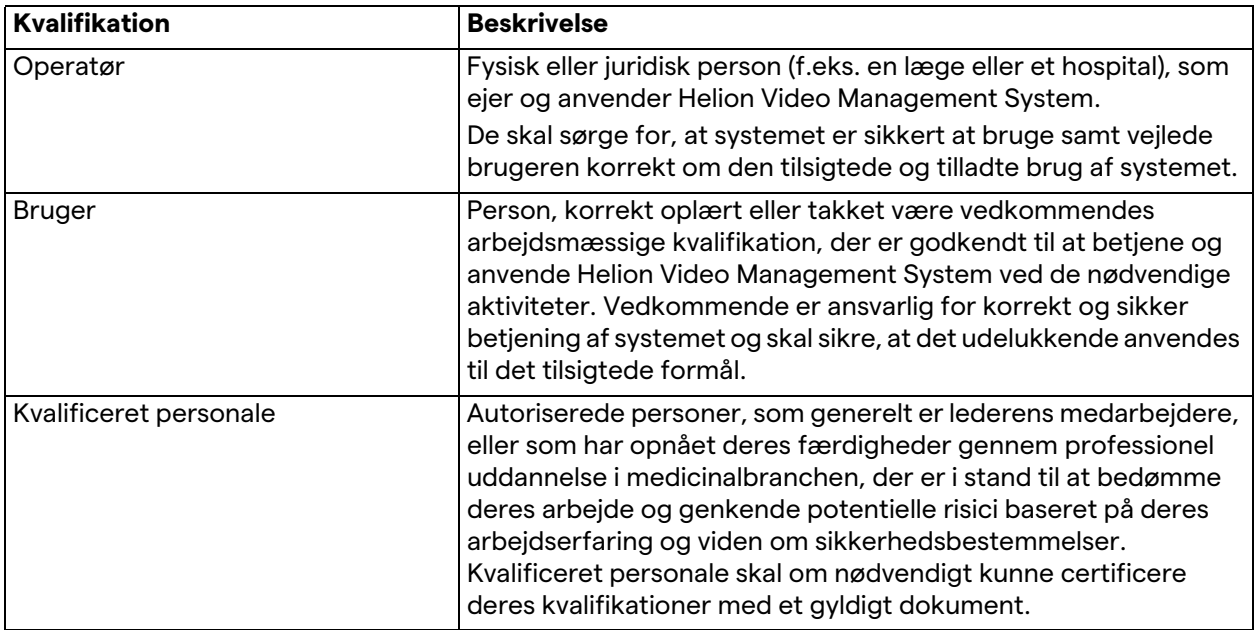

#### <span id="page-11-1"></span>**1.5 Symboler**

Udstyrsmærkaten skal være intakt og fastgjort på de specificerede steder på produktet. En udstyrsmærkat, som er beskadiget, ulæselig eller er fraværende, skal udskiftes. Udstyrsmærkaten må ikke ændres eller tages af.

Helion Video Management System-enhederne er udstyret med identifikationsplader. Hver plade indeholder identifikationsoplysninger om enheden.

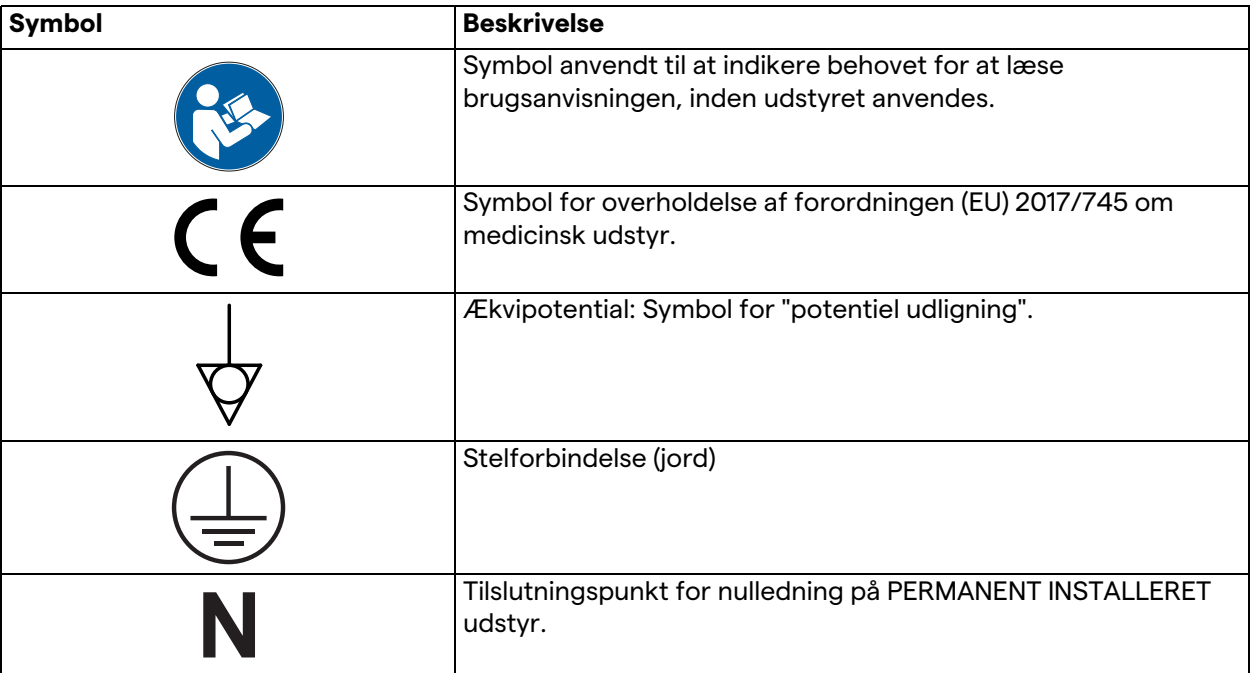

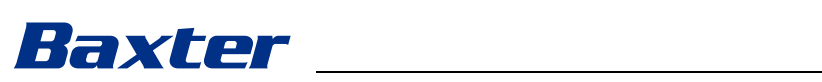

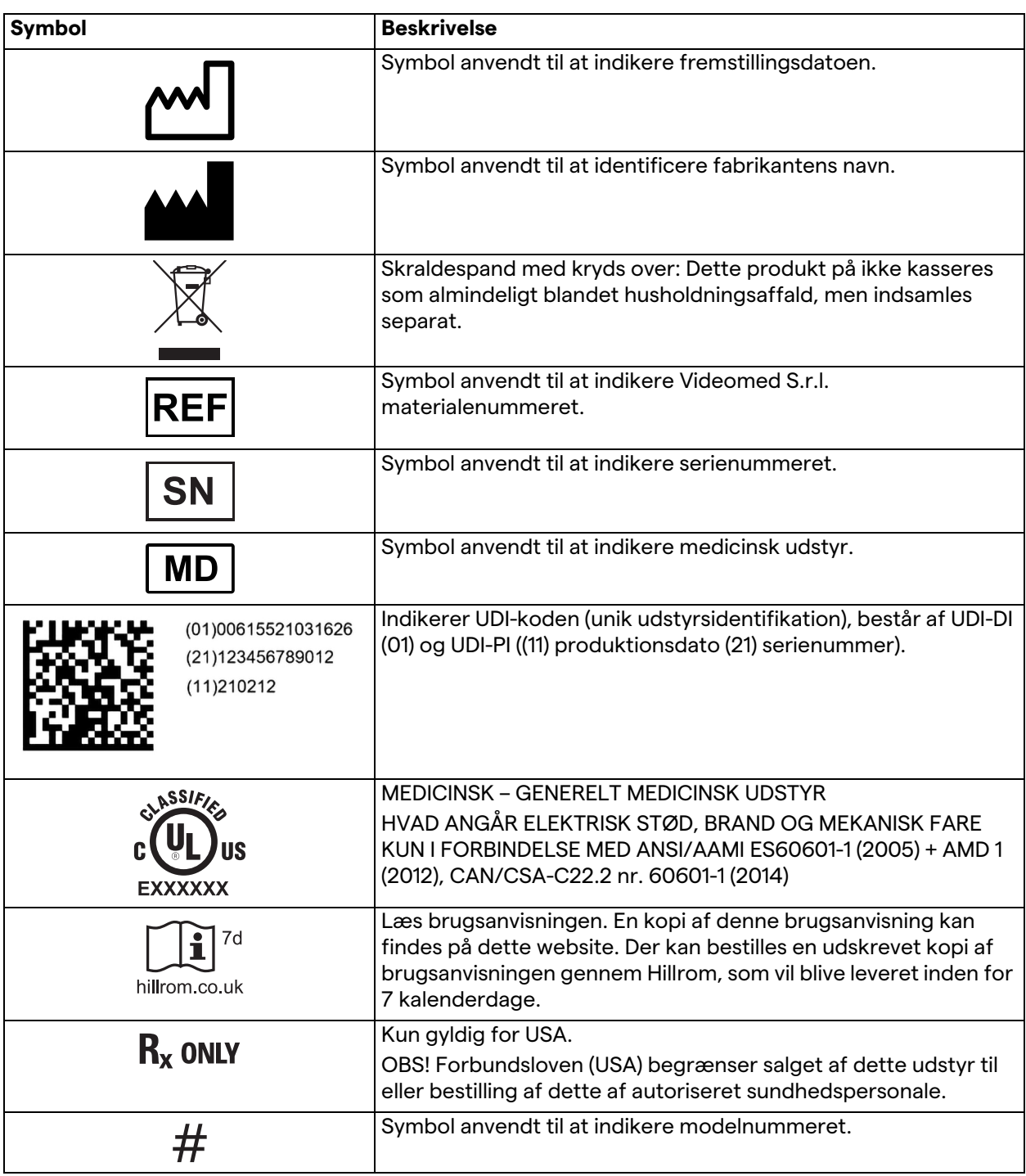

#### <span id="page-13-0"></span>**1.6 Referencestandarder**

Videomed S.r.l. erklærer, at Helion Video Management System er i overensstemmelse med de specifikke standarder for medicinalbranchen.

#### **Lovgivning og regler gældende for delstater i USA:**

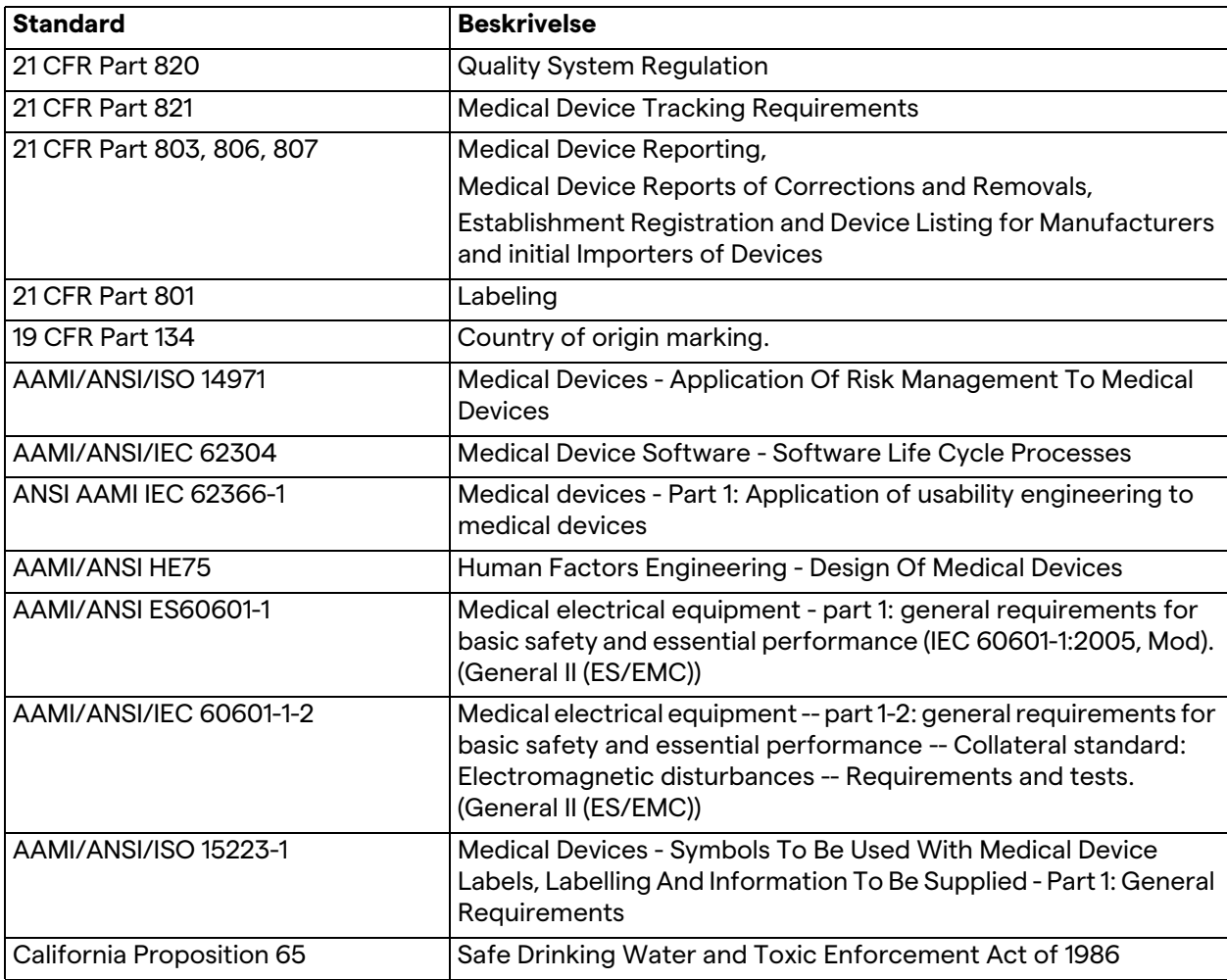

#### **Lovgivning og regler gældende for lande i Den Europæiske Union (EU):**

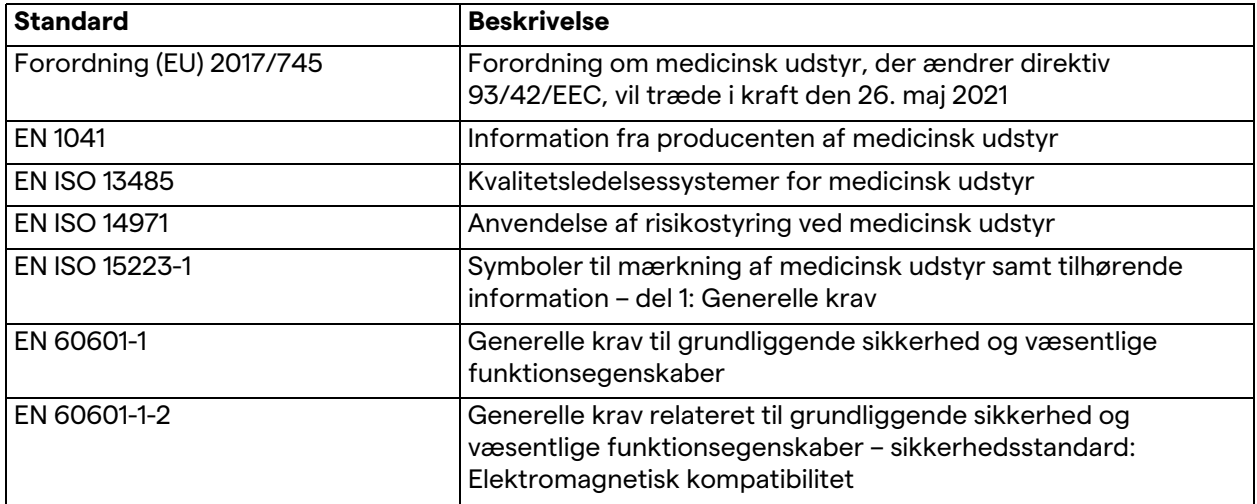

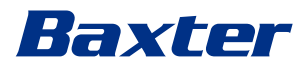

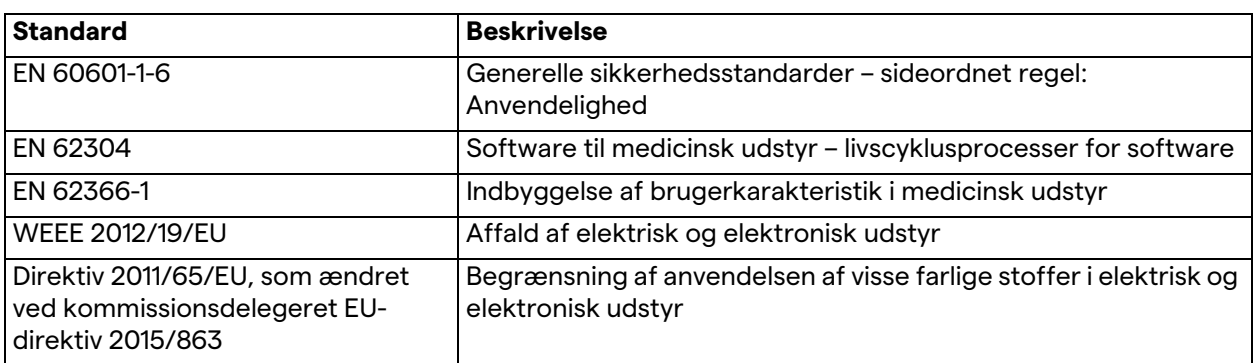

## <span id="page-14-0"></span>**1.7 Produktcertificering**

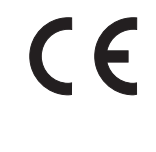

Helion Video Management System er medicinsk udstyr i klasse I i henhold til forordning 2017/745/EU vedrørende medicinsk udstyr og er i overensstemmelse med den version af forordningen, der er gældende på tidspunktet for salg af produktet. Videomed S.r.l. erklærer, at Helion stemmer overens med de generelle krav til sikkerhed og funktionsegenskaber i henhold til forordning 2017/745/EU vedrørende medicinsk udstyr, bilag I. Der vil blive foretaget en påkrævet overensstemmelsesvurderingsprocedure for udstyr i klasse I i henhold til artikel 52 (7), med inddragelse af et kvalitetsstyringssystem i henhold til bilag IX, kapitel 1. Fabrikanten bekræfter overensstemmelse med CE-mærkningen.

#### <span id="page-14-1"></span>**1.8 Garanti**

De komplette garantiklausuler er angivet i salgskontrakten. Videomed S.r.l. garanterer sikkerheden ved systemet, og at det fungerer, forudsat at:

- Systemet anvendes, håndteres og repareres udelukkende som beskrevet i denne brugsanvisning
- Installationer, modifikationer og reparationer udelukkende udføres af de pågældende serviceafdelinger hos Videomed S.r.l.
- Der kun anvendes reservedele og tilbehør godkendt af fabrikanten
- Der ikke er foretaget konstruktionsmæssige ændringer til udstyret.

Systemstatus efter systemtest skal registreres i en installationsprotokol. Ibrugtagning bruges som dokumentation på start af garantiperiode.

Der kan være yderligere oplysninger i handelskontrakten.

Betingelser påkrævet af handelskontrakt (hvis de adskiller sig) har prioritet over betingelserne i dette afsnit.

## <span id="page-15-0"></span>**2 Sikkerhedsoplysninger**

#### <span id="page-15-1"></span>**2.1 Generelle sikkerhedsadvarsler**

Helion Video Management System skal anvendes af korrekt uddannet personale.

## **A**FARE

**ELEKTRISK STØD FRA BESKADIGET HOVEDSTRØMKABEL! Kontrollér hovedstrømkablet, inden det tilsluttes, og undlad at bruge det, hvis det er blevet klemt, eller isoleringen er beskadiget.**

## **FARE**

**ELEKTRISK STØD FRA UISOLEREDE STRØMFØRENDE DELE!**

**Det anbefales også at foretage periodisk eftersyn af udstyrets dele, tjekke om der er uisolerede dele efter et sammenstød eller fald og sørge for, at udstyret ikke anvendes, hvis konstruktionen eller dens komponenter er beskadiget.**

## **FARE**

**ELEKTRISK STØD SOM FØLGE AF FORKERT FREMGANGSMÅDE VED STRØMTILSLUTNING!**

**Helion-systemet skal tilsluttes strøm og have stelforbindelse fra det samme elektriske panel, der forsyner operationsstuen med strøm. Alt udstyr tilsluttet Helion-systemet skal også tilsluttes strøm og have stelforbindelse fra det samme elektriske panel, der forsyner operationsstuen med strøm.**

## **A** ADVARSEL

**Dette produkt kan udsætte dig for kemikalier, herunder bly og Di(2-ethylhexyl) ftalat (DEHP), hvilket i følge staten Californien er kendt for at forårsage kræft, og bly og Di(2-ethylhexyl) ftalat, hvilket i følge staten Californien er kendt for at forårsage fødselsdefekter eller andre bivirkninger for forplantningsevnen. Gå til www.P65Warnings.ca.gov for yderligere oplysninger.**

## **A** FORSIGTIG

**Alle sikkerhedsoplysninger skal følges for at sikre sikker brug af Helion Video Management System.**

## **A** FORSIGTIG

**For at undgå komplikationer på grund af elektrostatisk udligningsladning mellem udstyrets dele og patienten må brugeren ikke røre ved systemets metaldele og patienten på samme tid.**

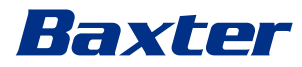

#### **A** FORSIGTIG

#### **MÅLING AF SPREDNINGSSTRØM!**

**Det er nødvendigt at måle lækagestrøm i de åbne kredsløb efter Helion-systemet. I modsat fald vil lækagestrømmen for disse kredsløb blive føjet til den fra Helion-systemet.**

### **A** FORSIGTIG

**Det er strengt forbudt at fjerne identifikationspladerne og/eller udskifte dem med andre plader. Hvis pladerne er beskadiget eller er blevet fjernet, skal kunden kontakte fabrikanten.**

#### <span id="page-16-0"></span>**2.2 Elektromagnetisk kompatibilitet**

Det leverede Helion Video Management System indeholder elektroniske komponenter, der skal overholde bestemmelserne for elektromagnetisk kompatibilitet, som er berørt af ledt og udstrålet emission.

Emissionsværdierne overholder de lovmæssige krav takket være brugen af komponenter, som overholder direktivet for elektromagnetisk kompatibilitet, egnede tilslutninger samt installation af filtre, når det er påkrævet.

Helion Video Management System overholder derfor direktivet for elektromagnetisk kompatibilitet (EMC).

## **A** FORSIGTIG

**Alle vedligeholdelsesaktiviteter på elektrisk udstyr, der udføres imod kravene, eller ukorrekt udskiftning af komponenter, kan påvirke effektiviteten af de integrerede løsninger.**

Helion-produktet er elektromedicinsk udstyr i klasse A i henhold til IEC 60601-1-2 (CISPR 11), som er egnet til brug i specifikke elektromagnetiske omgivelser. Kunden og/eller brugeren af produktet skal sikre, at det anvendes i elektromagnetiske omgivelser som beskrevet nedenfor.

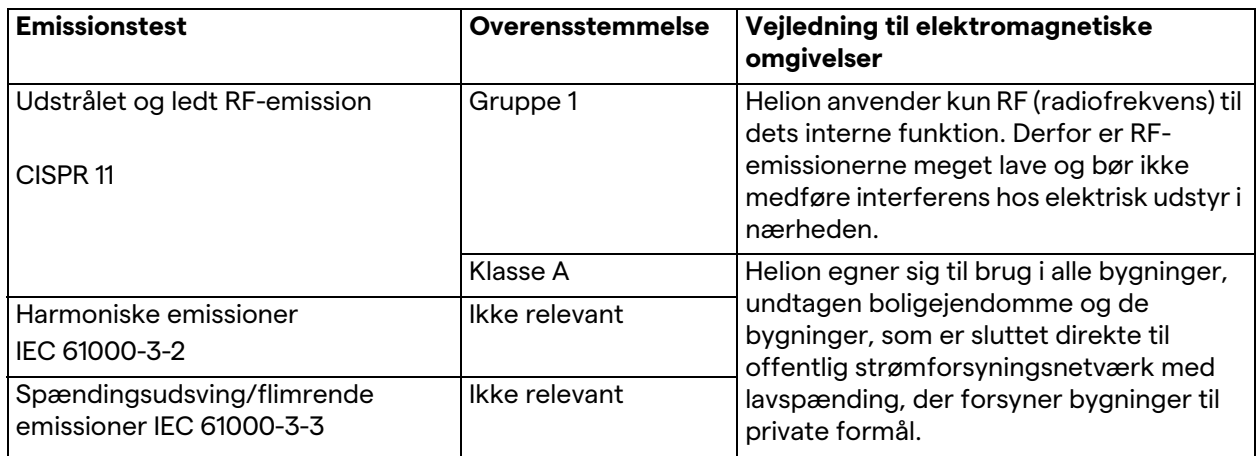

#### **Vejledning og fabrikantens erklæring – elektromagnetisk immunitet**

Produktet er egnet til brug i specifikke elektromagnetiske omgivelser. Kunden og/eller brugeren af produktet skal sikre, at det anvendes i elektromagnetiske omgivelser som beskrevet nedenfor:

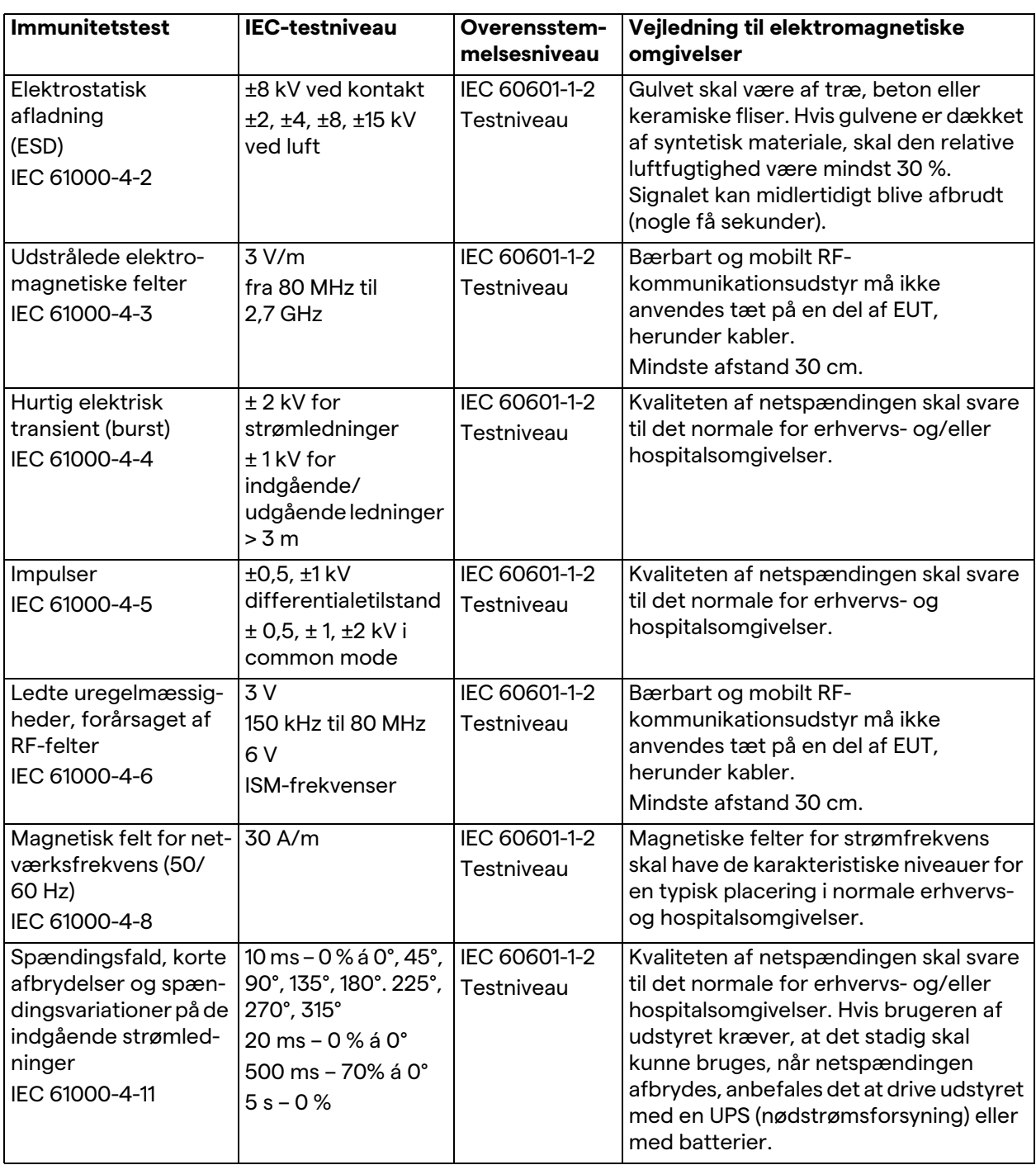

#### **Vejledning og fabrikantens erklæring – område- og frekvensniveau: RF-udstyr med trådløs kommunikation**

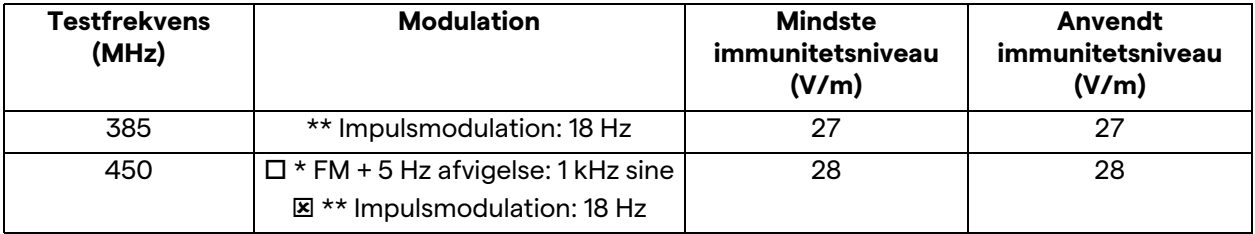

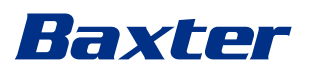

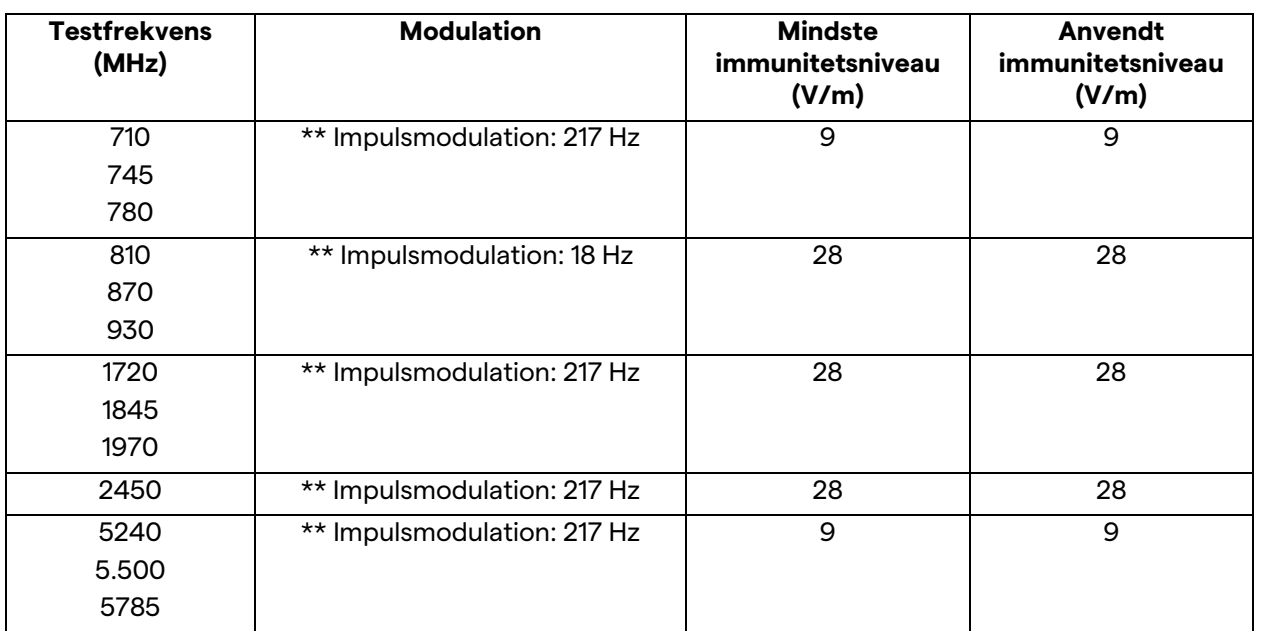

## <span id="page-18-0"></span>**2.3 Systemets levetid**

Forudsat at alle gældende sikkerheds- og vedligeholdelsesbestemmelser er strengt overholdt, er videointegrationssystemet designet til en garanteret levetid på 8 år.

Livscyklussen omfatter garanti af produktets funktioner i overensstemmelse med den specifikke brugsanvisning, hjælp fra serviceafdelinger samt tilgængelighed af reservedele

Videomed S.r.l. anvender et certificeret kvalitetsstyringssystem i henhold til EN ISO 13485 til alle forretningsprocesser for at garantere:

- største kvalitet
- pålidelige produkter og tilbehør
- brugervenlighed
- funktionelt design
- optimering af det tilsigtede formål

#### <span id="page-18-1"></span>**2.4 Rengøring**

#### **A** FORSIGTIG

#### **Undlad at bruge rengøringsmidler.**

Dette afsnit angiver, hvordan Helion-systemet skal rengøres. Rengøring skal udføres regelmæssigt (mindst én gang om ugen) for at sikre, at komponenter fortsat fungerer og er i god stand. Anvend personlige værnemidler til alle vedligeholdelses- og rengøringsaktiviteter. Liste over beskyttelsesudstyr: lukkede sko, robuste lange bukser i stof, bluse, handsker. Kontrollér, om de personlige værnemidler er i korrekt stand. Informer operatøren om eventuelle defekter.

#### <span id="page-19-0"></span>**2.4.1 Klargøring af systemet**

Træk stikket på strømledningen ud af stikkontakten. Ved permanente installationer skal hovedkontakten på stativets frontpanel slås fra.

#### <span id="page-19-1"></span>**2.4.2 Rengøring af systemet**

- 1. Brug de påkrævede personlige værnemidler.
- 2. Fjern grov snavs fra stativet eller enhederne for installationen uden stativ.
- 3. Fjern alle rester fra stativet eller enhederne med en ren tør klud. Aftør først toppen og derefter siderne på stativet eller enhederne.
- 4. Foretag visuel kontrol af overfladerne på systemet. Overflader skal være fri for rester. Der skal udvises særlig opmærksomhed ved ventilationsgitre, så der sikres optimal recirkulation af luften. Rengør igen alle overflader, hvor der er synlige rester.

#### <span id="page-19-2"></span>**2.5 Forebyggende vedligeholdelse**

Der skal foretages årlig vedligeholdelse, for at sikre at komponenter fortsat fungerer og er i god stand.

Produkterne må kun serviceres af kvalificerede serviceteknikere. Kontaktoplysninger på serviceteknikere kan fås gennem teknisk kundeservice.

Videomed S.r.l. anbefaler, at der indgås en vedligeholdelsesaftale, så vedligeholdelsen kan udføres pålideligt og til tiden.

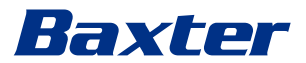

## <span id="page-20-0"></span>**3 Systembeskrivelse**

#### <span id="page-20-1"></span>**3.1 Tilsigtet anvendelse**

Helion Video Management System er et medicinsk videokommunikationssystem, der udelukkendes anvendes til at vise og styre eksisterende audio/videokilder og til at betjene en operationslampe inden for fabrikantens specifikationer.

#### <span id="page-20-2"></span>**3.2 Normal brug**

- Systemet anvendes udelukkende til at vise og styre allerede eksisterende audio/video-kilder
- Styring af signaler via en berøringsskærm
- Fordeling af analoge og digitale signaler til forskellige videoudgange
- Eksport af data til andre enheder (ikke del af MD)
- Dokumentation af indgriben via midlertidig arkivering
- Udveksling af information gennem videokonference med operationsstuen ved at dele billeder og videoer i høj opløsning med personer uden for operationsstuen
- Regelmæssig vedligeholdelse af MD i overensstemmelse med de definerede vedligeholdelsesintervaller udført af kvalificerede serviceteknikere
- Første betjening af operatøren
- Reparation og bortskaffelse af MD skal udføres af kvalificerede serviceteknikere som påkrævet
- Til betjening af tænde- og slukkefunktion samt intensitet af kompatible kirurgiske lamper.

#### <span id="page-20-3"></span>**3.3 Kontraindikationer**

- Systemet må ikke anvendes med henblik på fund og diagnosticering
- Systemet må ikke anvendes til at tjekke vitale kropsfunktioner
- Systemet må ikke anvendes til at rapportere
- Produktet er ikke designet til at lagre kliniske data til medicinskjuridiske formål
- Systemet må ikke anvendes som et præcisionssystem eller til måling af respiratorfunktion
- Systemet må ikke anvendes til at korrigere medicinforvaltning
- Systemet må ikke anvendes som et system til overvågning af patientens tilstand
- Systemet må ikke anvendes som et alarmsystem
- Systemet må ikke anvendes til en bestemt behandling. Ukorrekte oplysninger kan medføre, at patienten behandles forkert
- Systemet (skærme tilsluttet systemet) må ikke anvendes som den primære informationskilde.

### <span id="page-21-0"></span>**3.4 Rimeligt forudsigeligt misbrug**

Rimeligt forudsigeligt misbrug, som er strengt forbudt, er angivet nedenfor:

- Anvendelse af systemet i områder med eksplosionsfare
	- Anvendelse af systemet nær kraftige elektromagnetiske felter
- Anden anvendelse af systemet end foreskrevet i afsnit "[Tilsigtet](#page-20-1)  [anvendelse](#page-20-1)".

Enhver anden anvendelse af systemet i forhold til tilsigtet anvendelse skal forudgående godkendes skriftligt af fabrikanten. Enhver brug, der ikke stemmer overens med ovenstående betingelser skal betragtes som "misbrug", og derfor afviser fabrikanten ethvert ansvar for skader forårsaget på ting eller personer, og enhver systemgaranti anses som ugyldig. Forkert brug af systemet fritager fabrikanten for alt ansvar.

#### <span id="page-21-1"></span>**3.5 Brug i forbindelse med andet medicinsk udstyr**

Helion Video Management System kan bruges sammen med udstyr fra andre fabrikanter.

I patientomgivelser må der kun installeres udstyr, der er godkendt i henhold til standarden IEC 60601-1.

Uden for patientomgivelser må der kun installeres udstyr, der er godkendt i henhold til standarden IEC 62368-1.

Hvis der efterfølgende installeres udstyr, skal installationen udføres som specificeret i standarden IEC 60601-1 og i henhold til de medfølgende specifikationer fra fabrikanten.

Videomed er ikke ansvarlig for anvendelsen af Video Management System sammen med tredjepartsprodukter.

#### <span id="page-21-2"></span>**3.6 Forpligtelser og forbud**

Videomed S.r.l. Helion-systemet må kun anvendes af medicinsk og paramedicinsk personale med de nødvendige arbejdsmæssige kvalifikationer, som har læst denne brugsanvisning, og som er blevet oplært i korrekt brug af systemet. Oplæringen certificeres gennem deltagelse i kurset "oplæring af sundhedspersonale i brugen af Helion". Denne oplæring skal dokumenteres.

#### <span id="page-21-3"></span>**3.6.1 Personlige forbud**

Personalet må særligt ikke:

- Anvende systemet forkert, dvs. til andet end tilsigtet i afsnit ["Tilsigtet anvendelse](#page-20-1)"
- Udskifte eller ændre systemkomponenter uden fabrikantens tilladelse
- Anvende systemet som et støttepunkt, selvom det ikke er i forbindelse med operation (risiko for at falde ned og/eller beskadige selve systemet)
- Anvende systemet uden for de tilladte operationsstuebetingelser (se afsnit "[Tekniske data"](#page-22-0)).

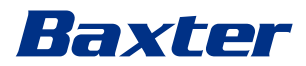

## **A**FORSIGTIG

**Videomed S.r.l. er ikke ansvarlig for skader på ting eller personer, hvis det konstateres, at systemet har været brugt et sted, hvor det ikke er tilladt.**

#### <span id="page-22-0"></span>**3.7 Tekniske data**

#### **MAIN UNIT – tekniske specifikationer**

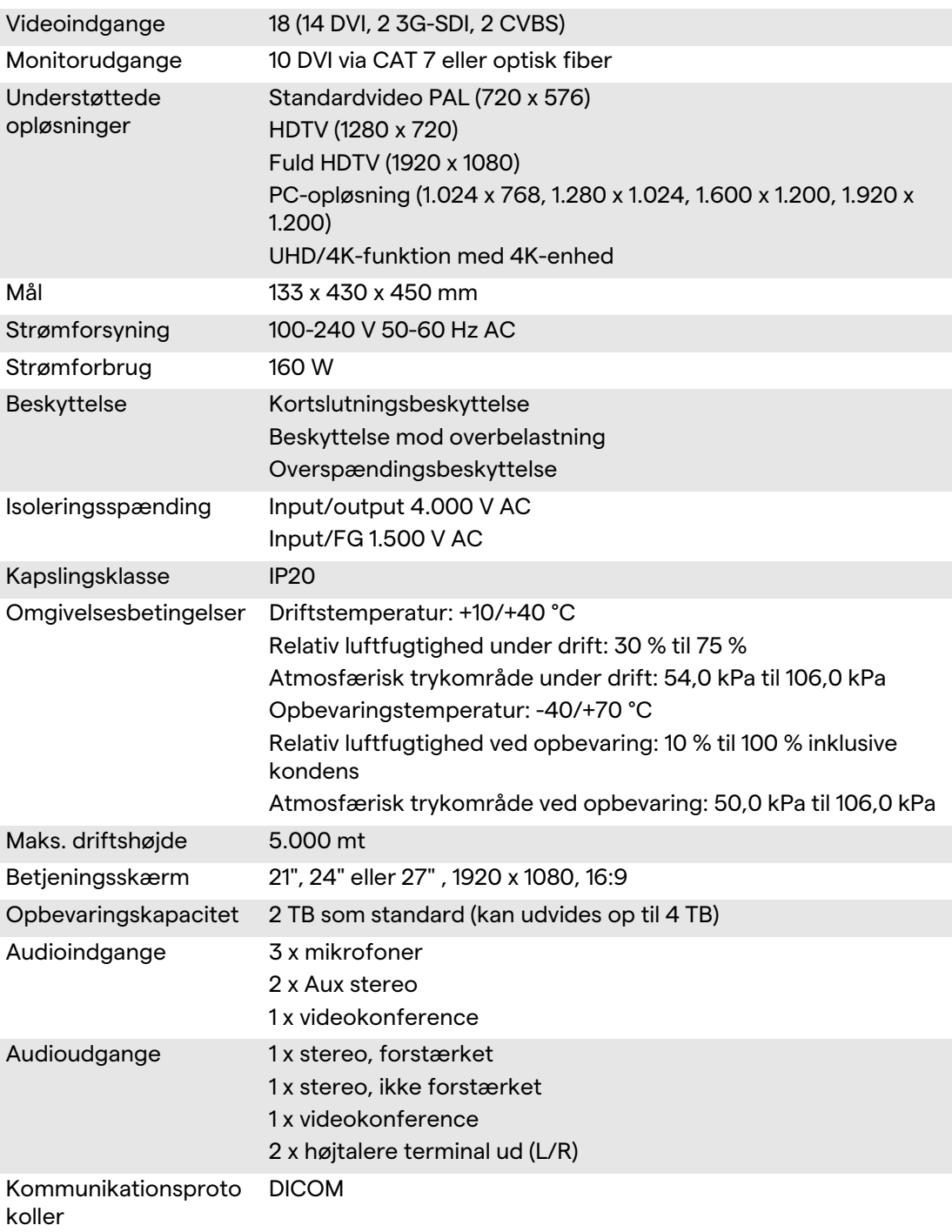

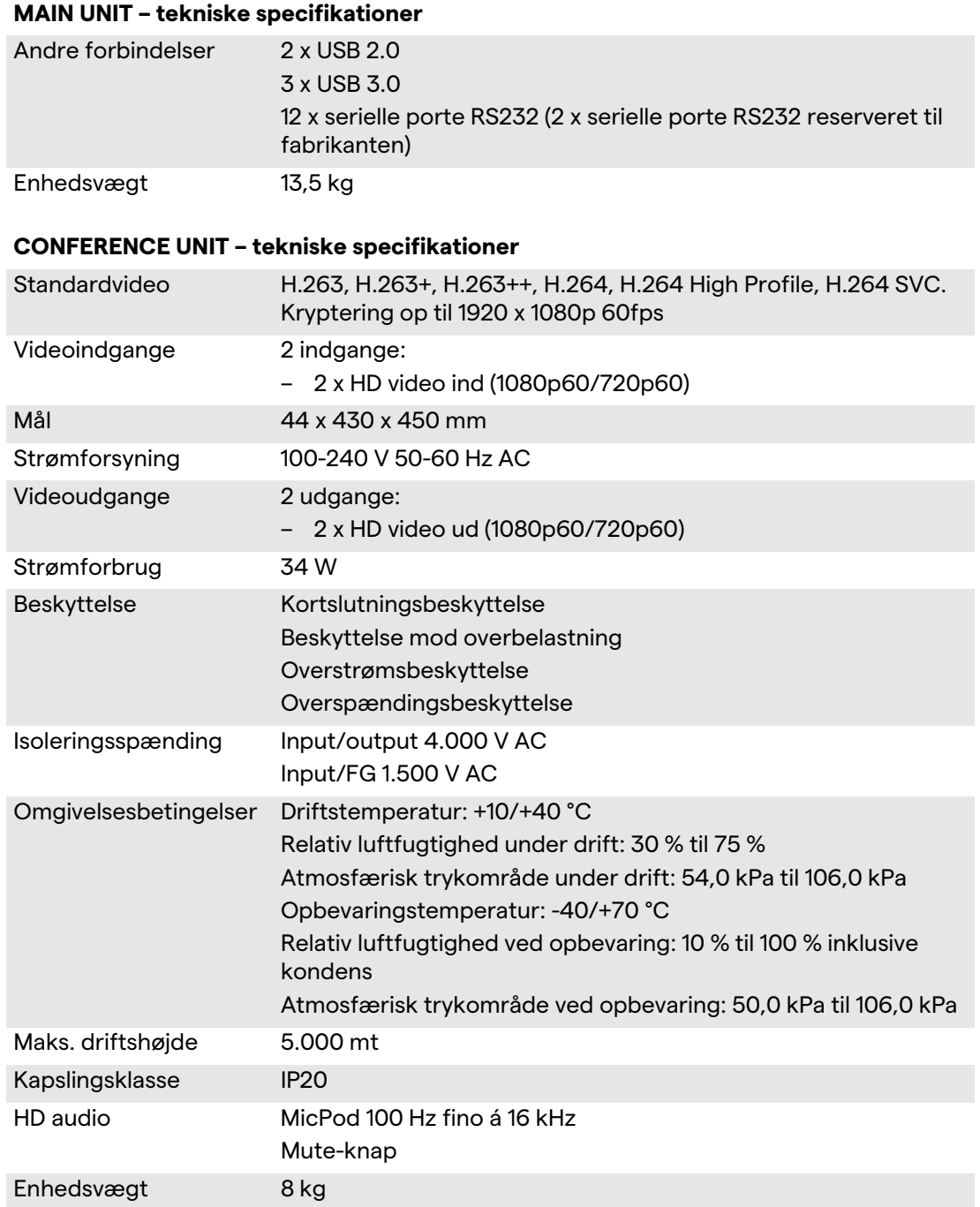

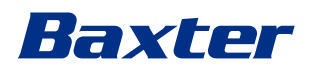

#### **4K UNIT – tekniske specifikationer**

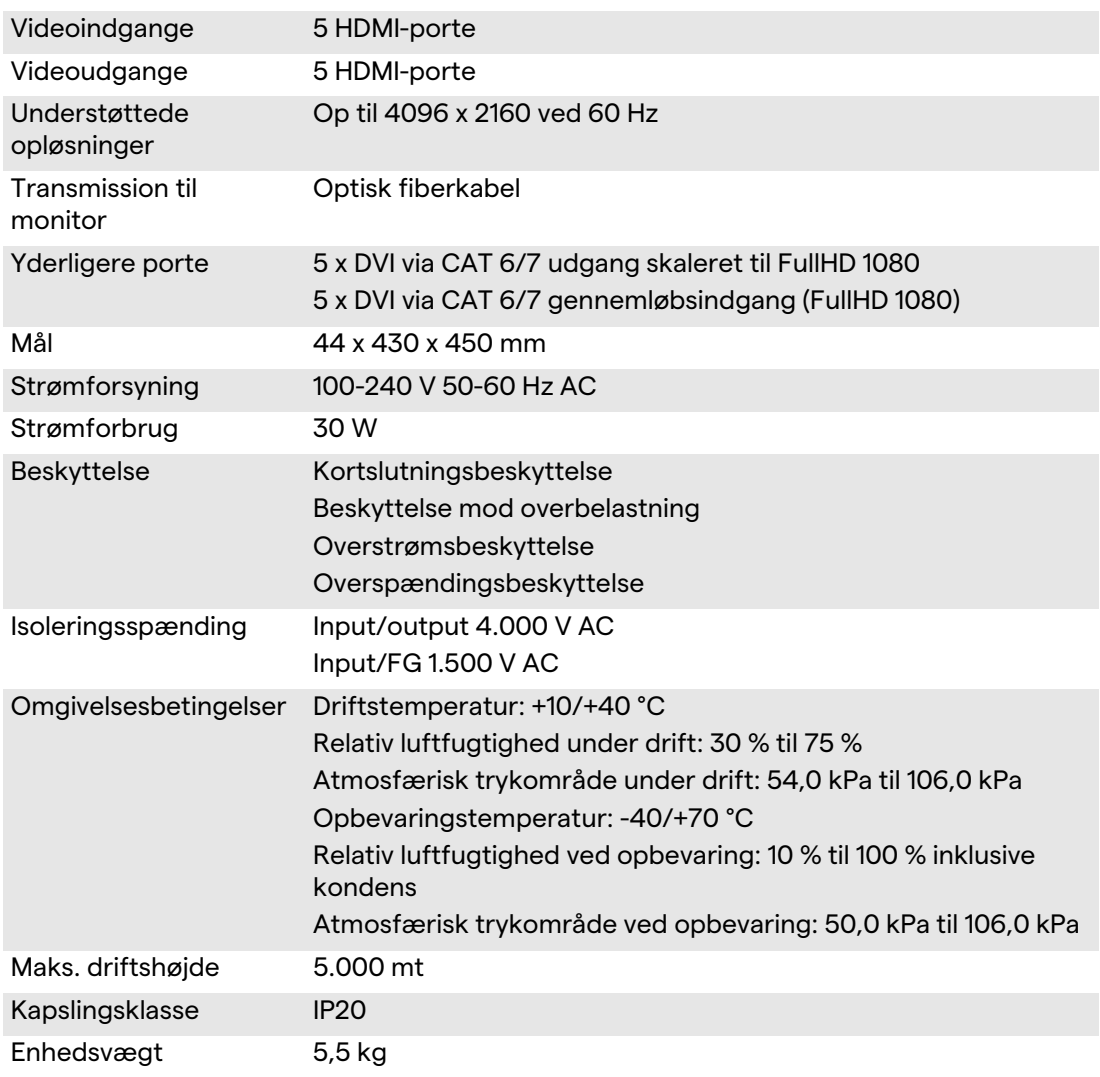

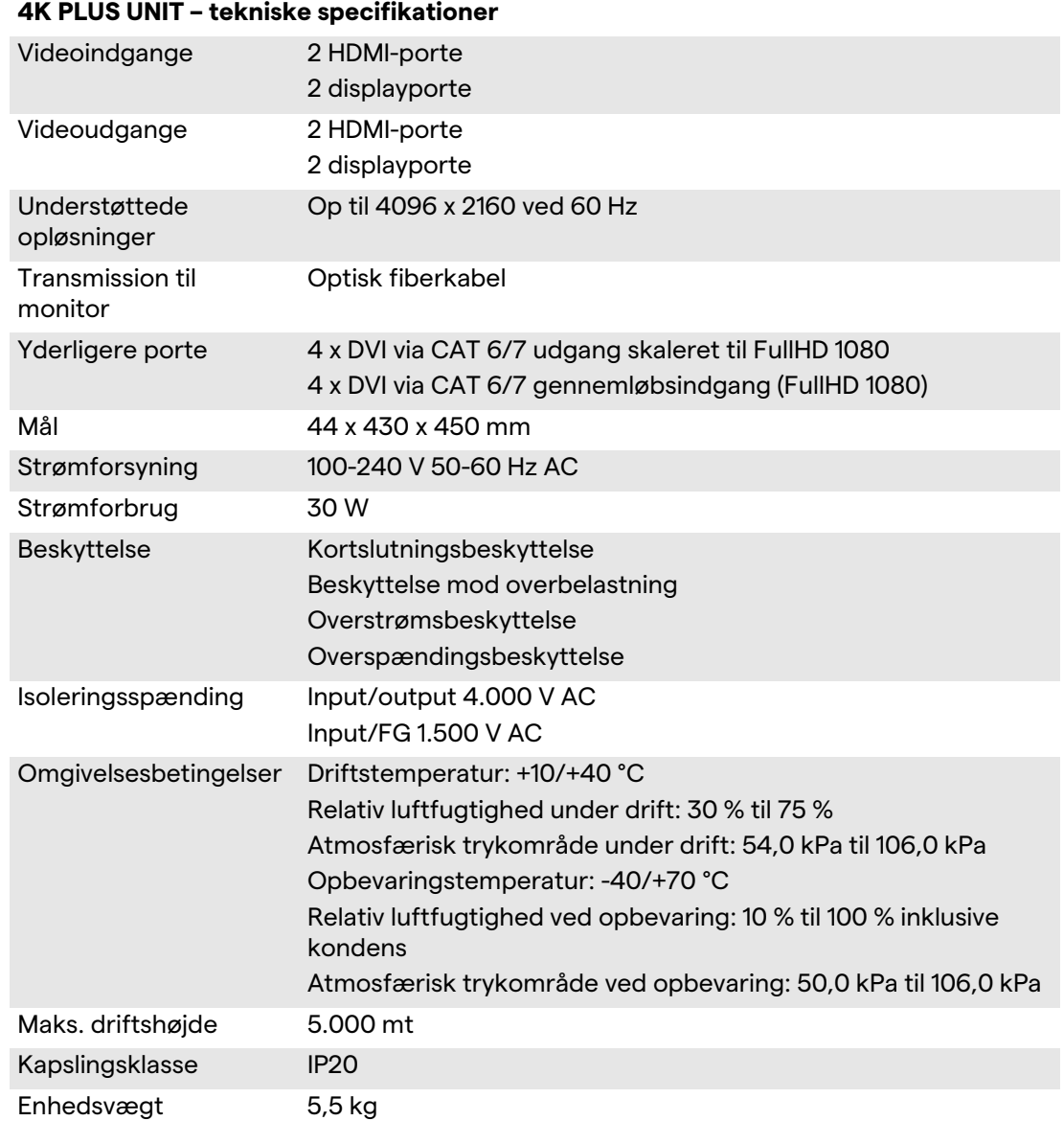

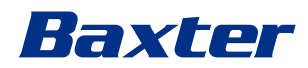

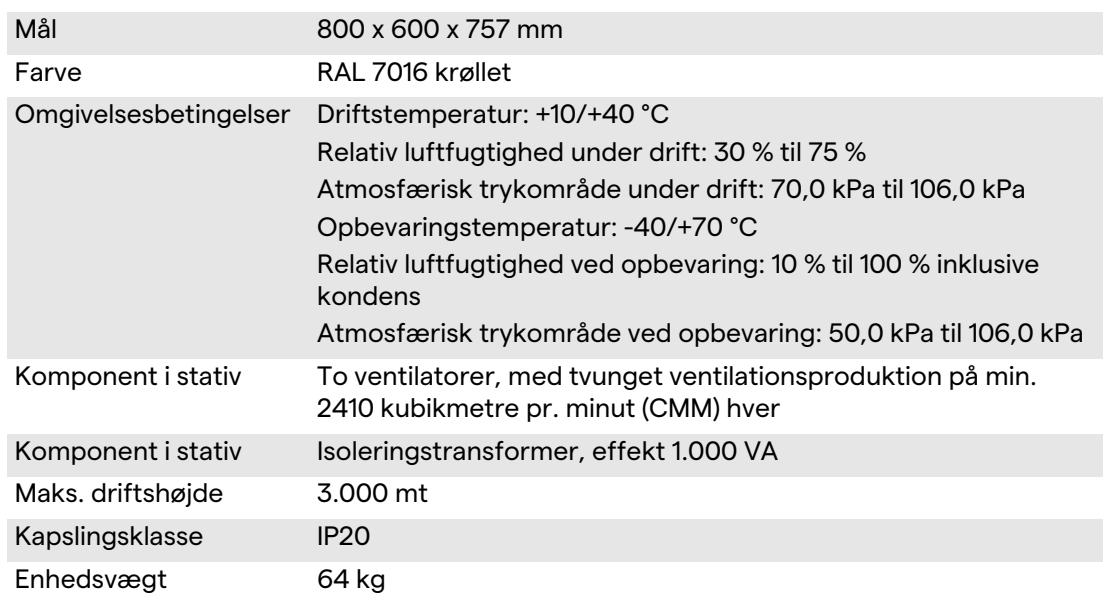

#### **RACK UNIT (tilbehør) – tekniske specifikationer**

#### **RACK UNIT (Video-over-IP konfiguration) – tekniske specifikationer**

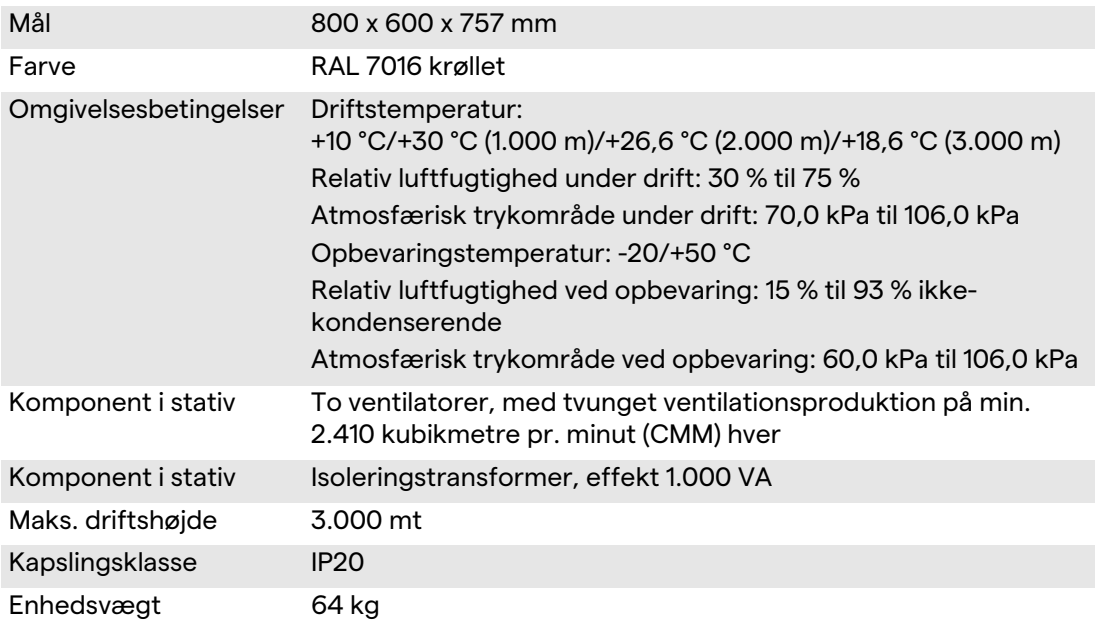

## <span id="page-27-0"></span>**3.8 Måle- og vægtlayout**

#### **MAIN UNIT**

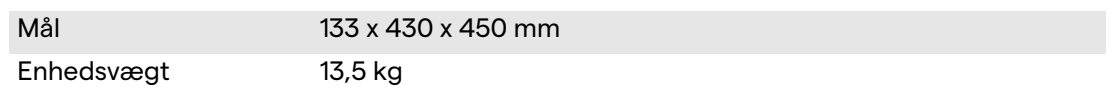

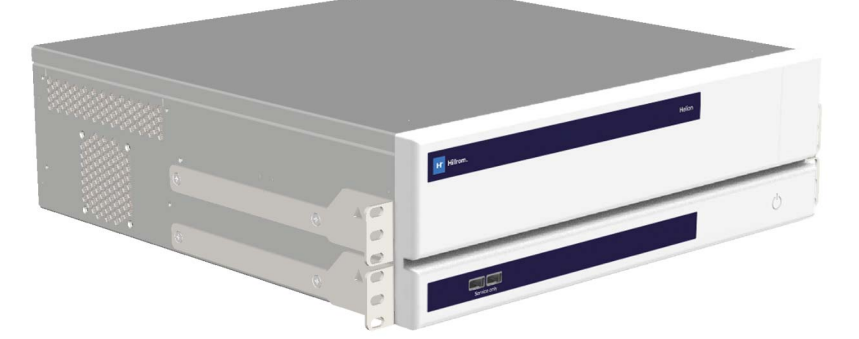

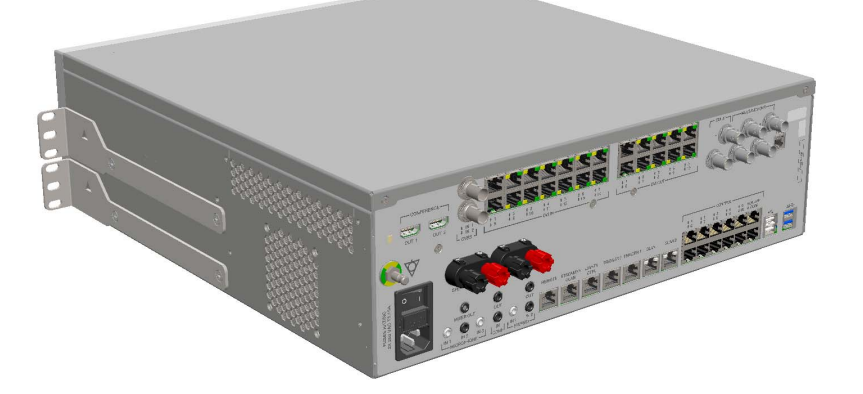

Stativmål (tilbehør)

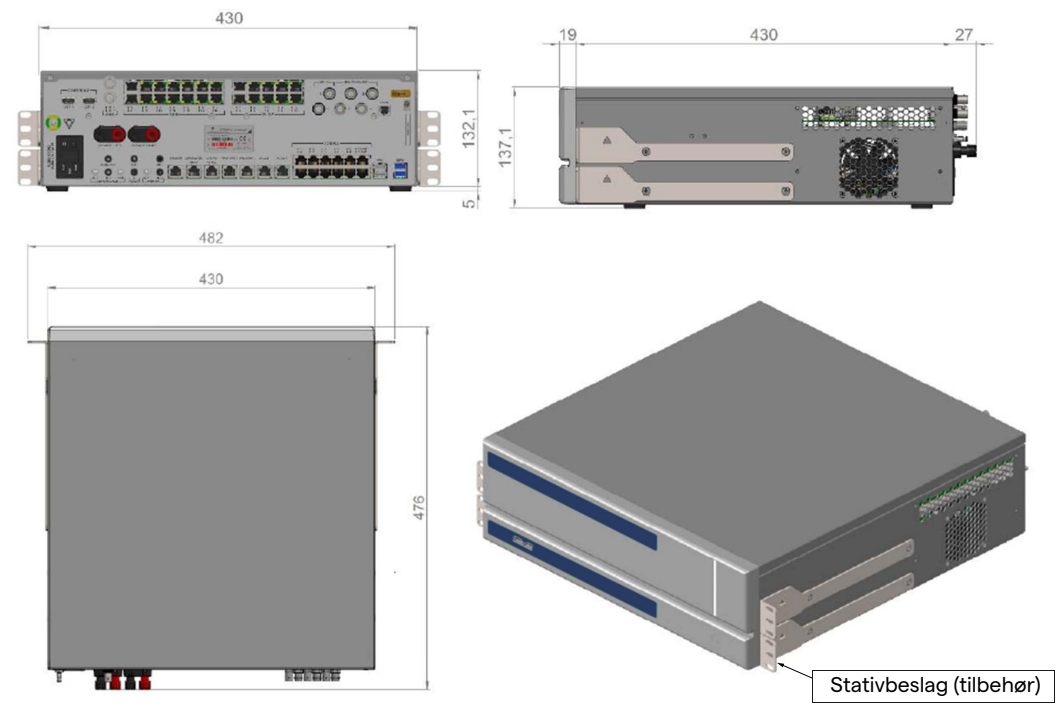

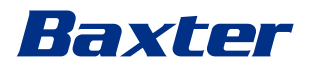

#### **CONFERENCE UNIT**

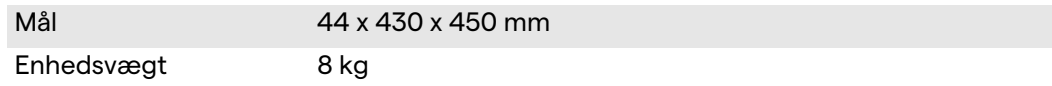

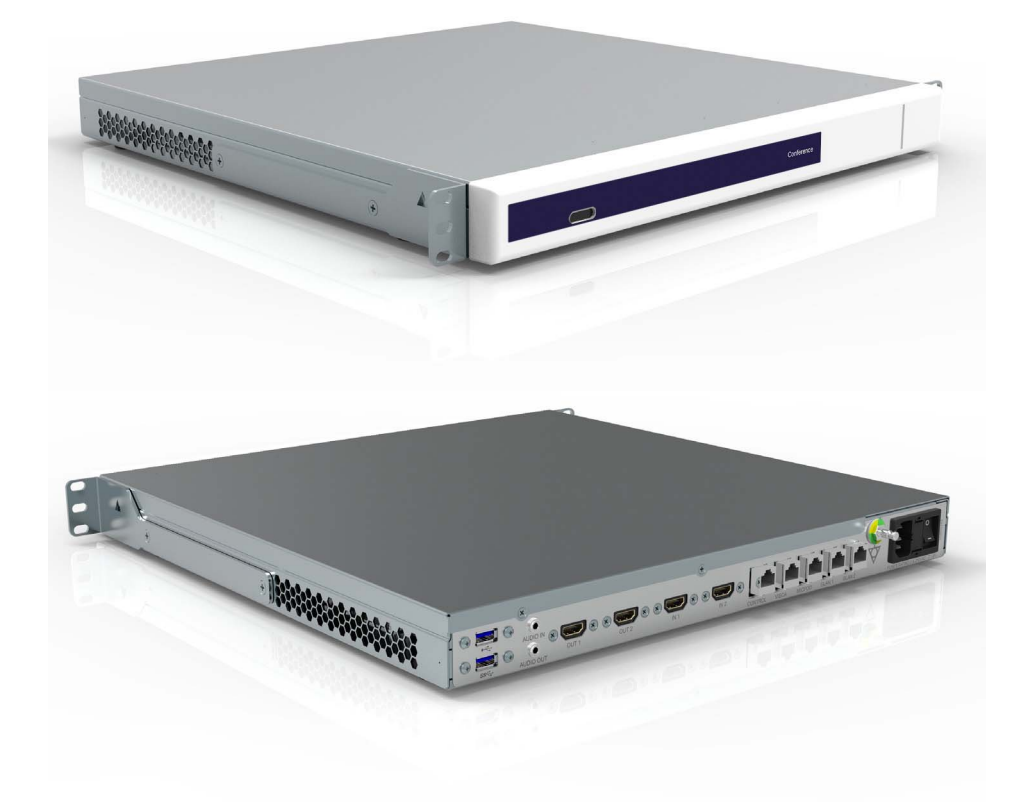

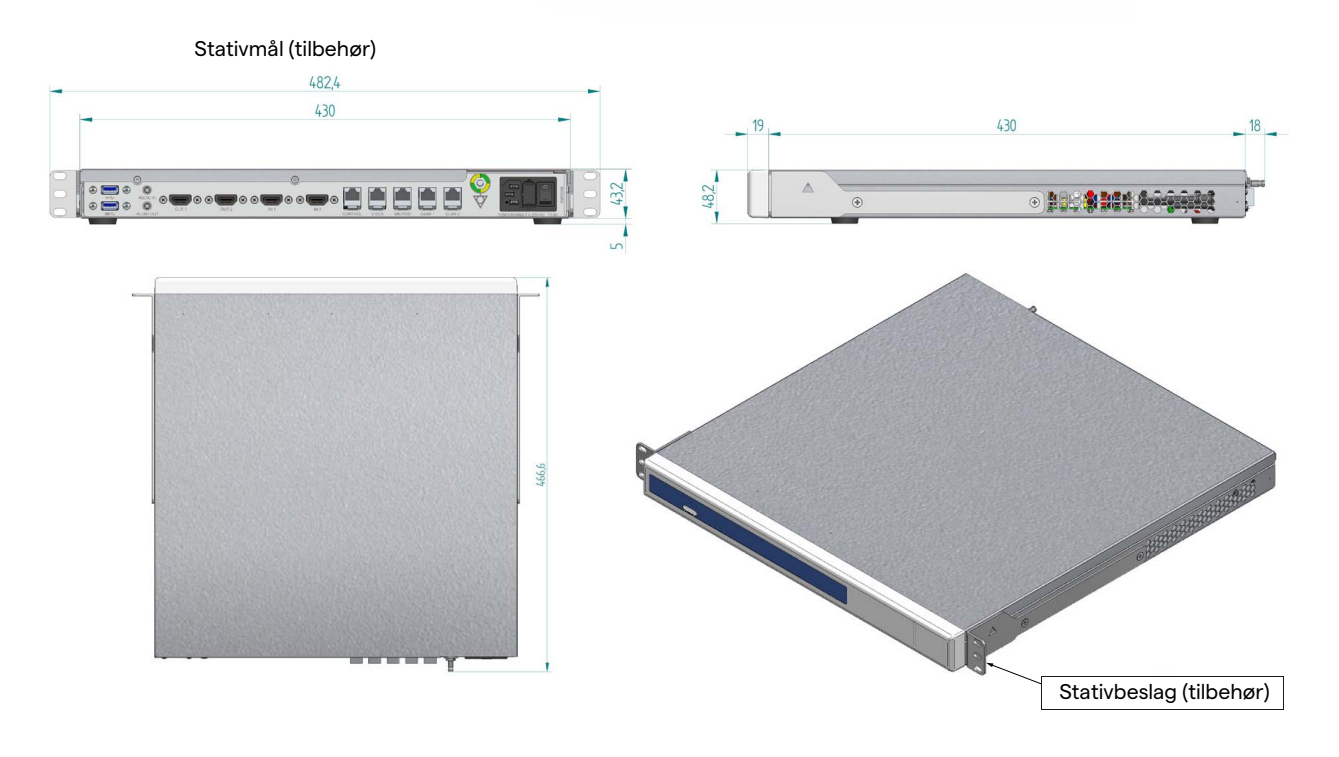

#### Systembeskrivelse

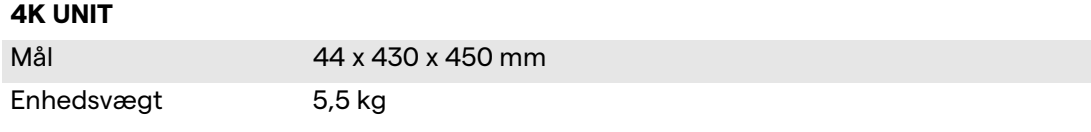

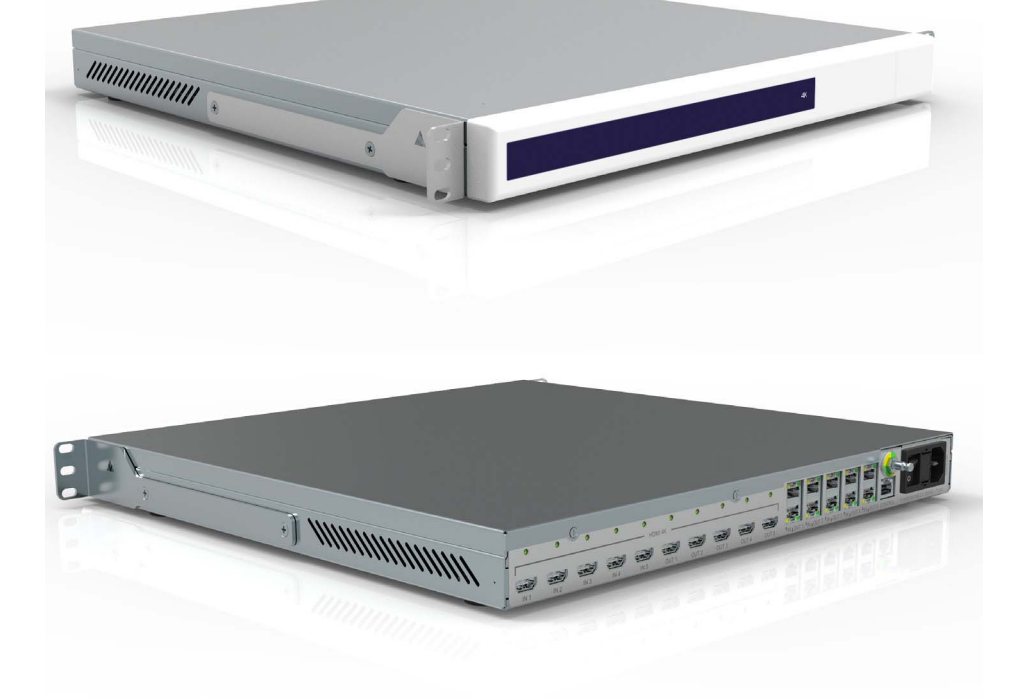

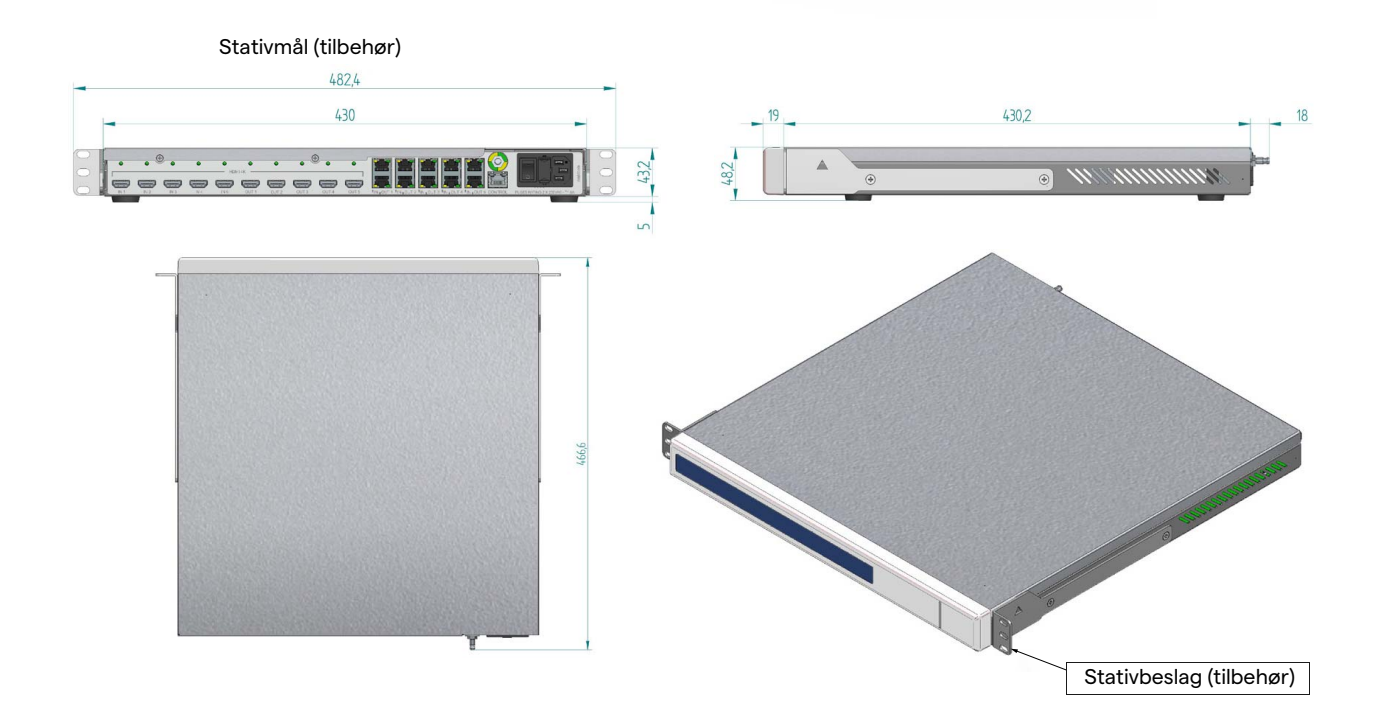

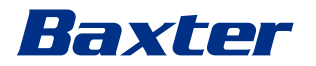

#### **4K PLUS UNIT**

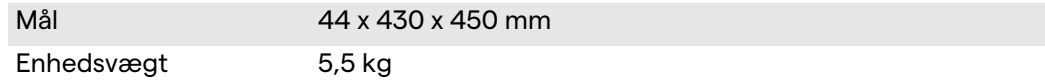

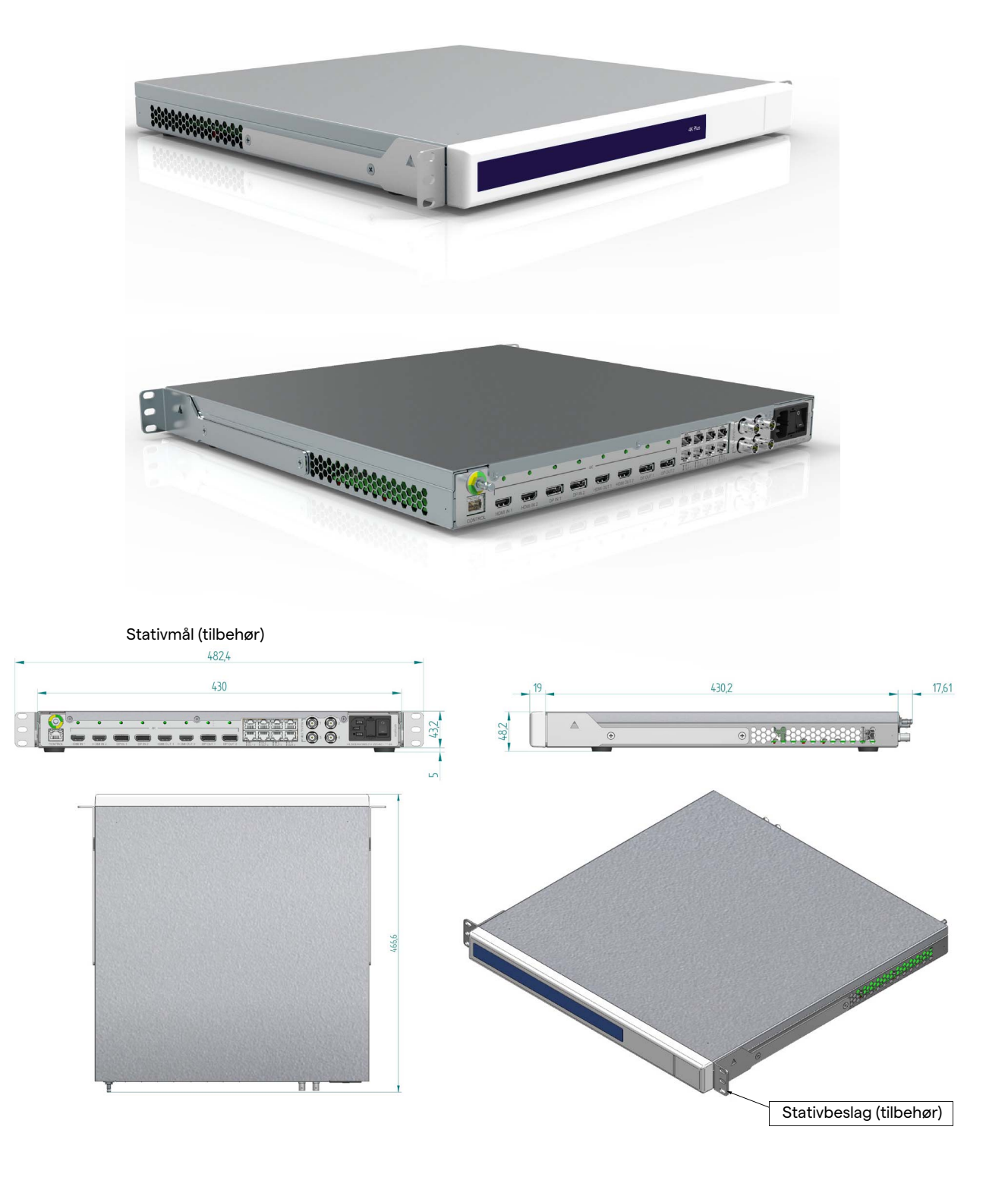

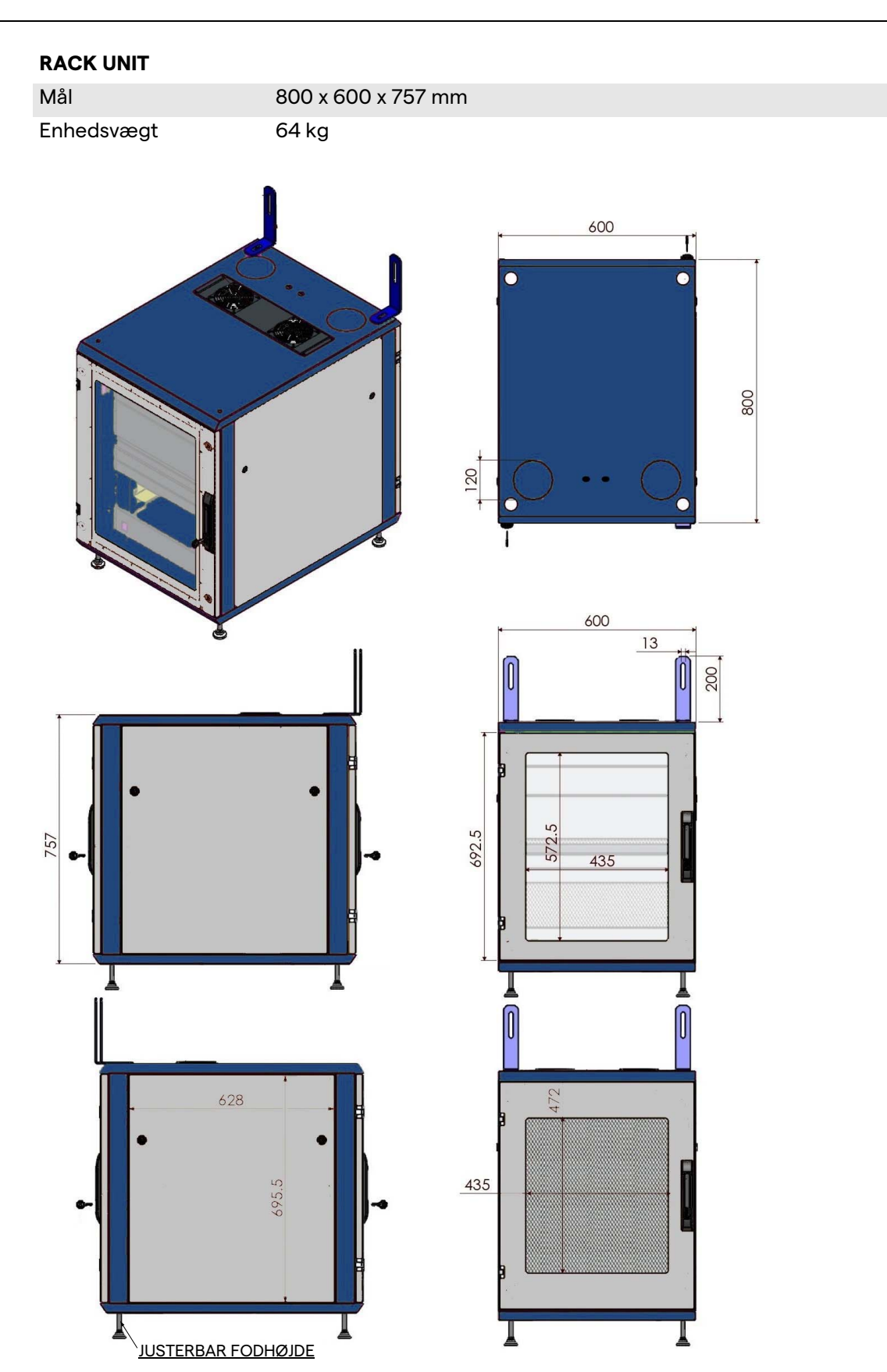

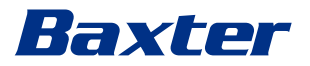

#### <span id="page-32-0"></span>**3.9 Systemkomponenter**

Helion Video Management System har en modulopbygget konstruktion og består af 3 betjeningsenheder, der kan anvendes på samme tid.

Den eneste enhed, der kan betjenes uafhængigt er hovedenheden.

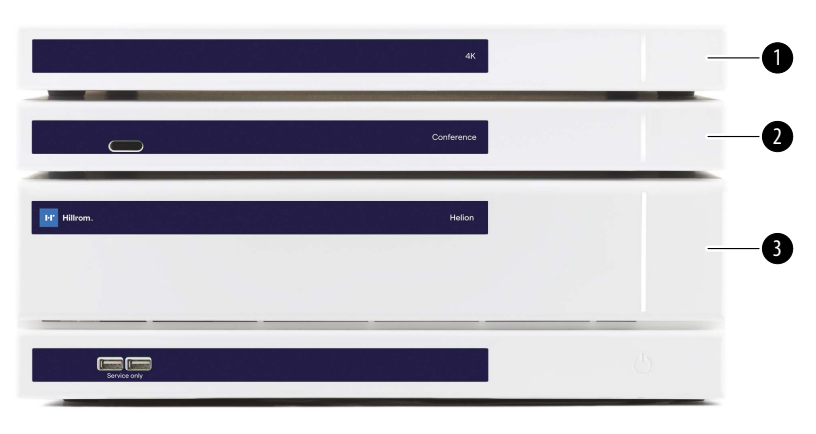

- [1] 4K-enhed (4K UNIT) eller 4K PLUS-enhed (4K PLUS UNIT)<br>[2] Konferenceenhed (CONFERENCE UNIT)
	- Konferenceenhed (CONFERENCE UNIT)
- [3] Hovedenhed (MAIN UNIT)

#### <span id="page-32-1"></span>**3.9.1 Hovedenhed**

Følgende funktioner er tilgængelige via hovedenheden.

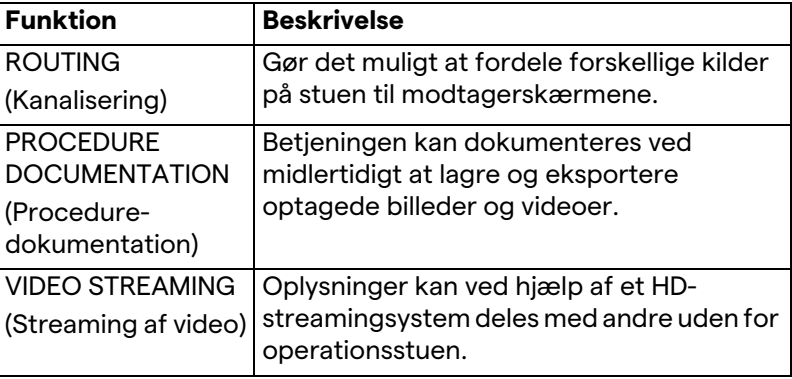

#### Følgende tilslutningsporte er placeret bag på enheden. De er inddelt i følgende sektioner:

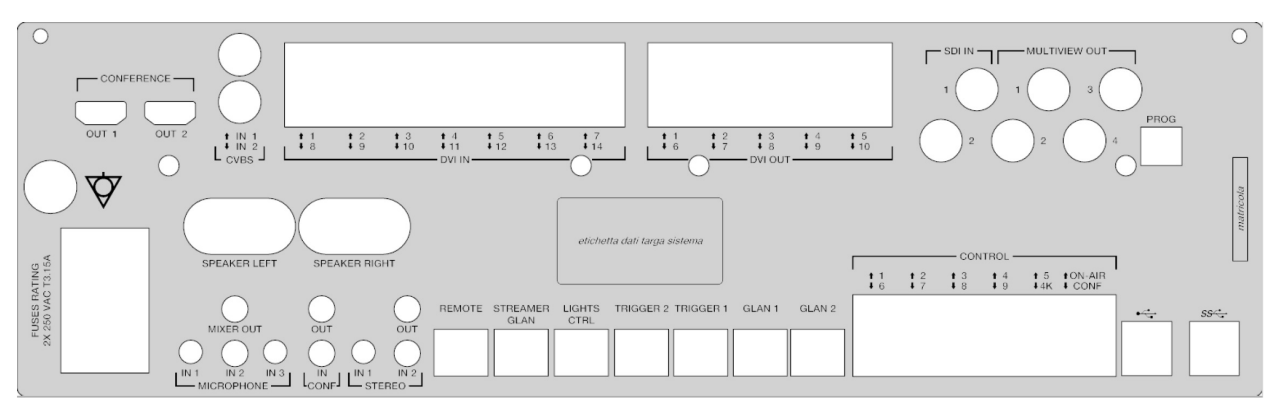

Tilslutningskablerne leveres af Videomed S.r.l.

#### <span id="page-33-0"></span>**3.9.2 Konferenceenhed**

Konferenceenheden er udstyret med Full HDvideokonferenceteknologi, der gør det muligt at udveksle oplysninger i videokonferencen med operationsstuen ved at dele billeder og video i høj opløsning med andre uden for operationsstuen.

Følgende tilslutningsporte er placeret bag på enheden.

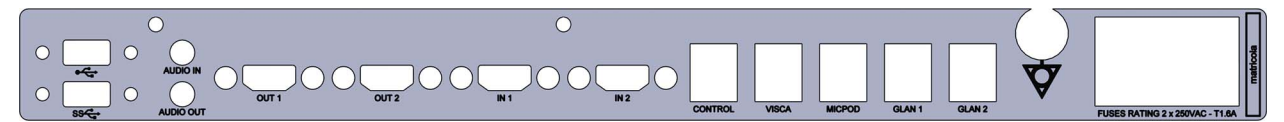

Tilslutningskablerne leveres af Videomed S.r.l.

#### <span id="page-33-1"></span>**3.9.3 4K-enhed**

Med 4K-enheden har man fuld styring over signaler med 4K/Ultra HD-opløsning

Følgende tilslutningsporte er placeret bag på enheden. De er inddelt i følgende sektioner:

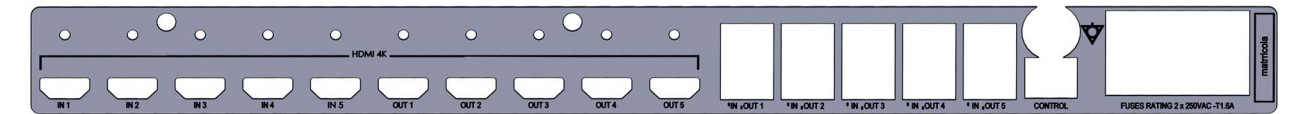

Tilslutningskablerne leveres af Videomed S.r.l.

<span id="page-33-2"></span>**3.9.4 4K Plus-enhed**

Med 4K Plus-enheden har man fuld styring over signaler med 4K/ Ultra HD-opløsning (med Ultra HD-standardopløsning).

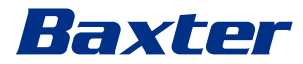

Følgende tilslutningsporte er placeret bag på enheden. De er inddelt i følgende sektioner:

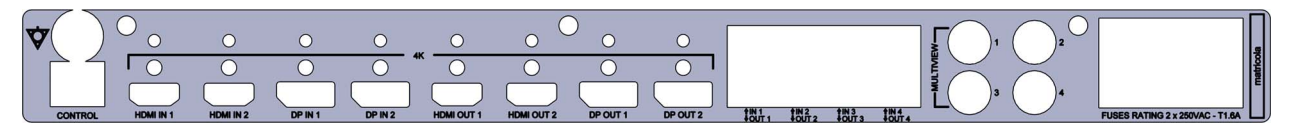

Tilslutningskablerne leveres af Videomed S.r.l.

#### <span id="page-34-0"></span>**3.9.5 Styringssoftware**

Med brugergrænsefladen i Helion Video Management System kan hver enkelt funktionsenhed betjenes og styres.

Der er en nedre funktionslinje (altid synlig), som gør det muligt entydigt at identificere softwaresektionerne i henhold til den funktion, der udføres.

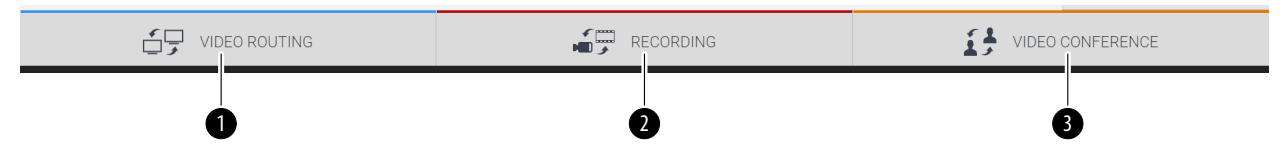

Sektionerne i funktionslinjen er beskrevet nedenfor:

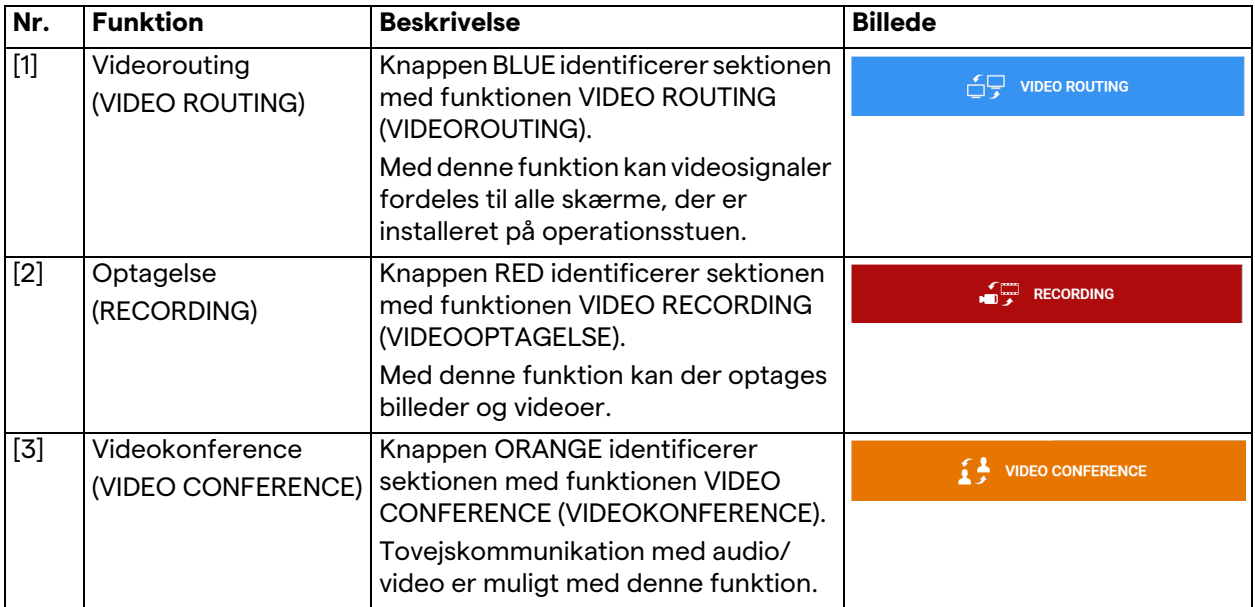

Det primære udstyr på operationsstuen kan også styres og betjenes med Helion Video Management System:

- PTZ Roomcam,
- operationslamper med kirurgisk videokamera.

De komplette funktioner i styringssoftwaren beskrives yderligere i kapitel ["Brugergrænseflade](#page-38-0)" i denne brugsanvisning.

## <span id="page-35-0"></span>**4 Betjening**

### <span id="page-35-1"></span>**4.1 Første systemstart**

Helion Video Management System leveres til operatøren af det autoriserede tekniske installationspersonale fra Videomed S.r.l.

Ibrugtagning af systemet kræver, at operatøren er korrekt oplært i funktionerne og de visuelle betjeningselementer, i tilpasninger og kalibrering, i rengøring og vedligeholdelse af systemet samt den gældende brugsanvisning.

Leveringen af Helion Video Management System bekræftes af operatøren ved at underskrive et dokument.

Når systemet er taget i brug, er anvisningerne i denne manual bindende for brugeren.

### <span id="page-35-2"></span>**4.2 Indledende kontroller**

Før hver ibrugtagning skal betjeningsskærmens komponenter kontrolleres med hensyn til:

- skærmens stabilitet
- løse dele på selve skærmen
- synlige skader, særligt afskalning af plastoverflader eller lakskader.

Rengøring foretages under vedligeholdelse.

#### <span id="page-35-3"></span>**4.3 Systemopstart**

#### Gør følgende for at starte systemet:

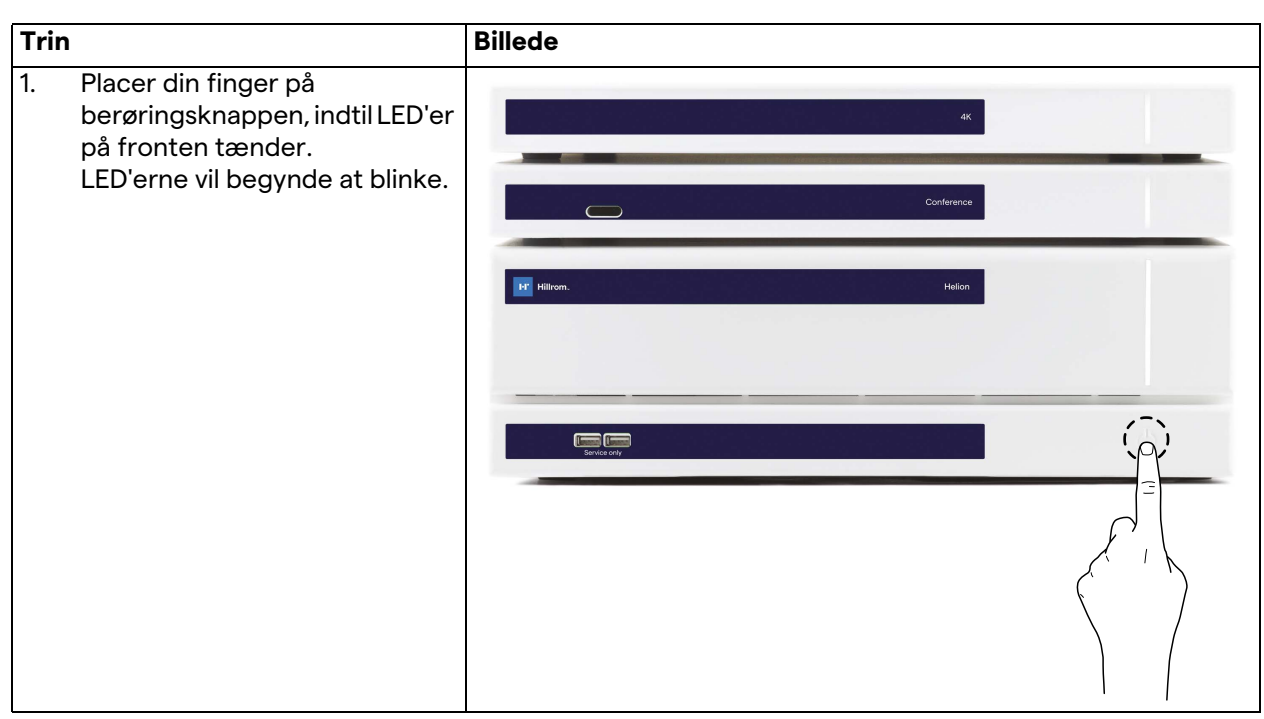
# Baxter

# **4.4 Forbindelse til kilderne**

Når en ny videokilde forbindes med systemet, vises dens dynamiske forhåndsvisning (billede) i kildelisten, hvor navnet på det/den anvendte stik/ledning vises.

Forhåndsvisning opdateres periodisk, så længe signalet er aktivt. Nye videokilder forbindes med systemet ved blot at slutte den ønskede kilde til et af de kompatible videoforbindelser på de tilslutningsplader, der er installeret på pendelpanelerne. Afhængigt af den installerede konfiguration kan følgende

tilslutninger være til stede:

- DVI
- 3G/HD/SD-SDI
- CVBS (Composite)

Den tekniske tegning viser et eksempel på de tilslutningsplader, der er installeret på pendelpanelerne.

I tilfælde af Helion Video-over-IP konfiguration vil der være Neutrik universalportstik til at oprette forbindelse mellem videokilder og Helion.

# **4.5 Systemnedlukning**

Gør følgende for at lukke systemet ned:

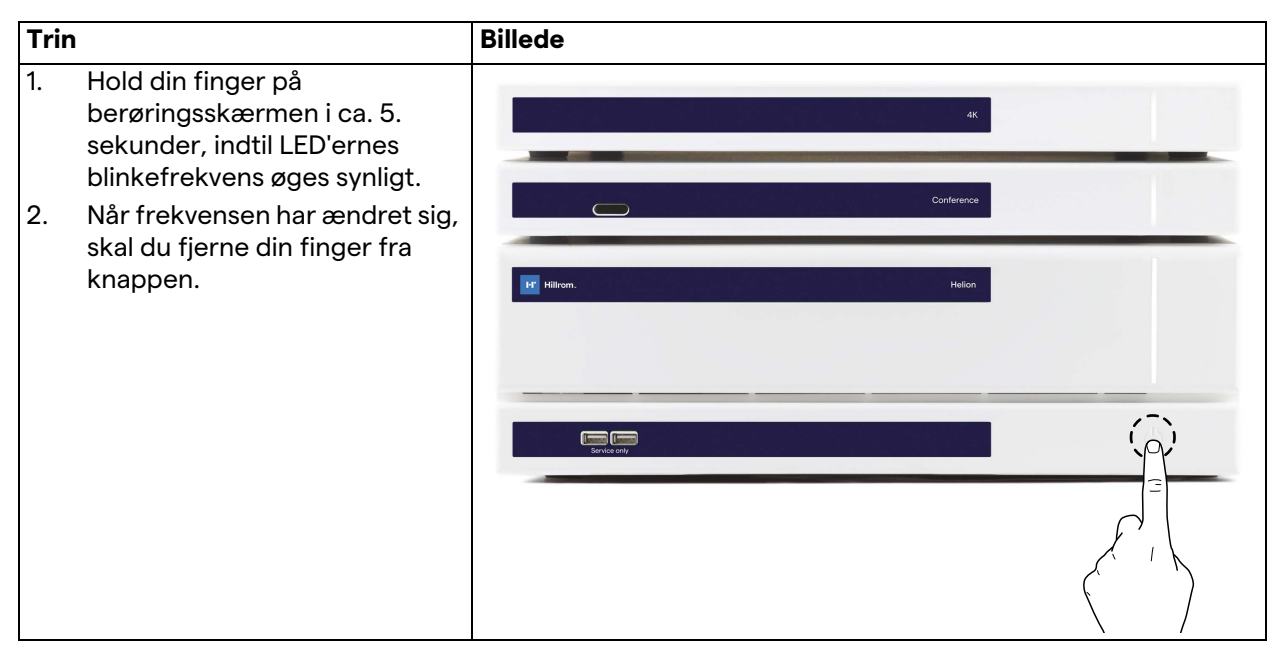

I tilfælde af systemnedlukning er det muligt at fremtvinge systemdeaktivering ved at holde fingeren på knappen, indtil den slukker helt og derefter genstarte udstyret ved at følge opstartsproceduren som beskrevet i afsnit ["Systemopstart"](#page-35-0). Det anbefales kun at anvende fremtvunget nedlukning i tilfælde af en nødsituation, da denne procedure kan medføre tab af data.

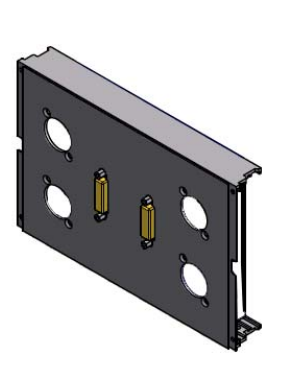

# **4.6 Opstart/nedlukning af system med fjernbetjeningsknap**

Med Helion Video Management System kan enhederne genstartes ved hjælp af en fjernbetjent tænd/slukknap, der sidder inde på operationsstuen (typisk på et pendelpanel eller en vægenhed). Takket være denne løsning kan operatøren styre hele videostyringssystemet uden at have adgang til det tekniske stativ.

Knappen til afbrydelse af enhederne inde fra stativet vil derfor være reserveret til teknisk og godkendt/oplært personale fra Videomed S.r.l. til service- og vedligeholdelsesaktiviteter.

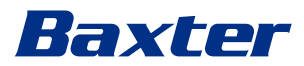

# **5 Brugergrænseflade**

# **5.1 Generel beskrivelse af brugergrænsefladen**

Brugergrænsefladen er inddelt på følgende måde:

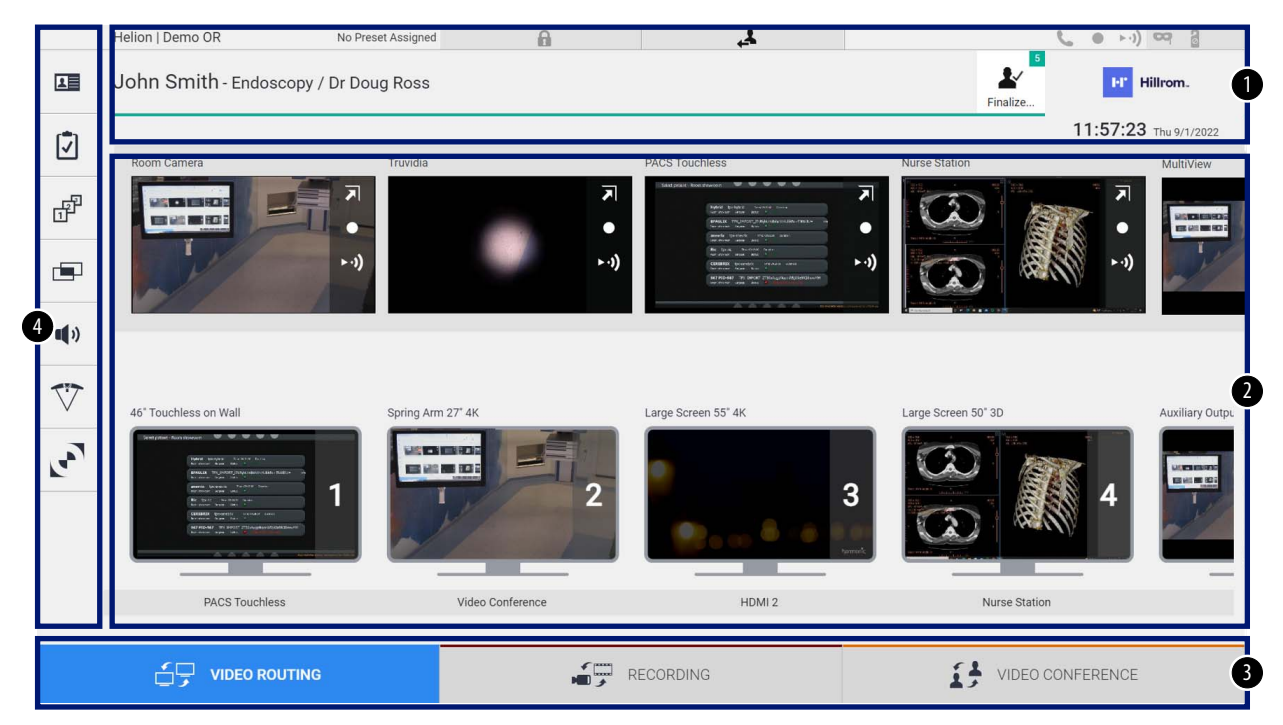

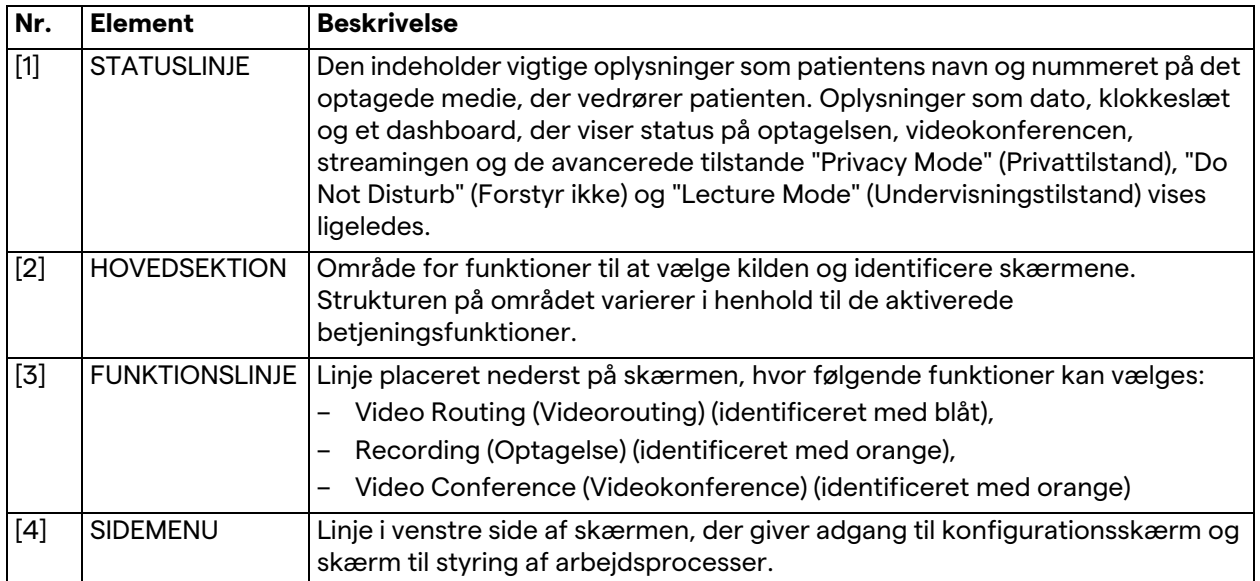

# **5.2 Betjeningsskærm**

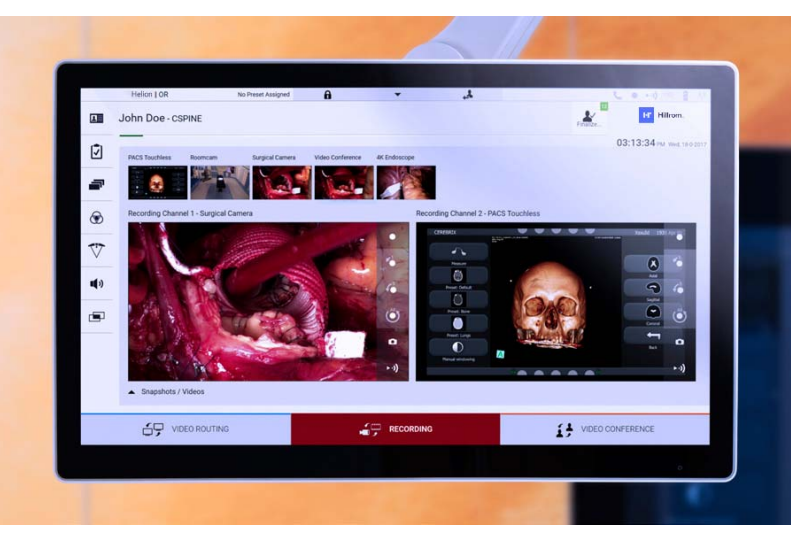

Betjeningsskærmen er en berøringsskærm i høj opløsning. Knapperne til brugergrænsefladen aktiveres med en kort berøring med fingeren eller ved at stryge.

Betjeningsskærmen har sin egen konfigurationsskærm, hvor der er adgang til skærmindstillingerne:

- lysstyrke: intensitet på hele visningsskærmen
- kontrast: forskellen på lysstyrken mellem de forskellige lyse og mørke områder på skærmen.

Menubetjeningsindstillingerne er placeret i siden eller i bunden af skærmen afhængigt af den købte model.

Se brugermanualen til berøringsskærmen for yderligere oplysninger.

Oplysninger om serienummeret til identificering af modellen kan findes bag på skærmen.

# **5.3 Funktionen "Video Routing" (Videorouting)**

Med funktionen Videorouting kan du håndtere billeder fra de forskellige kilder på operationsstuen, f.eks.:

- endoskop,
- kirurgisk videokamera.
- roomcam.

Disse videosignaler kan overføres til alle skærme på operationsstuen.

Den primære skærm for Videorouting er inddelt på følgende måde:

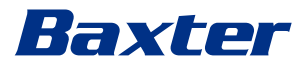

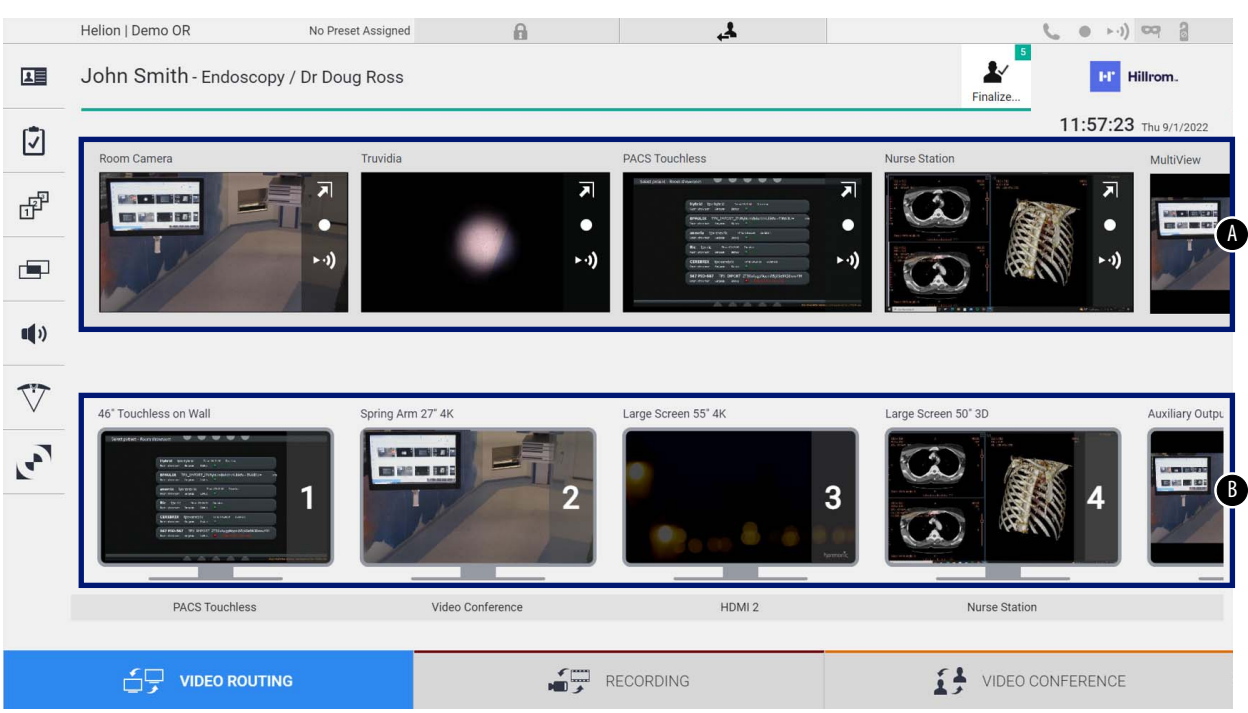

- <span id="page-40-0"></span>[A] liste over tilsluttede kilder
- <span id="page-40-1"></span>[B] liste over aktiverede skærme

For at sende et videosignal til en skærm skal det relevante billede trækkes fra den tilgængelige kildeliste [\[A\]](#page-40-0) og slippes på en af de aktiverede skærme [\[B\],](#page-40-1) ved hjælp af Træk & Slip-systemet.

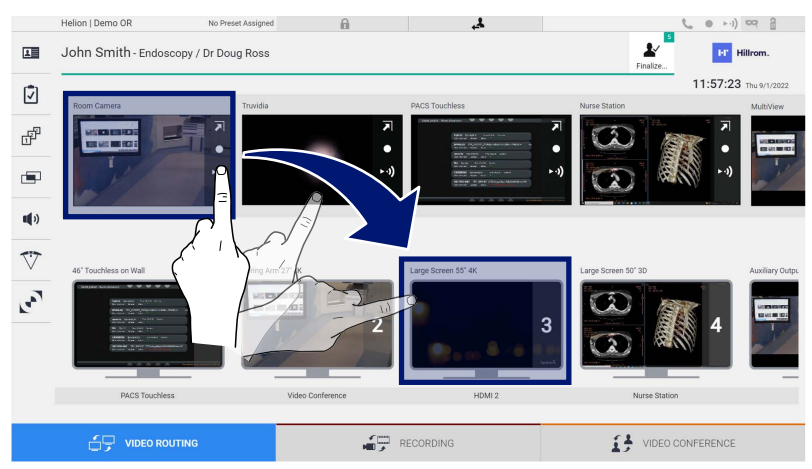

Forhåndsvisning af det sendte videosignal bliver vist på det relative skærmikon og opdateres periodisk.

Signalet fjernes fra en skærm ved at vælge det på skærmlisten og trykke på **x**.

#### **5.3.1 Live forhåndsvisning**

Med funktionen Live forhåndsvisning er det muligt at forstørre eller reducere forhåndsvisning af videosignalet for hver tilsluttet kilde.

Gør følgende for at vise Live forhåndsvisning af et af de tilgængelige signaler i kildelisten:

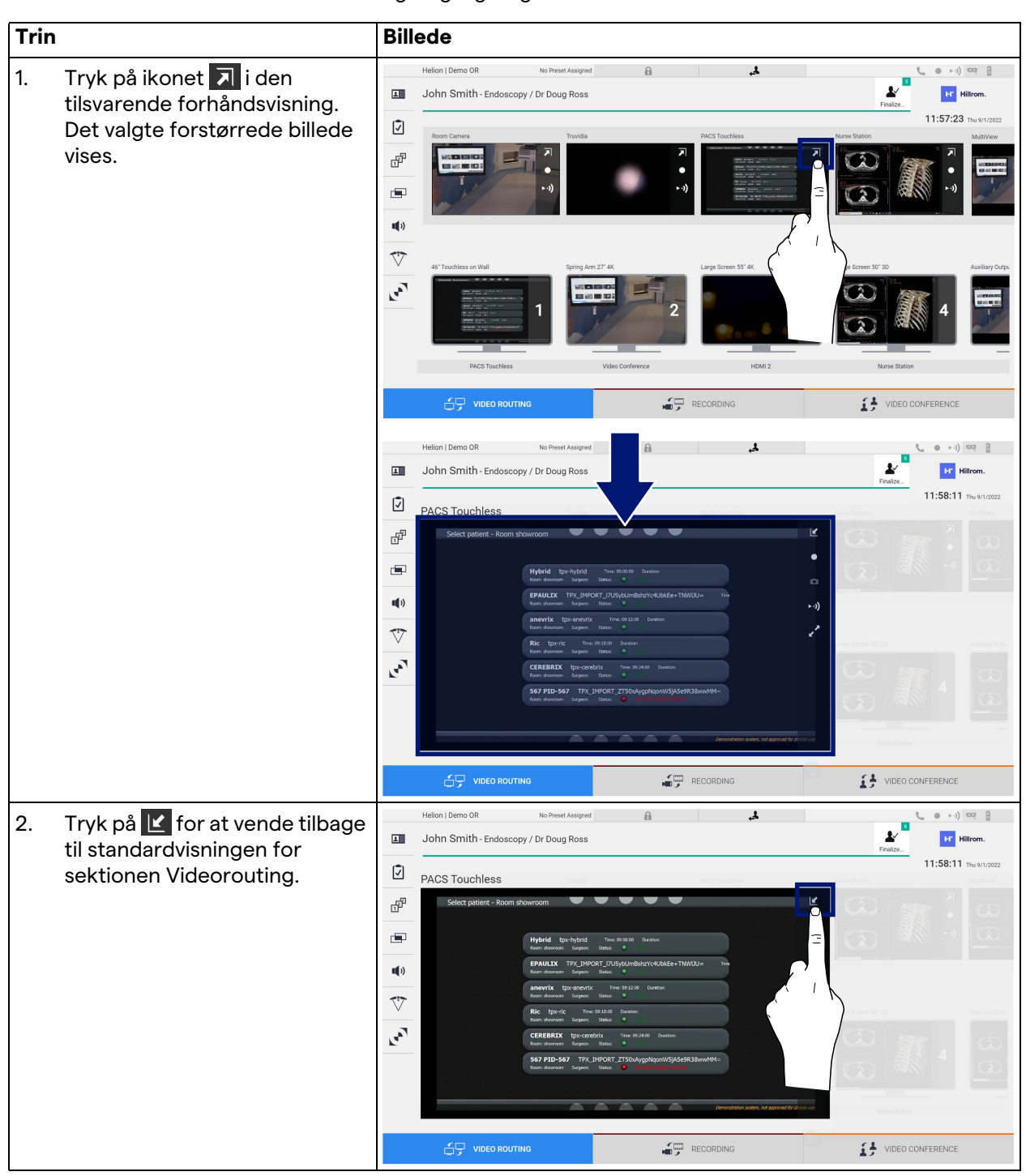

# Baxter

Følgende ikoner er til stede i vinduet Live forhåndsvisning:

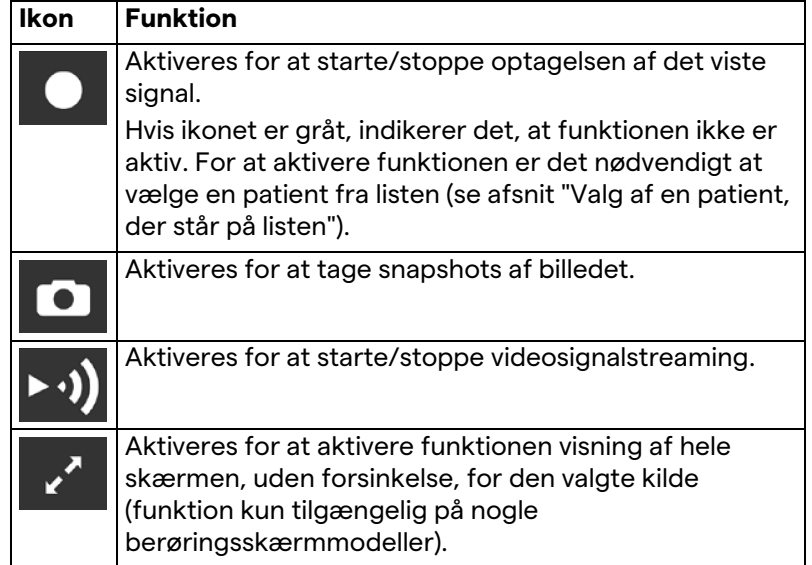

Det er ikke muligt at starte optagelse, hvis en referencepatient ikke er til stede.

#### **5.3.2 Hurtig adgang – optagelse**

Optagelsen kan startes ved at bruge et system til hurtig aktivering direkte fra skærmen Videorouting. Der er en dedikeret Optagelseskærm med adgang til avancerede funktioner.

Der er en dedikeret Optagelse-funktion til at udføre optagelsen med. I alle tilfælde er det muligt at anvende et ekstra system til hurtig aktivering for funktionen Videorouting.

Gør følgende for at foretage optagelsen fra funktionen Videorouting:

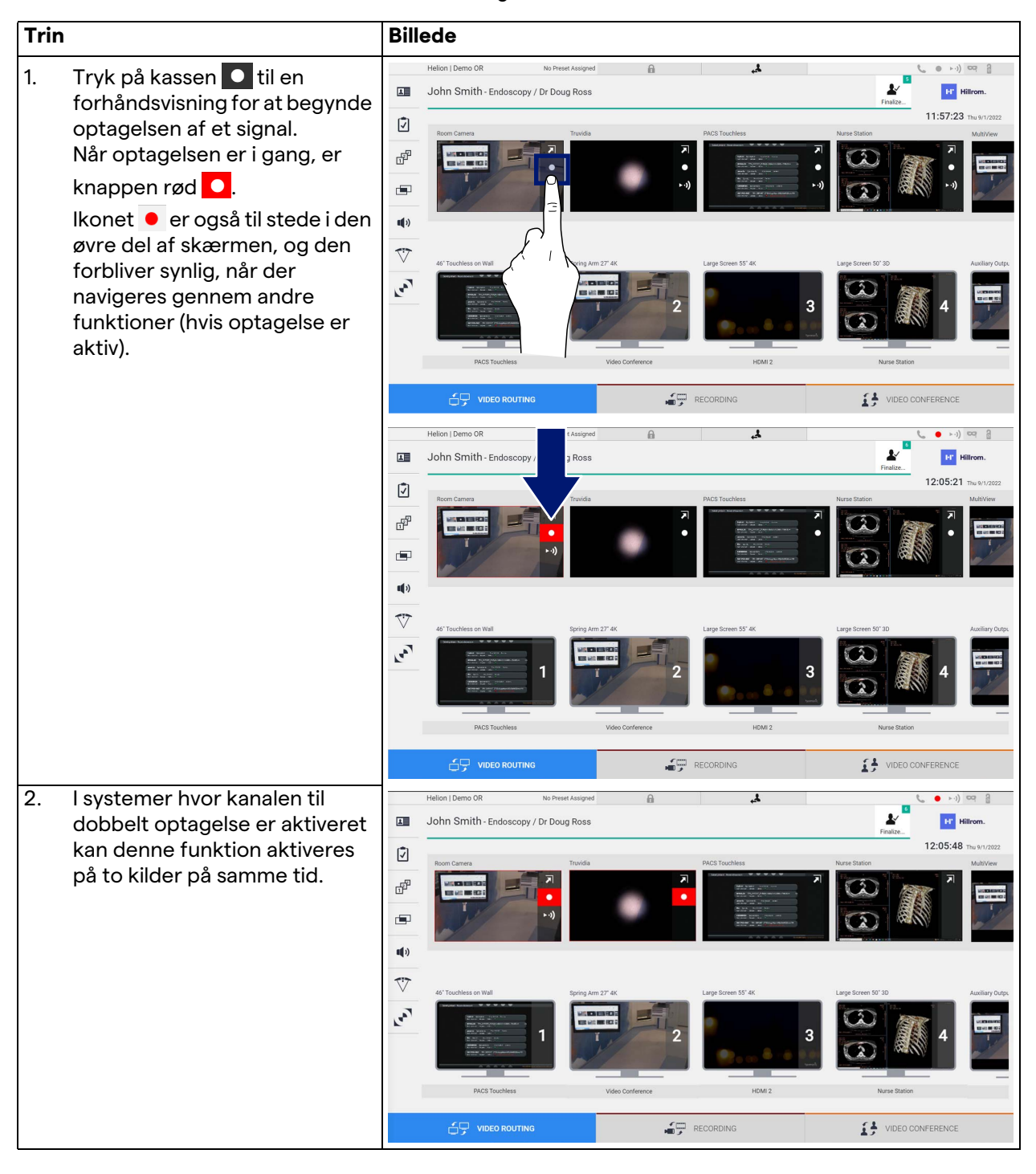

# Baxter

# **5.3.3 Hurtig adgang – streaming**

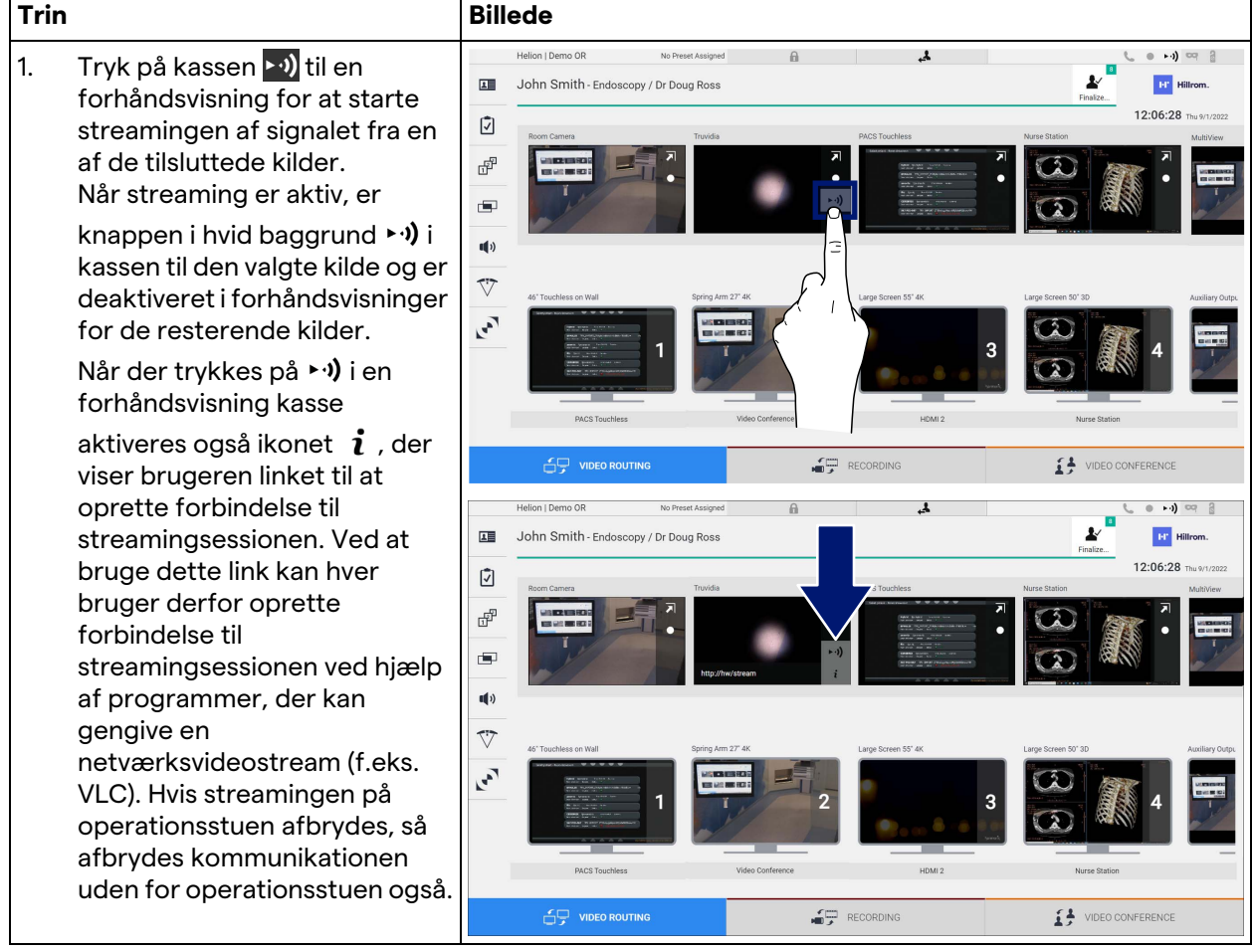

Gør følgende for at aktivere streamingsessionen:

#### **5.3.4 Ptz-kamerastyring**

Funktionen Live forhåndsvisning vil tillade adgang til betjeningselementer til bevægelse, hvis funktionen er aktiveret på et kamerasignal, der kan styres.

#### **5.3.4.1 Justering af Roomcam-zoom**

Gør følgende for at justere zoom på Roomcam:

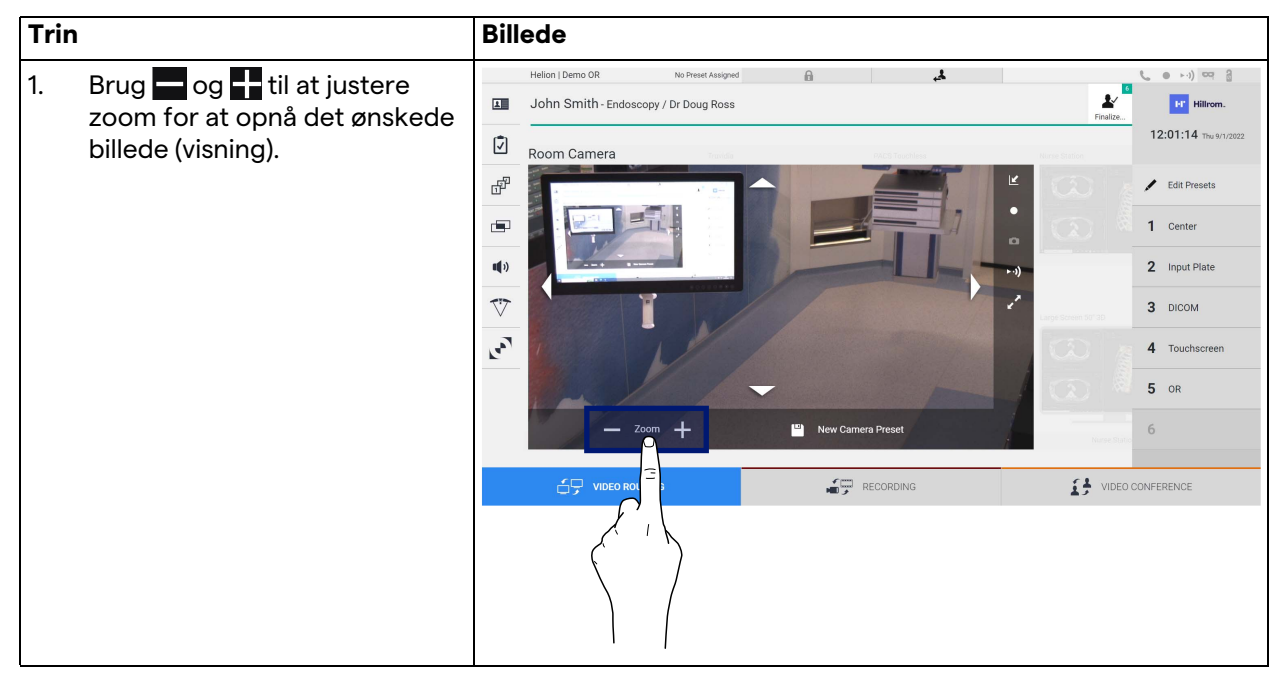

#### **5.3.4.2 Justering af Roomcam-bevægelse**

Gør følgende for at justere bevægelsen på Roomcam:

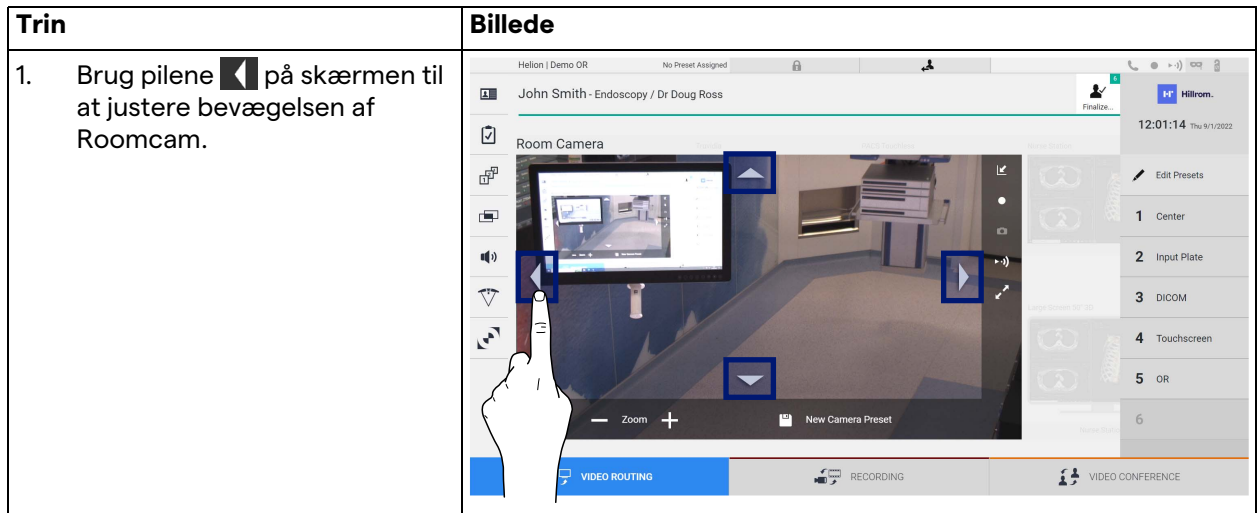

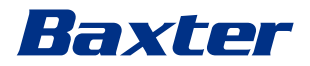

## **5.3.4.3 Gem kameraindstilling (forudindstilling)**

Gør følgende for at gemme en specifik videokameraindstilling (forudindstilling):

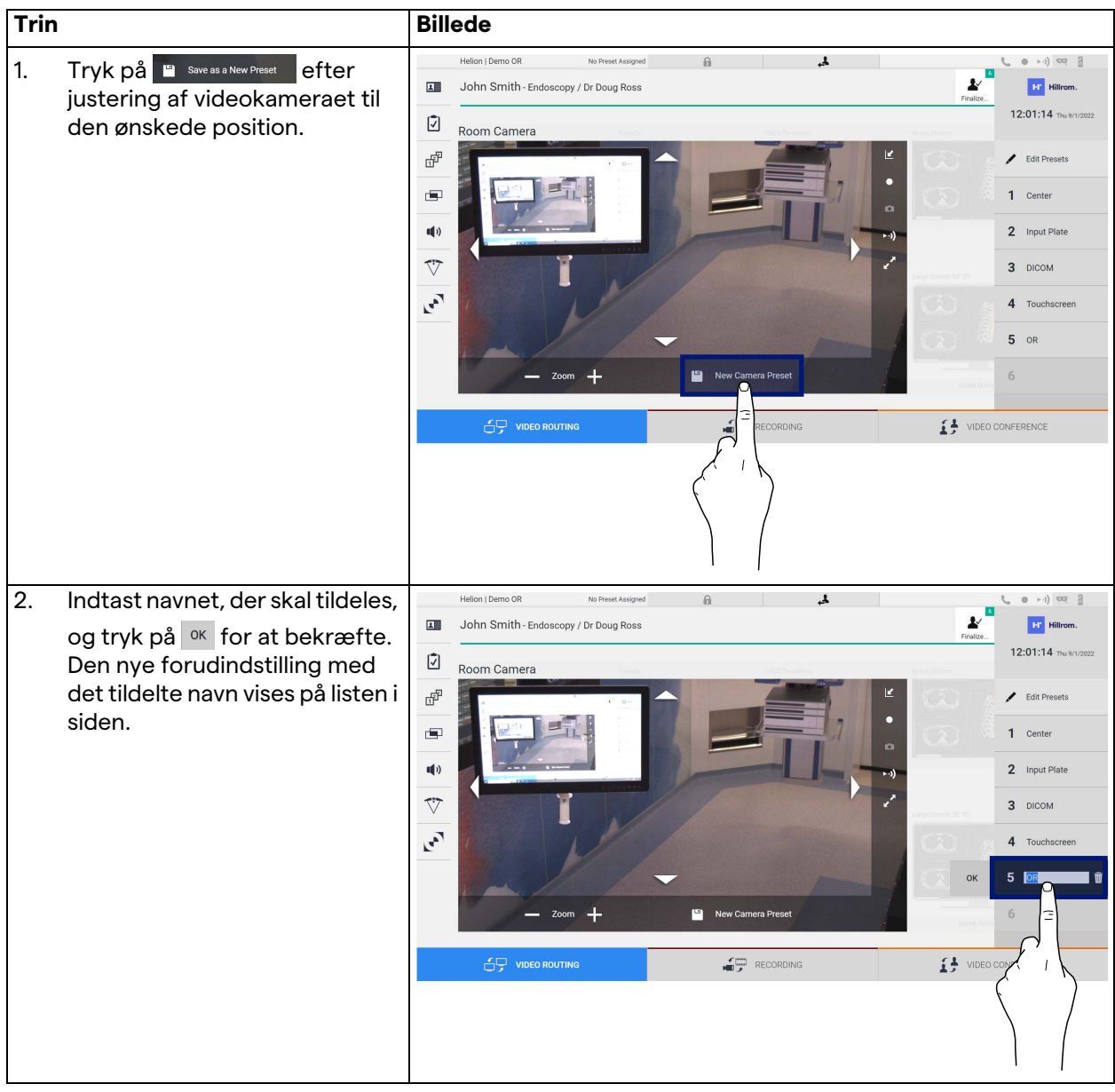

# **5.3.4.4 Slet kameraindstilling (forudindstilling)**

Gør følgende for at slette en videokameraindstilling fra Forudindstillingsliste:

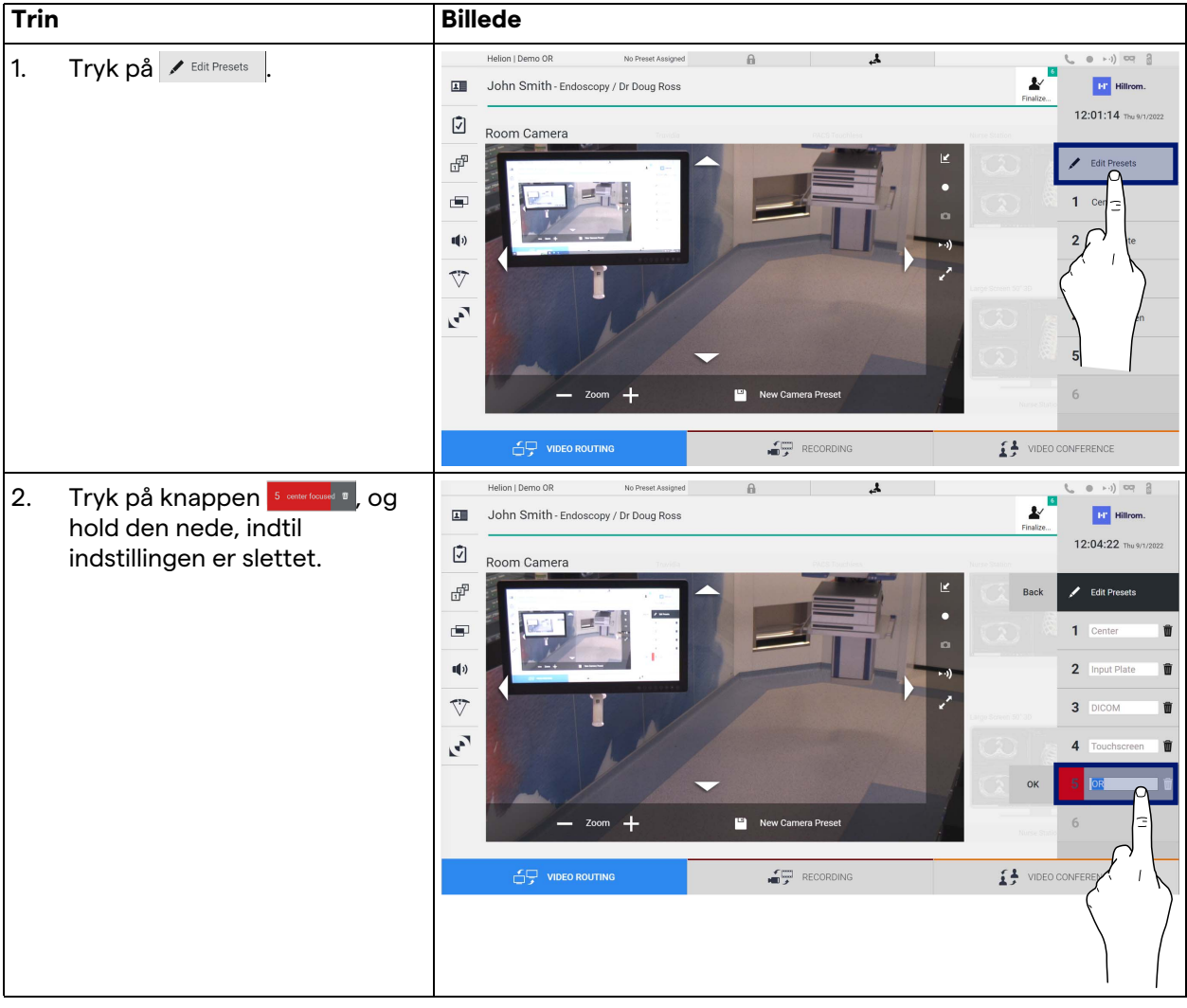

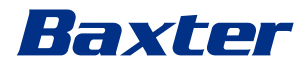

#### **5.3.4.5 Aktivér kameraindstilling (forudindstilling)**

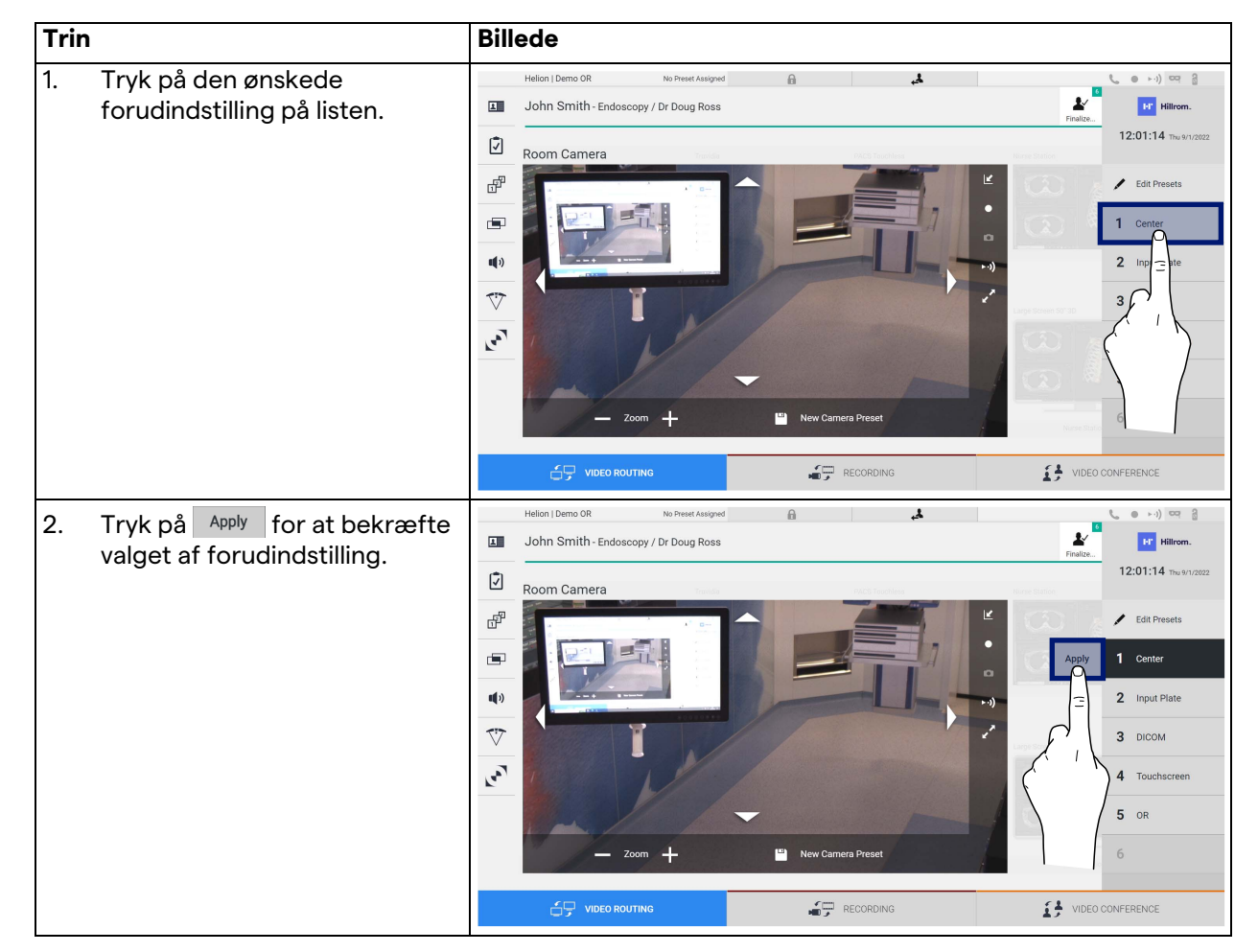

Gør følgende for at aktivere en videokameraforudindstilling:

## **5.4 Funktionen "Recording" (Optagelse)**

Funktionen Optagelse gør det muligt at tage snapshots og optage video fra de signaler, der er tilsluttet systemet.

Det er derfor muligt at gemme og derefter ændre billeder og videoer, der er lagret i systemet. Det er derefter muligt at sende optaget materiale til en dedikeret server (tilsluttede lagringssystemer som PACS, netværk eller mobile lagringsmedier).

Funktionen Optagelse omfatter:

- optagelse af stillbilleder,
- videooptagelse (inklusive audio),
- efterbehandling af billeder og video.

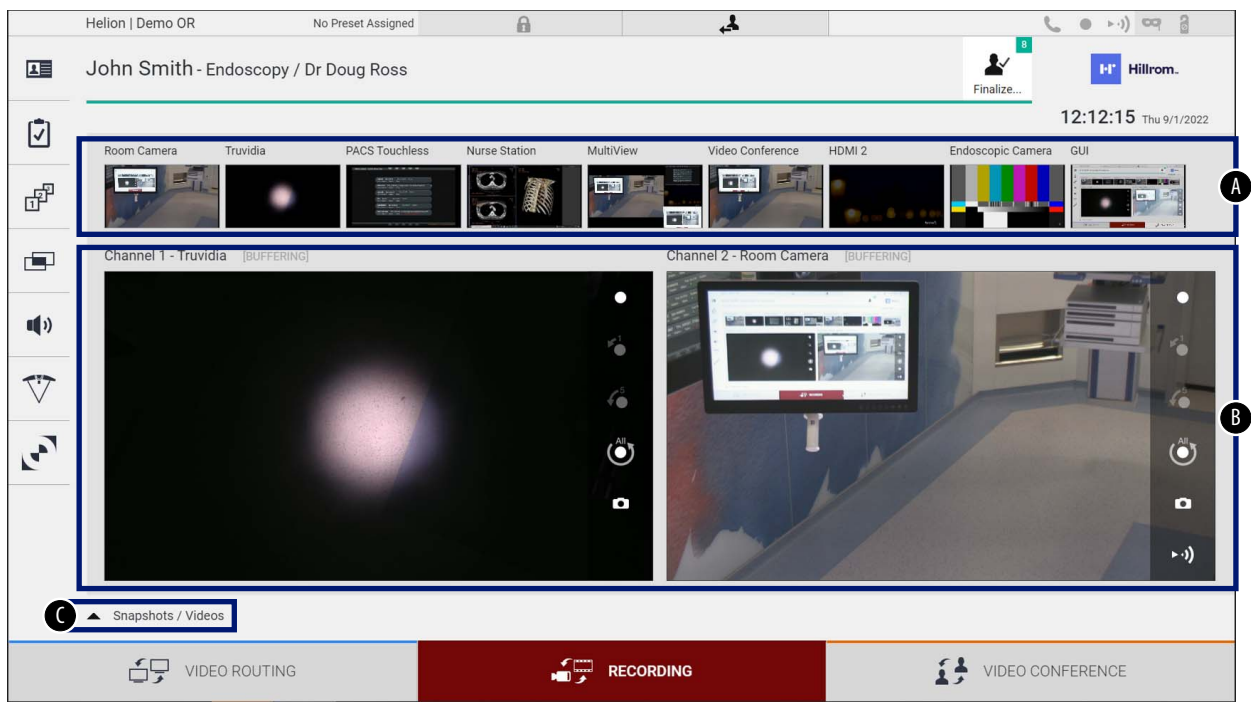

Den primære skærm for Optagelse er inddelt på følgende måde:

- [A] kildeliste<br>[B] visning at
- [B] visning af de to optagekanaler<br>[C] liste over de lagrede snapshots
- liste over de lagrede snapshots og videoer

Brugeren kan når som helst få vist og gengive alle lagrede materialer under det kirurgiske indgreb (billeder og video) ved at

trykke på ikonet  $\overline{\phantom{a}}$  snapshots / Videos . På denne måde vises en liste på skærmen med alle forhåndsvisninger af lagrede filer, som derefter kan gengives og behandles ved hjælp af funktionerne beskrevet i afsnit "[Afspilning af snapshots og videoer"](#page-52-0).

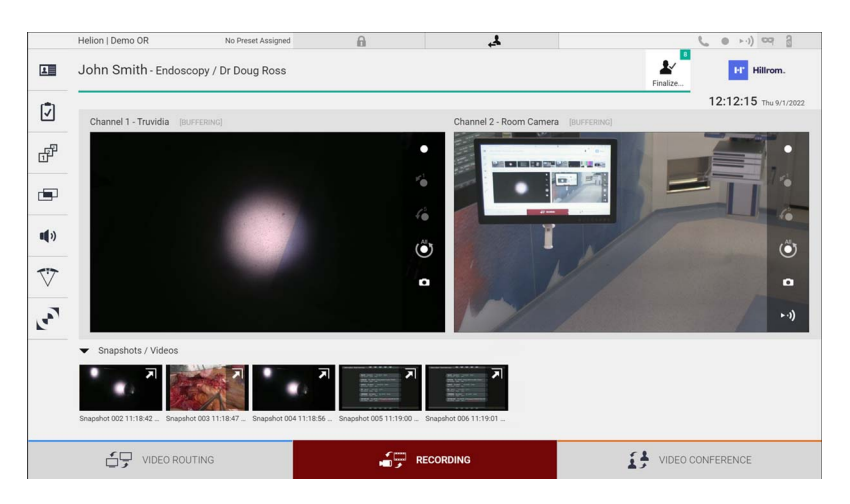

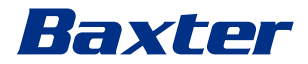

#### **5.4.1 Efterbehandling af billeddata**

Ved at bruge lokalt lagrede data er det muligt at:

- oprette videosekvenser fra screenshots gemt under operationen (MATS – Movie Around The Snap),
- oprette stillbilleder genereret fra tidligere optaget video,
- oprette annotationer på videoklip eller tekstinformation på billeder,
- føje annotationer til optagede videoer og billeder.

#### **5.4.2 Valg af signaler, der skal optages**

Træk kilden til det du ønsker at optage en video eller tage snapshots af i kassen Optagekanal, hvor du vil få en Live forhåndsvisning af signalet, og de grundlæggende og avancerede optagefunktioner vil være aktiveret.

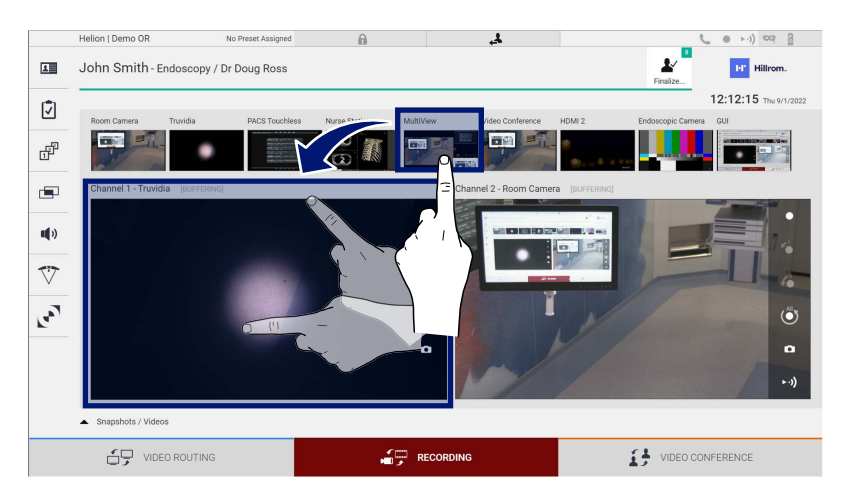

Følgende ikoner er til stede i vinduet Optagekanal:

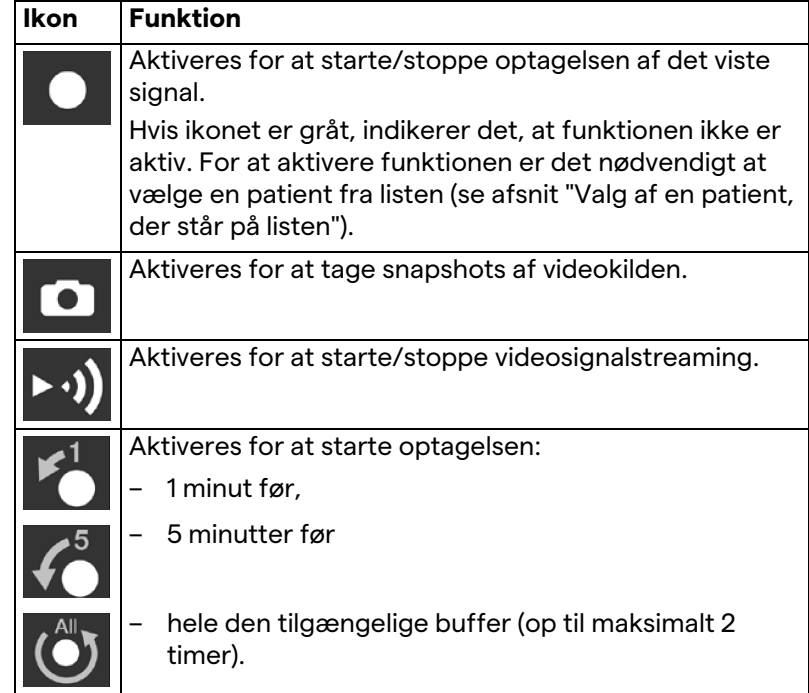

Kanalvalg og optagelse vil på ingen måde påvirke signalerne sendt til skærmene via Videorouting.

Det er ikke muligt at starte optagelse, hvis en referencepatient ikke er til stede.

#### **5.4.3 Optagelse**

Gør følgende for at foretage optagelsen fra funktionen Optagelse:

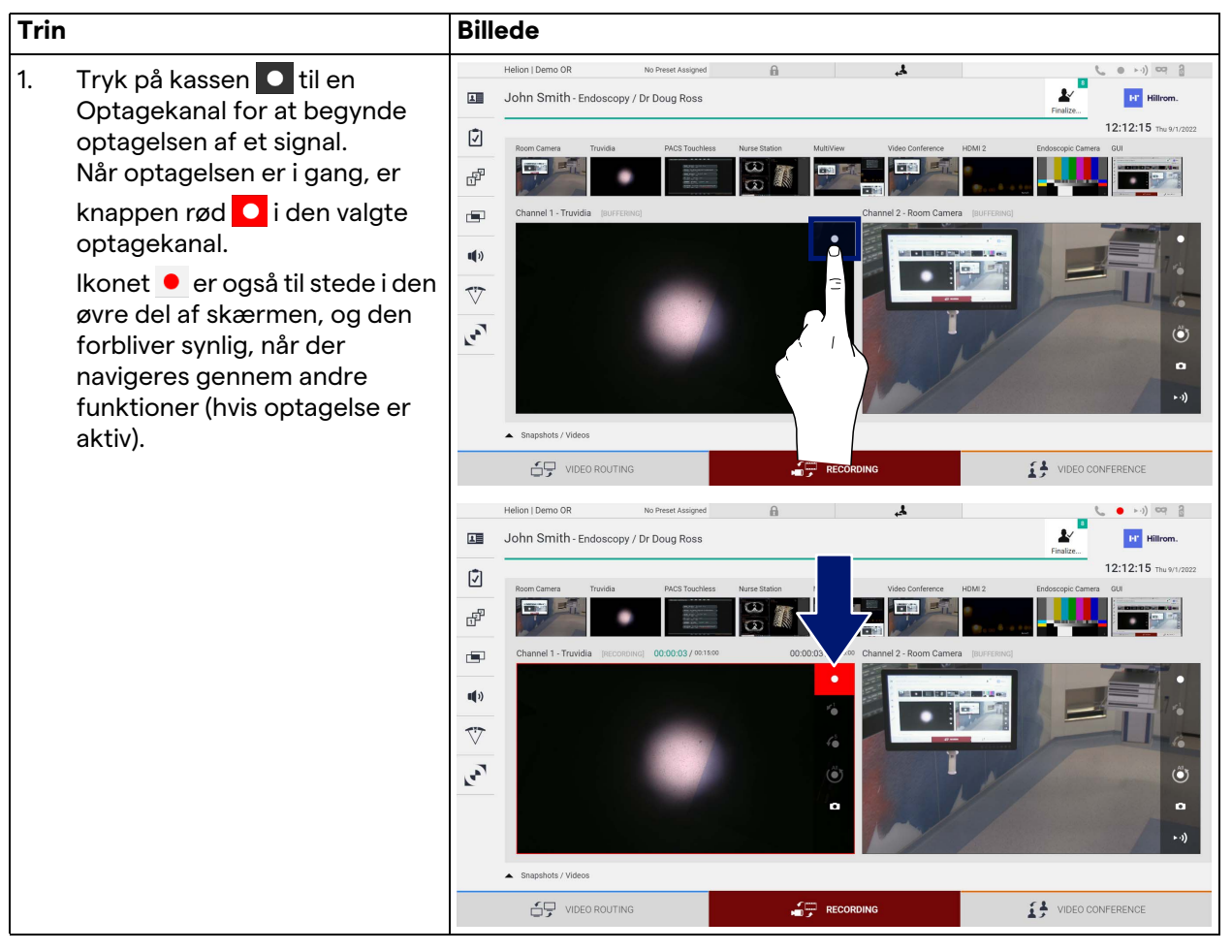

Alle videoer og billeder relateret til patienten gemmes i den relevante mappe.

Gennem nummeret på ikonet  $\frac{1}{n}$ vil det være muligt at se, hvor mange medier, der er tilknyttet patienten. Klik på ikonet for at få adgang til lagringsmappen.

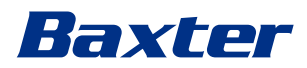

## <span id="page-52-0"></span>**5.4.4 Afspilning af snapshots og videoer**

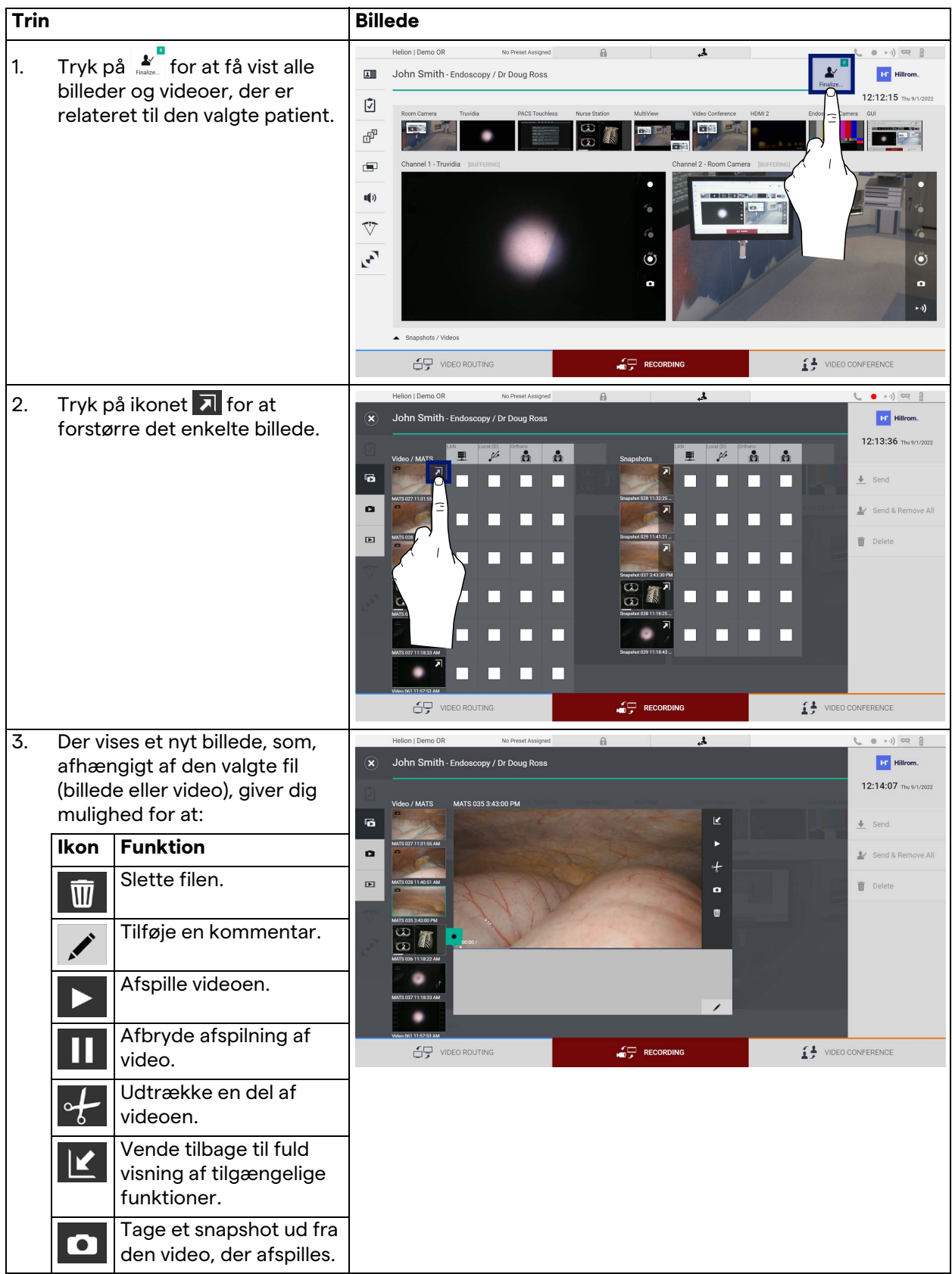

Gør følgende for at afspille snapshots og videoer:

# **5.4.5 Beskæring af video**

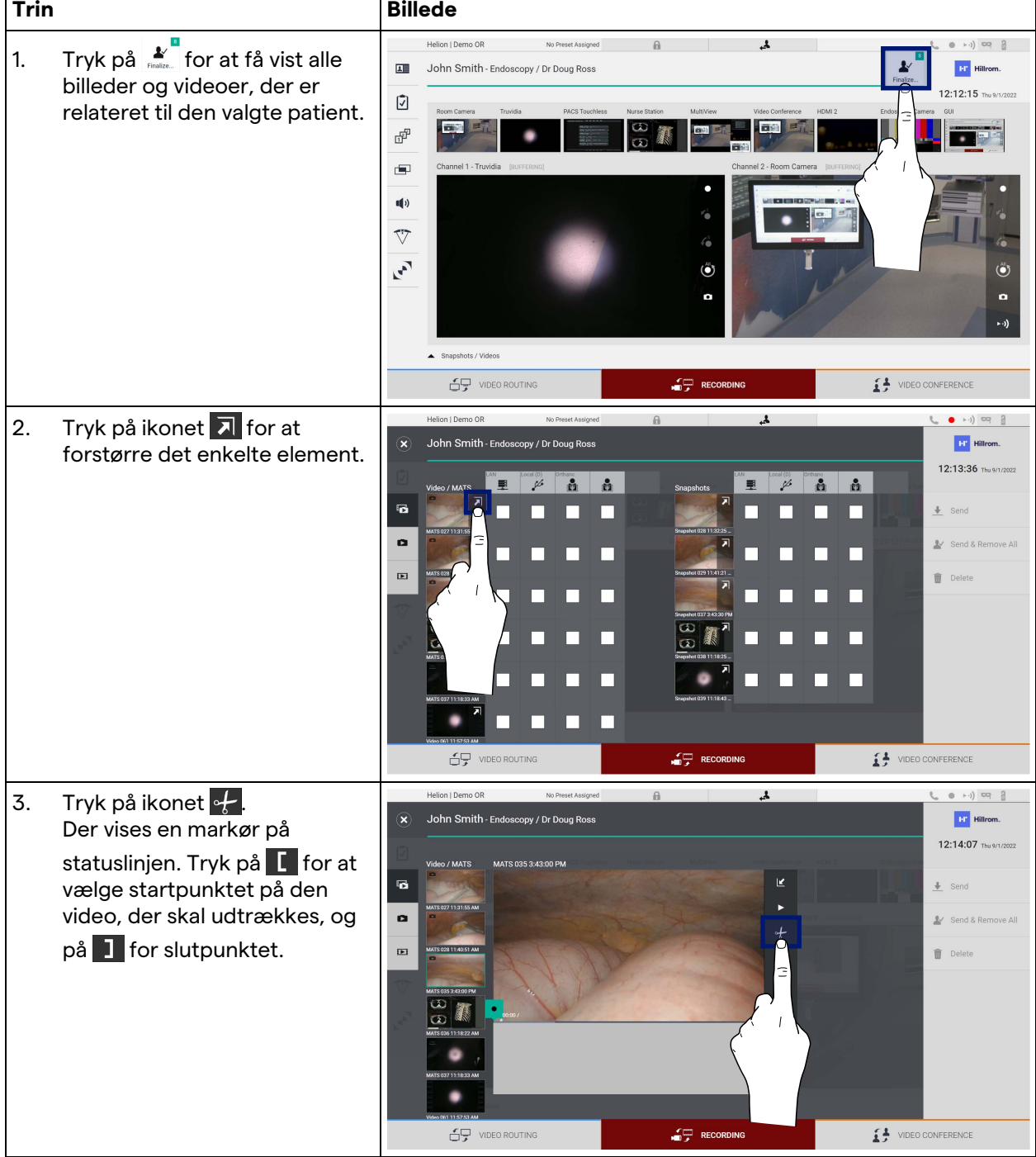

Gør følgende for at beskære videoer:

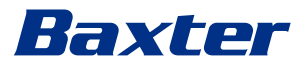

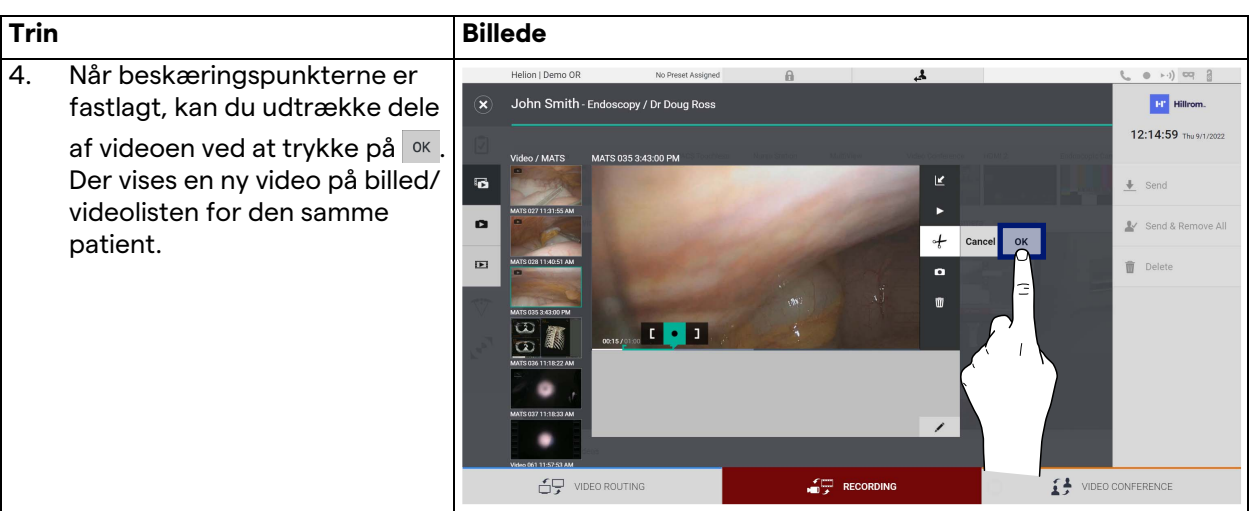

#### **5.4.6 Eksport af billeder og videoer**

Klik på ikonet  $\tilde{\mathbf{f}}$  for at få adgang til mappen til eksport af billeder og videoer af den valgte patient. Dette skal udføres for at eksportere medierne og eventuelt lukke patientfilen. Der vises en skærm med alle de optagede billeder og videoer.

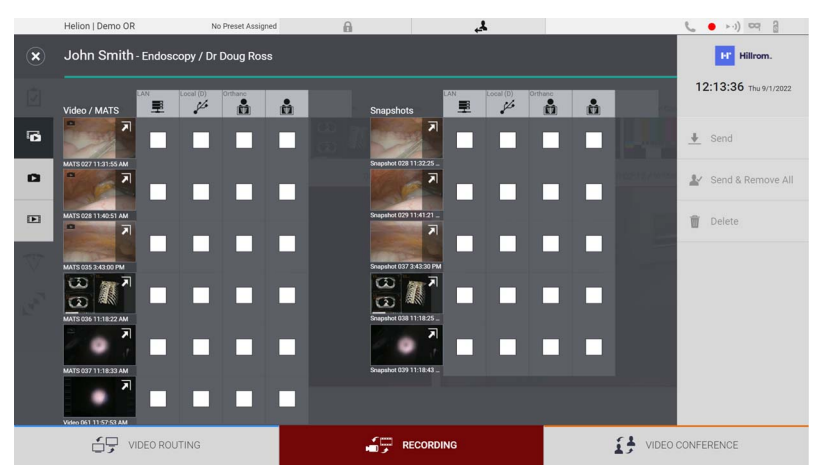

Følgende ikoner er til stede i vinduet Eksport:

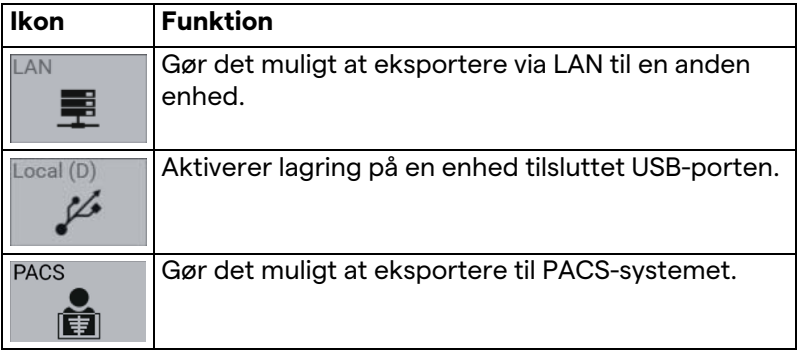

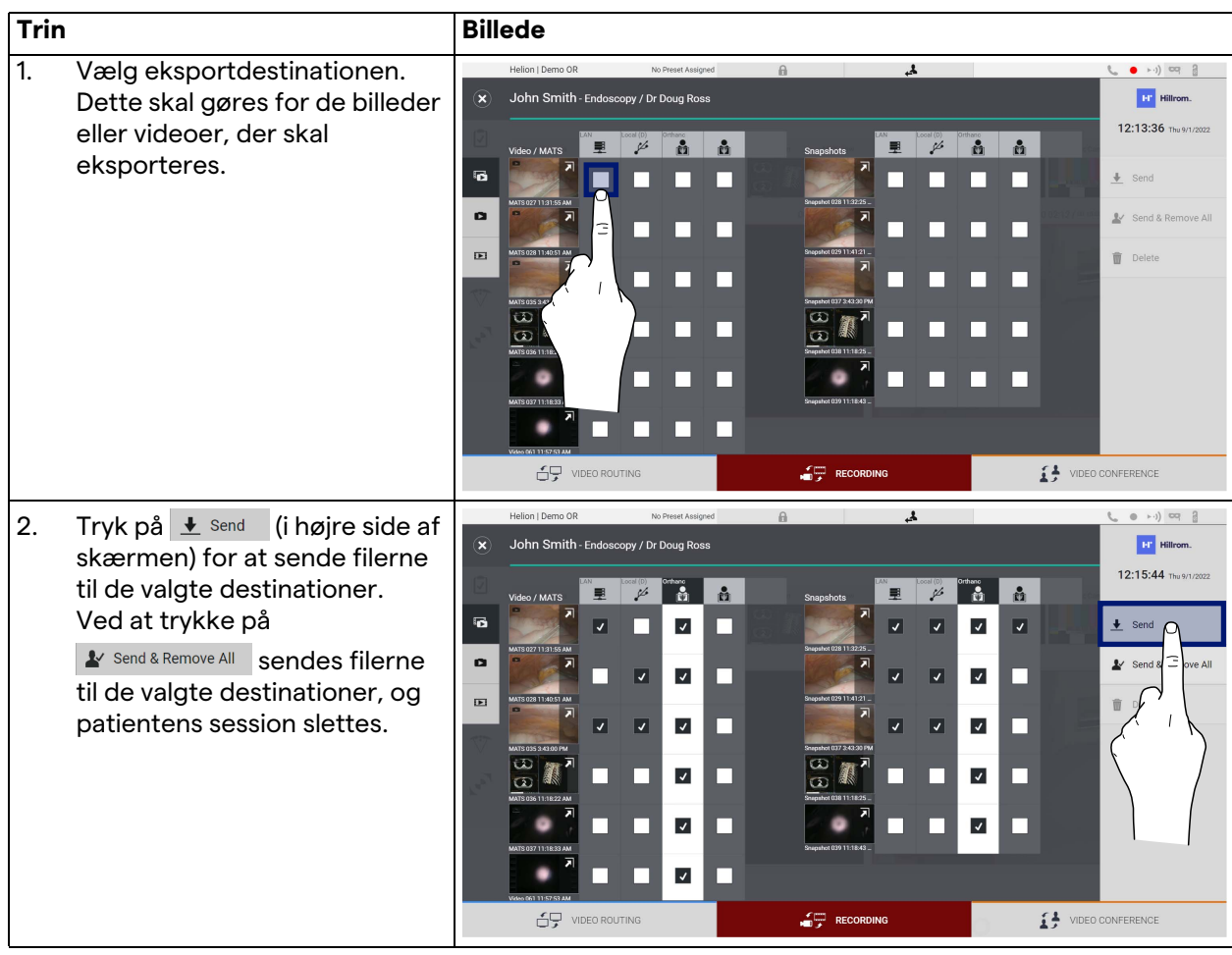

Gør følgende for at eksportere:

Aktiveringen af hver af eksportmulighederne vist ovenfor afhænger af indstillinger, der skal godkendes og vejledt af hospitalets IT-chefer.

Hvis eksportdestinationen ikke svarer (f.eks.: USB-enhed ikke til stede), viser systemet fejlmeddelelsen "EXPORT FAILED..."

(EKSPORT MISLYKKEDES...), og ikonet <mark>vises i højre side af</mark> skærmen. Der vises et rødt flueben for hver destination, hvor den valgte fil ikke kunne eksporteres til, som vist i nedenstående figur.

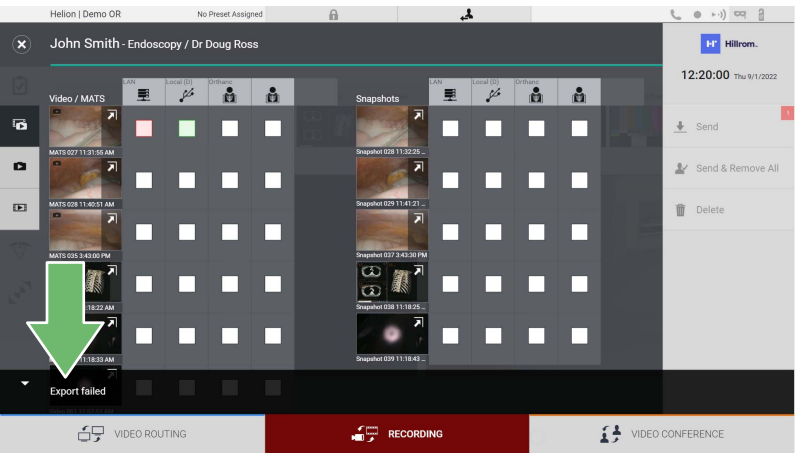

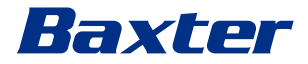

#### **5.4.7 Sletning af billeder og videoer**

Klik på ikonet  $\tilde{\vec{f}}$  for at få adgang til mappen til lagring af billeder og videoer af den valgte patient.

Gør følgende for at slette billeder og videoer:

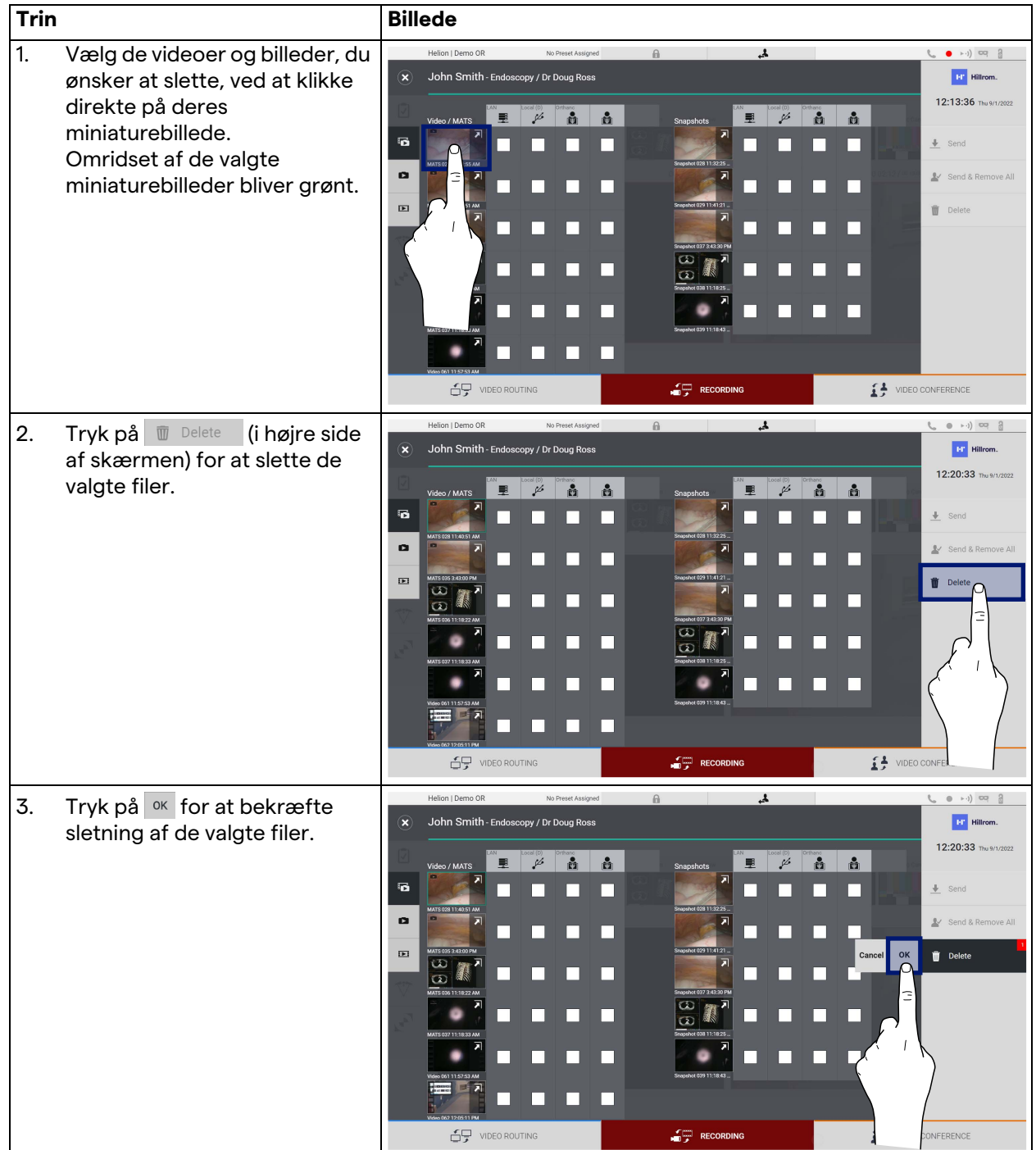

# **5.5 Funktionen "Video Conference" (Videokonference)**

Funktionen Videokonference tillader videokonference med tovejs audio- og videoforbindelse fra operationsstuen til steder uden for operationsstuen:

- eksterne deltagere placeret i andre lokaler eller områder af bygningen er forbundet med enheden via LAN-forbindelse,
- eksterne deltagere, der befinder sig andre steder, kan oprette forbindelse til systemet via internettet.

Der er følgende tilstande:

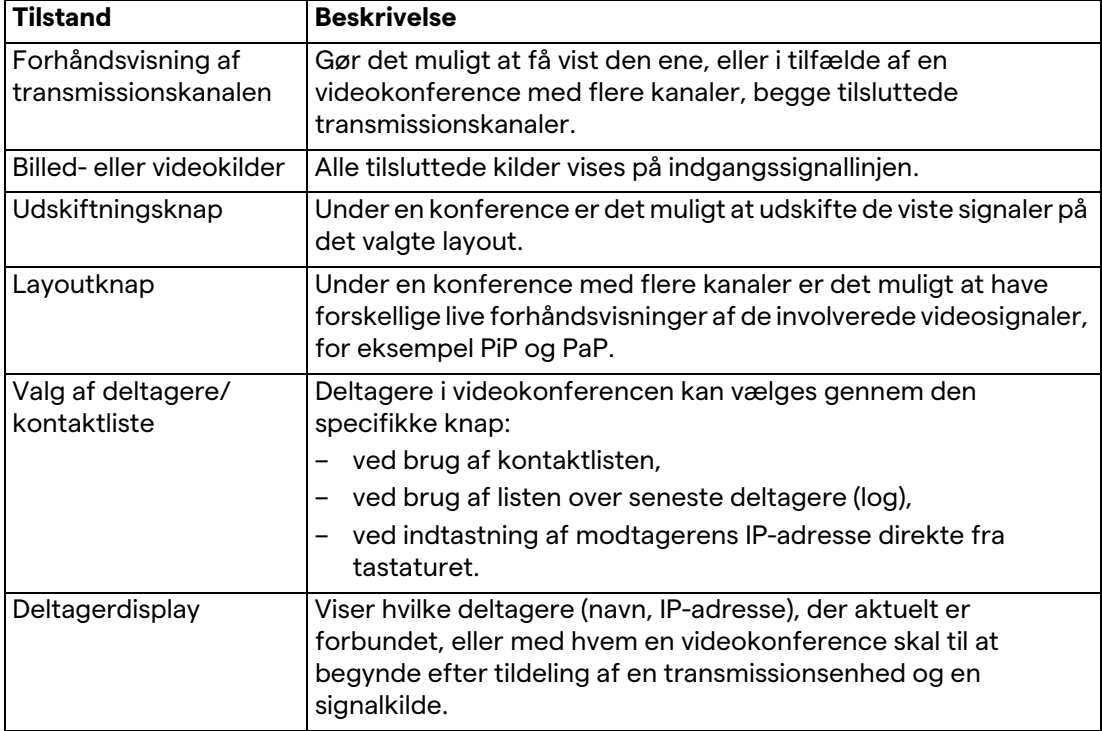

Den primære skærm for Videokonference er inddelt på følgende måde:

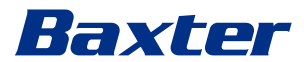

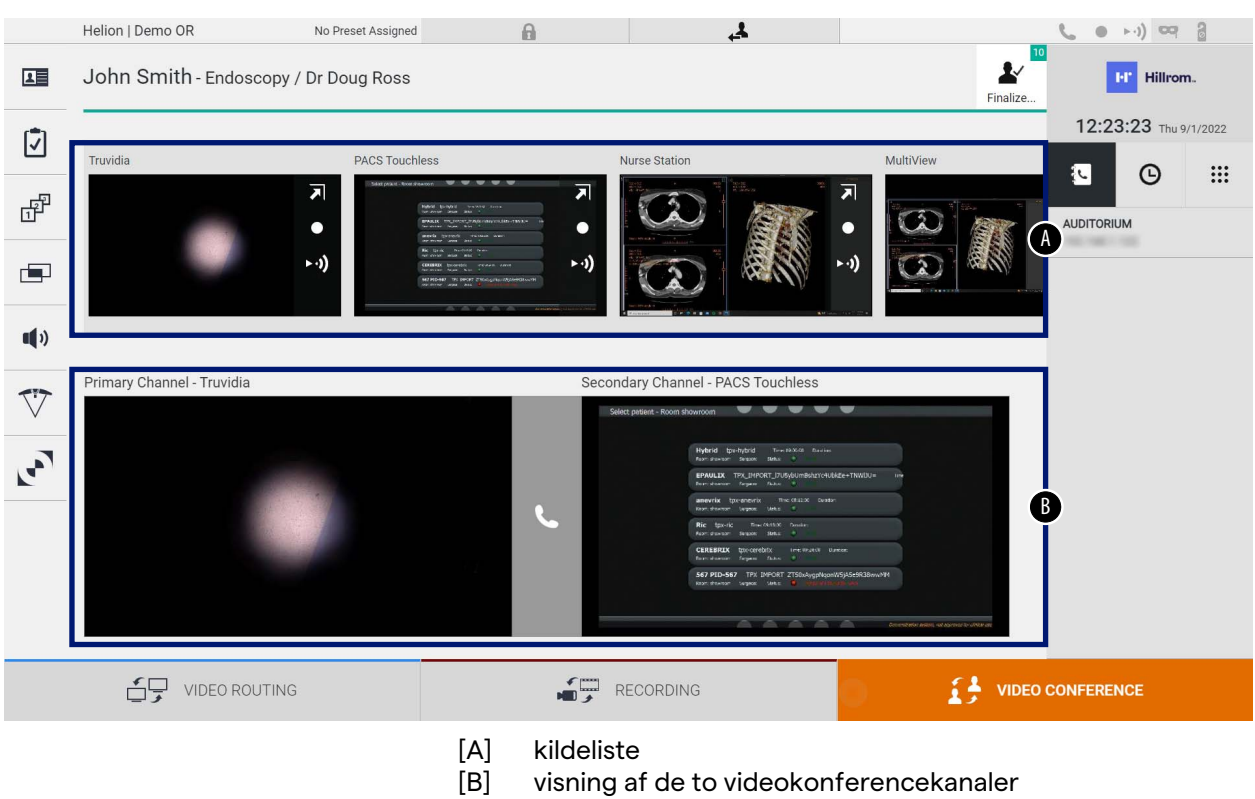

Når videokonferencen er aktiv, bliver dashboard-modtageren grøn **L**.

#### **5.5.1 Valg af signaler, der skal sendes via videokonference**

Fra Kildelisten skal du trække den kilde, du vil sende i en videokonference til kassen for Primary Channel (Primær kanal) (eller Secondary Channel (Sekundær kanal)).

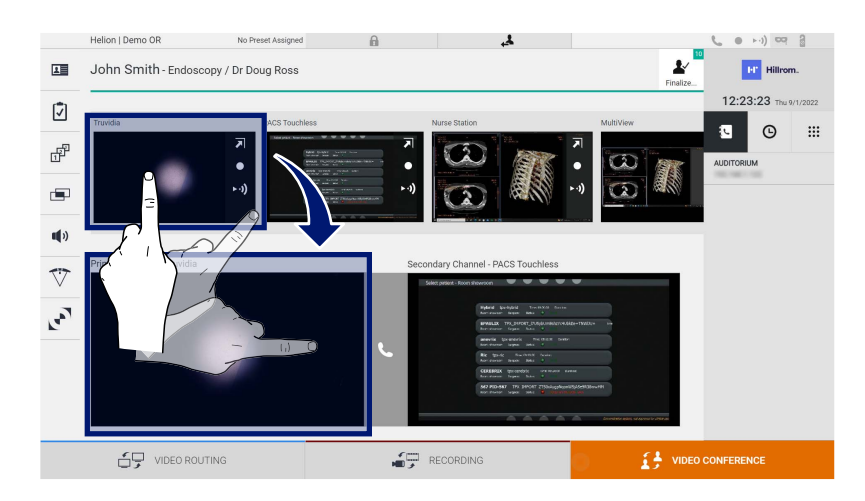

#### **5.5.2 Fjernelse af signaler, der skal sendes via videokonference**

Tryk på en af kasserne relateret til den primære og/eller

sekundære videokonferencekanal og derefter på ikonet X, der vil blive vist inde i kassen, for at fjerne videosignalet fra videokonferencen.

Det dermed fjernede videosignal vil ikke længere blive del med videokonferencedeltagere.

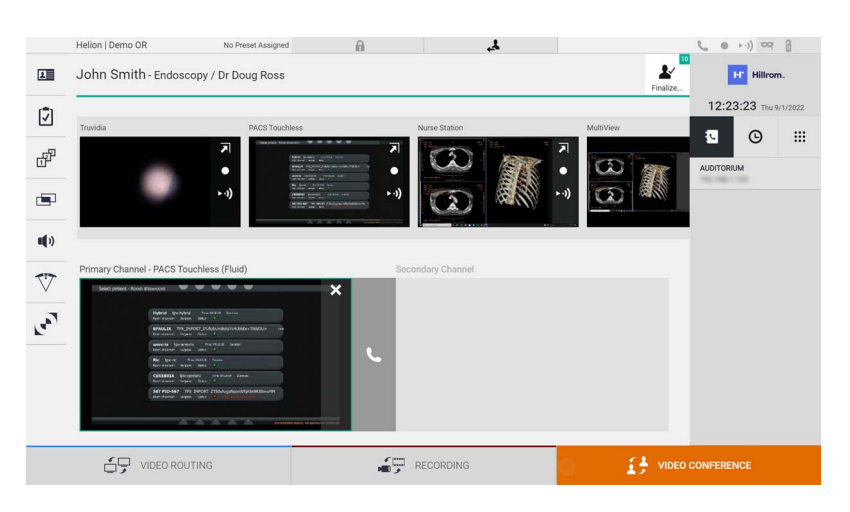

#### **5.5.3 Valg af opkaldsmodtager**

Opkaldsmodtageren vælges ved at trykke på det respektive ikon **1**  $\bullet$   $\bullet$  **iii** (afhængigt af tilstanden) i højre side af skærmen. Ikonerne beskrives nedenfor:

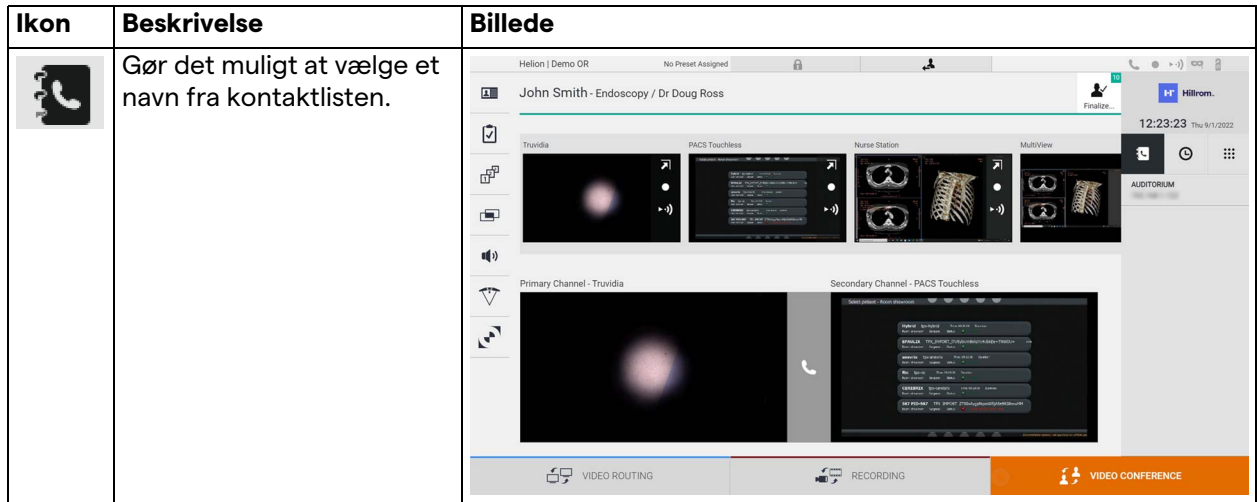

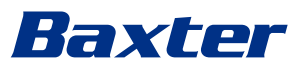

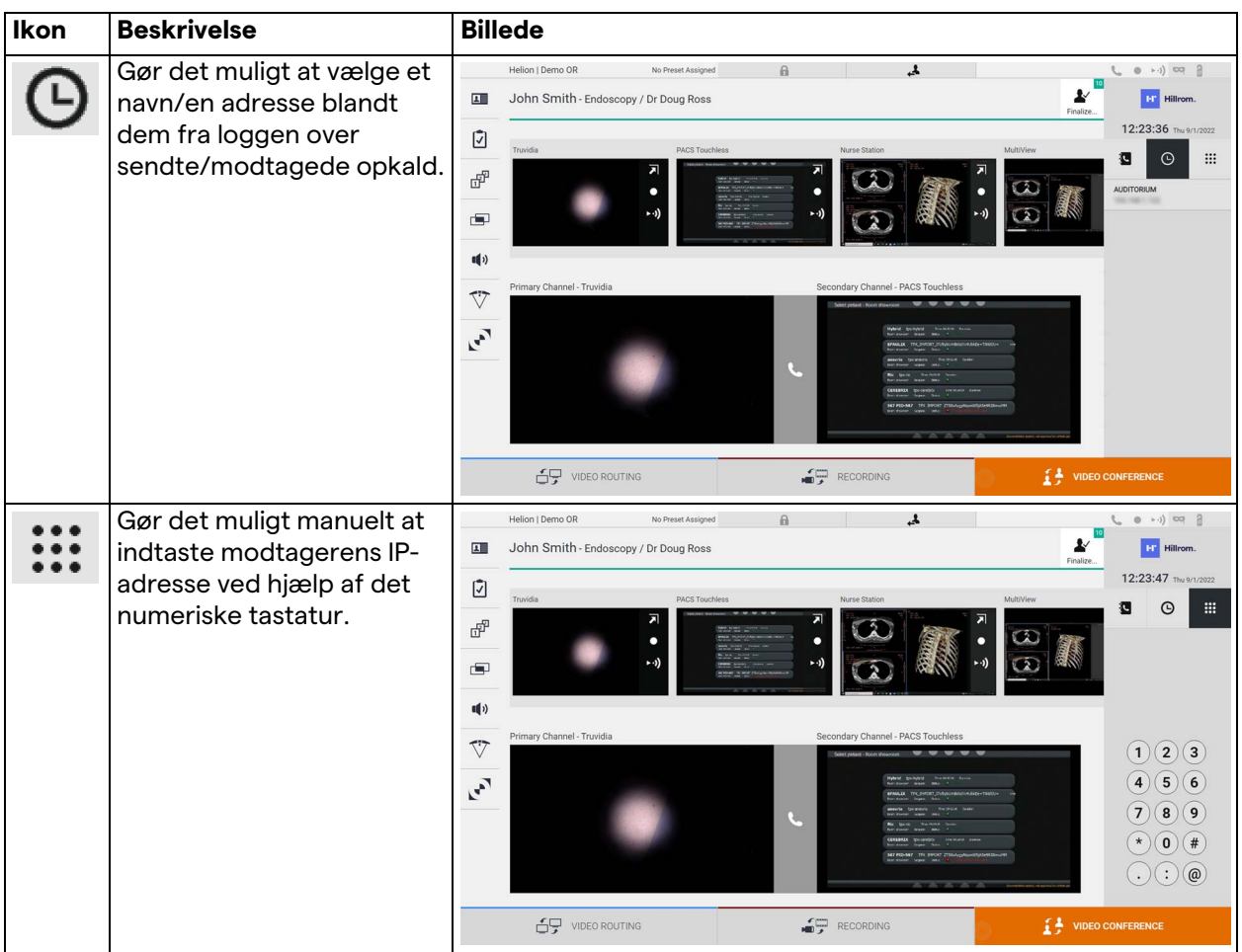

**5.5.4 Start på opkald**

Når modtageren af opkaldet er blevet valgt, kan opkaldet startes. Gør følgende for at starte opkaldet:

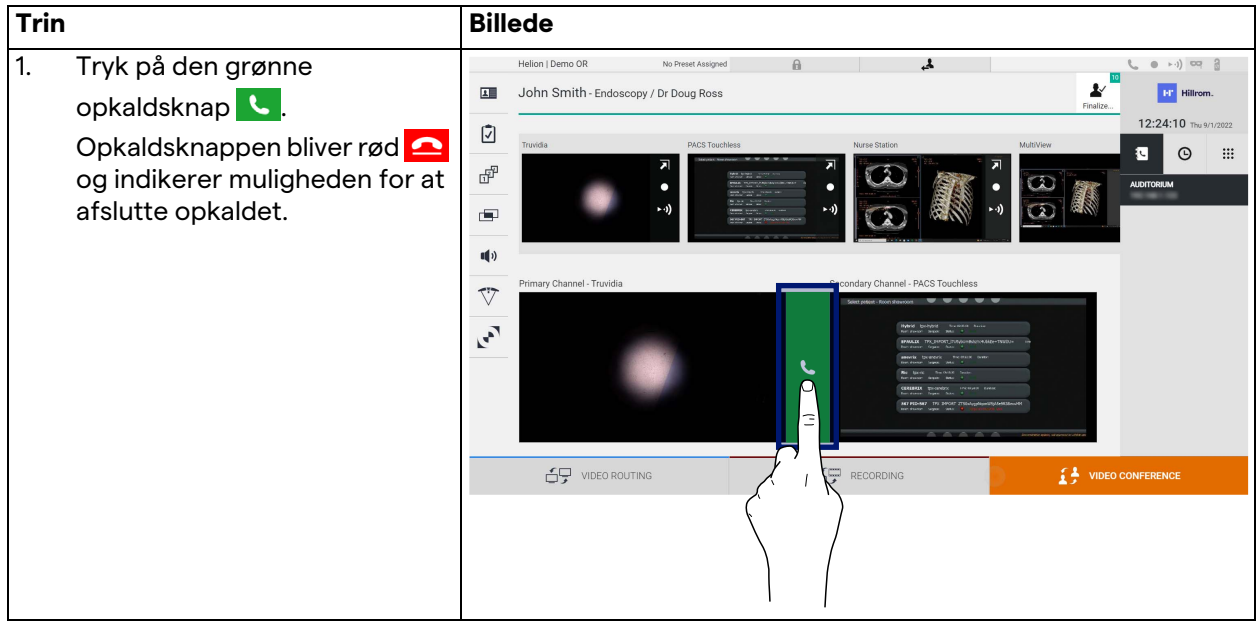

## **5.5.5 Opkald til H.323/SIP modtager**

Følgende instruktioner giver de nødvendige trin til at:

- Få adgang til Helion-systemets afsnit med adressebog
- Foretage et opkald til et H.323/SIP-møde via Helion-systemet

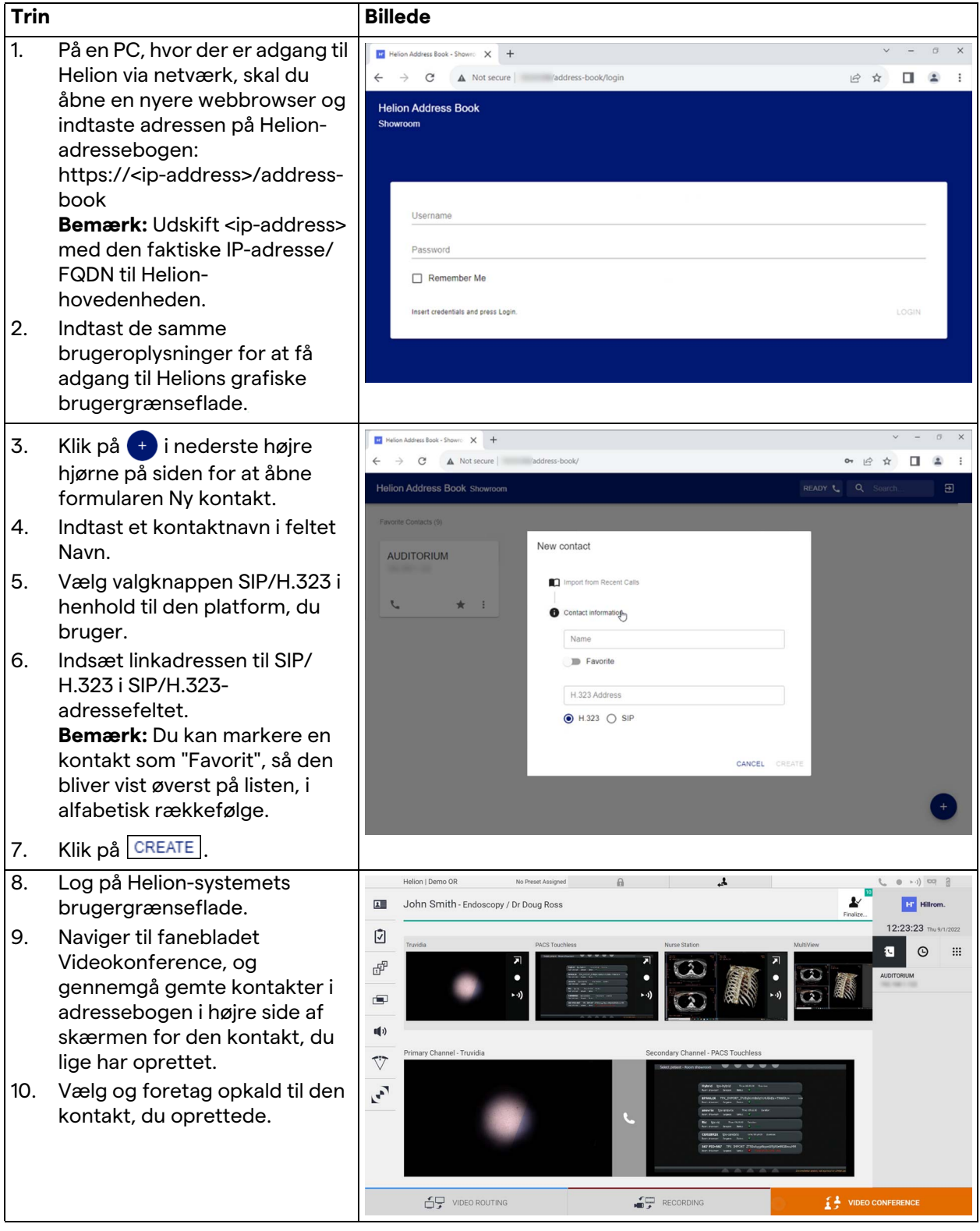

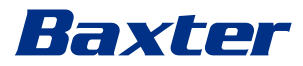

# **5.6 Yderligere funktioner**

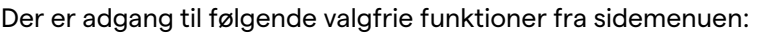

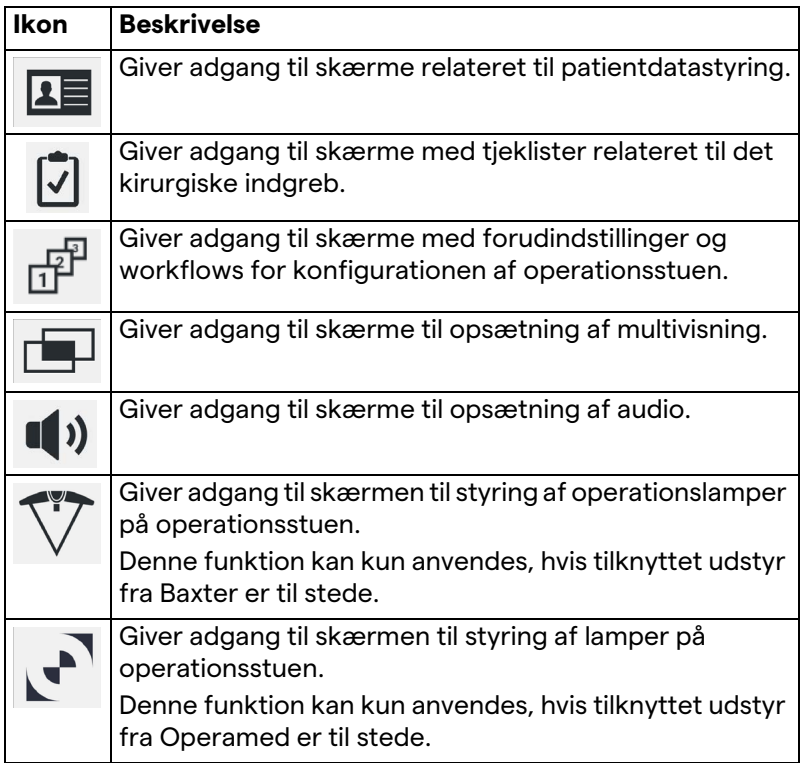

#### **5.6.1 Patientdatastyring**

I sidemenuen skal du trykke på ikonet **1 for at få adgang til** patientdatastyring.

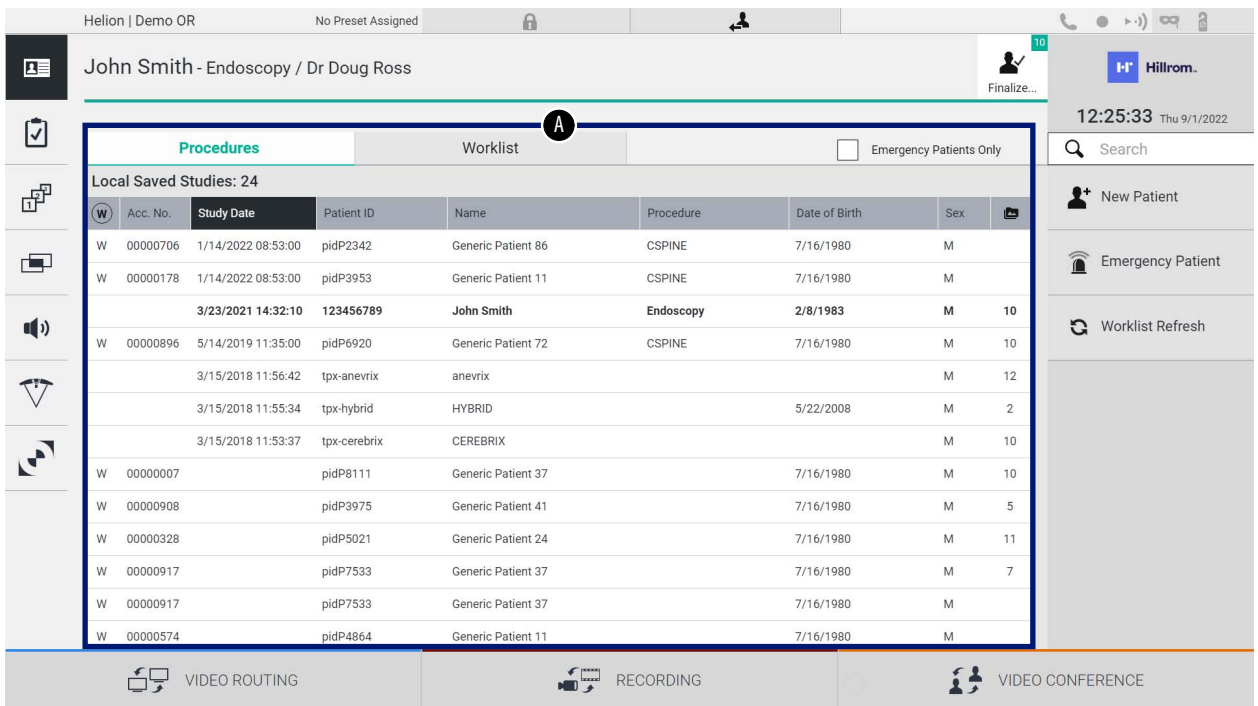

På den viste skærm vises listen over patienter [A] allerede indtastet og opdelt mellem dem, der er importeret via Worklist (Arbejdslisten) (hvis til stede) og dem, der tidligere blev valgt eller indsat manuelt, når der trykkes på ikonet.

#### <span id="page-63-0"></span>**5.6.1.1 Valg af en patient, der står på listen**

Gør følgende for at vælge en patient, der allerede står på listen:

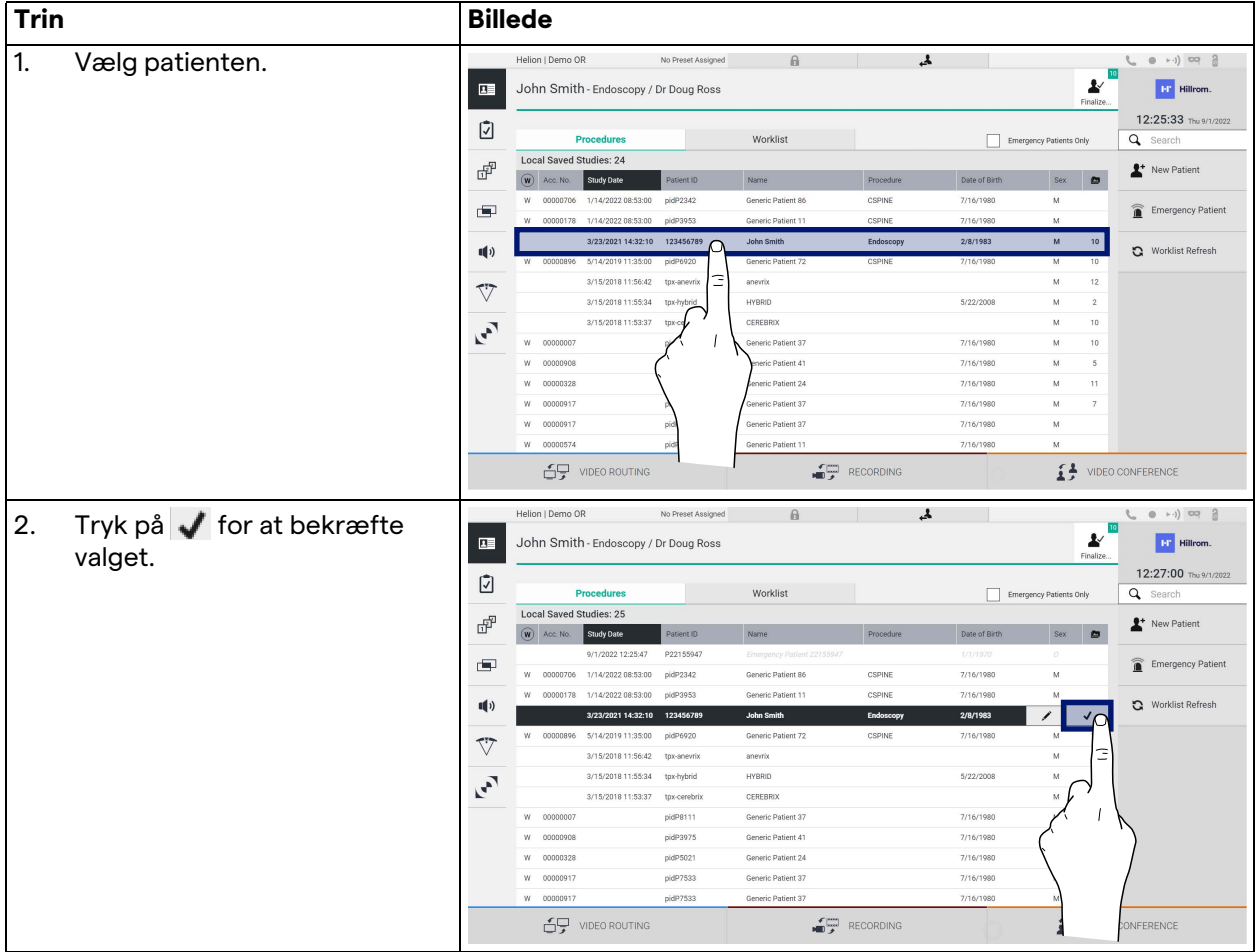

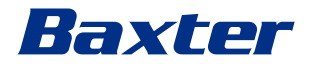

## **5.6.1.2 Indtastning af en ny patient**

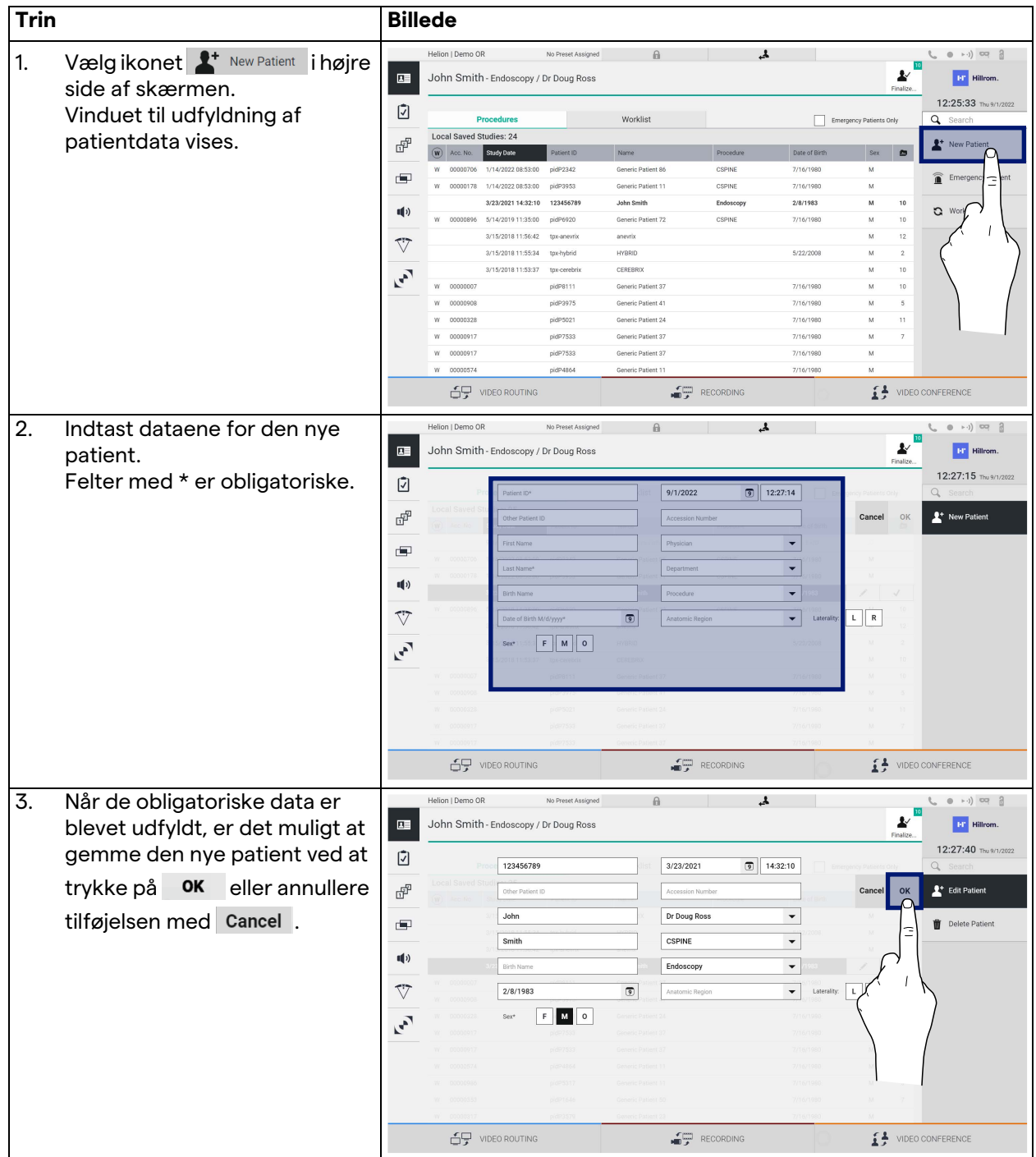

Gør følgende for at indtaste en ny patient:

#### **5.6.1.3 Indtastning af en akut patient**

Hvis forholdene ikke tillader, at nye patientdata udfyldes manuelt i deres fulde form, kan men her hurtigt oprette et navn med et vilkårligt id kaldet Emergency Patient (Akut Patient). Med hensyn til tilgængelige funktioner og håndtering kan Emergency Patient (Akut Patient) sammenlignes med enhver manuelt indtastet patient eller ved at genkalde Worklist (Arbejdsliste).

Gør følgende for at indtaste en akut patient:

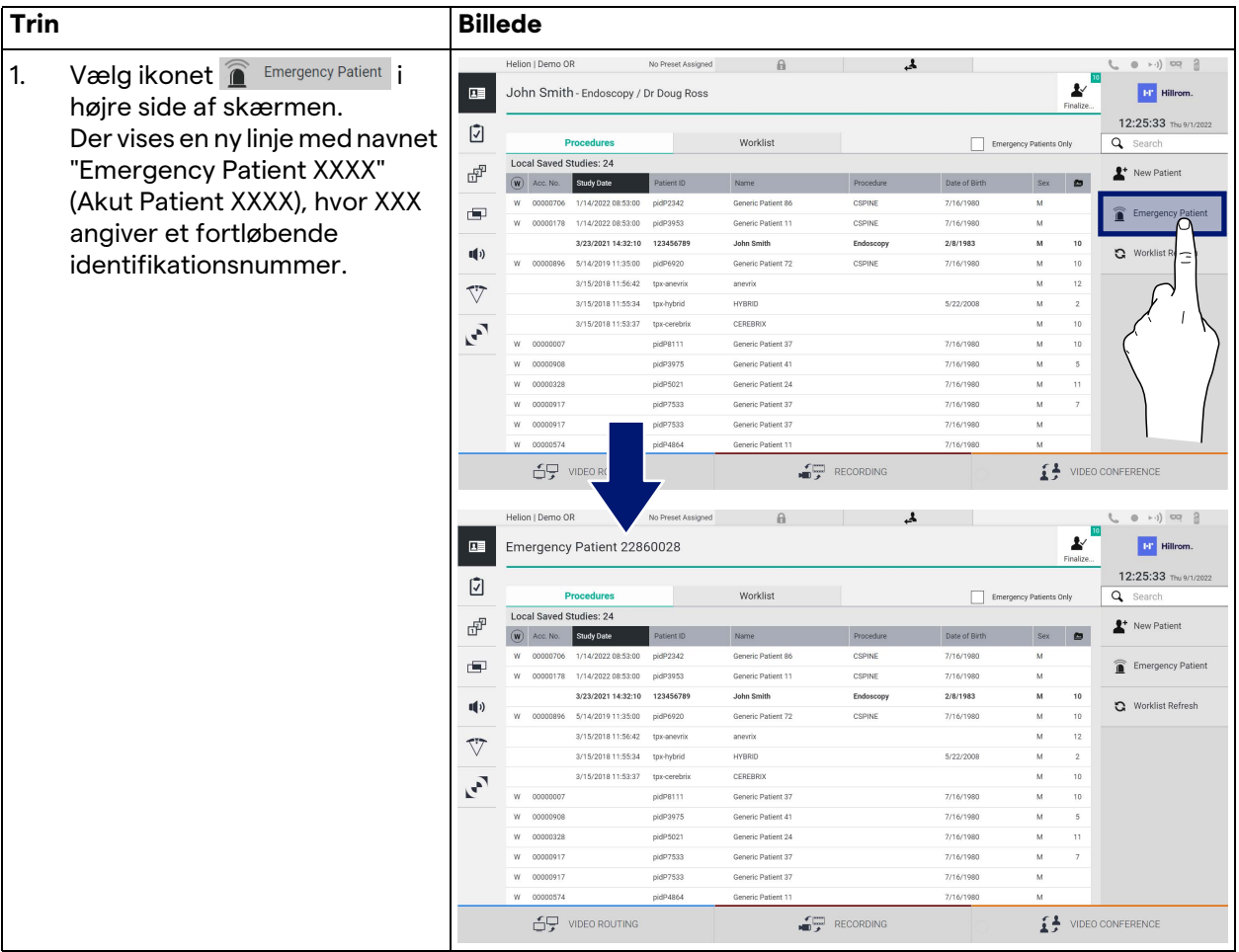

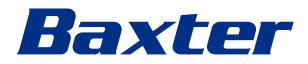

## **5.6.1.4 Søgning efter en patient, der står på listen**

Gør følgende for at søge efter en patient, der allerede står på listen:

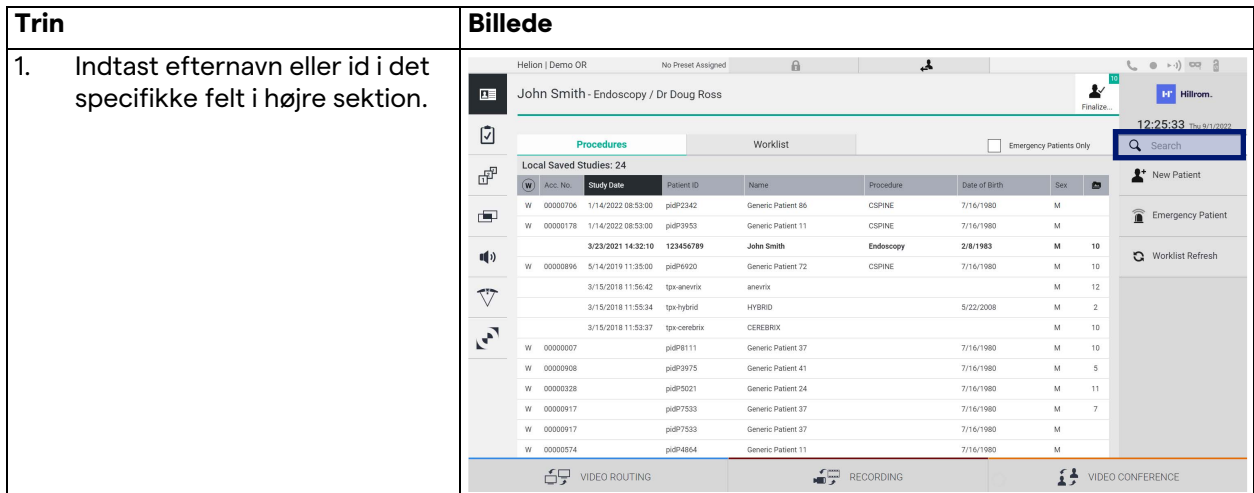

#### **5.6.1.4.1 Filter for akut patient**

Det er muligt kun at få vist patienter oprettet som "Emergency Patient" (Akut Patient) ved at anvende filteret for akut patient:

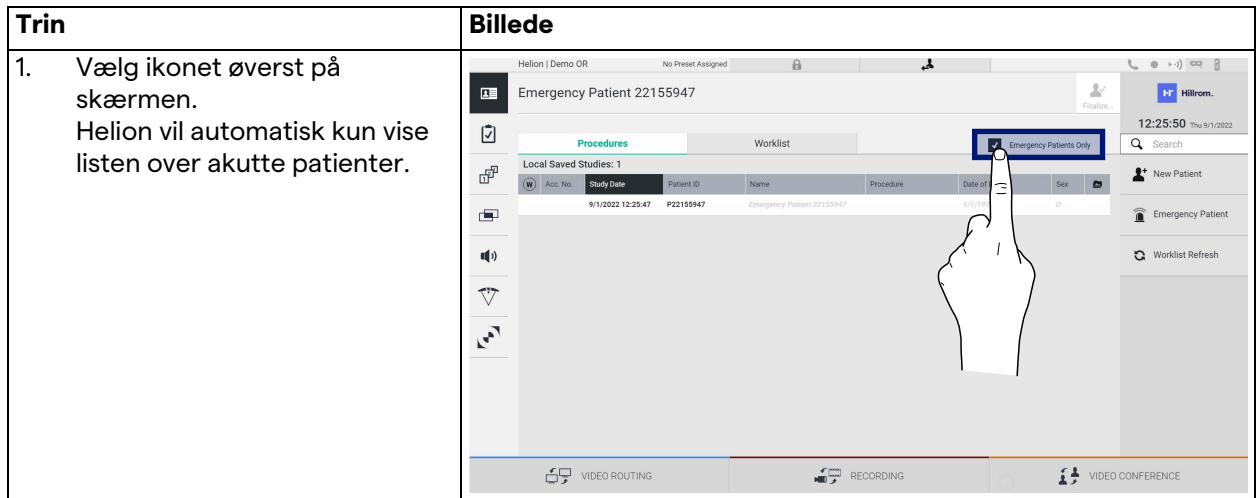

#### **5.6.1.5 Ændring af patientstamdata**

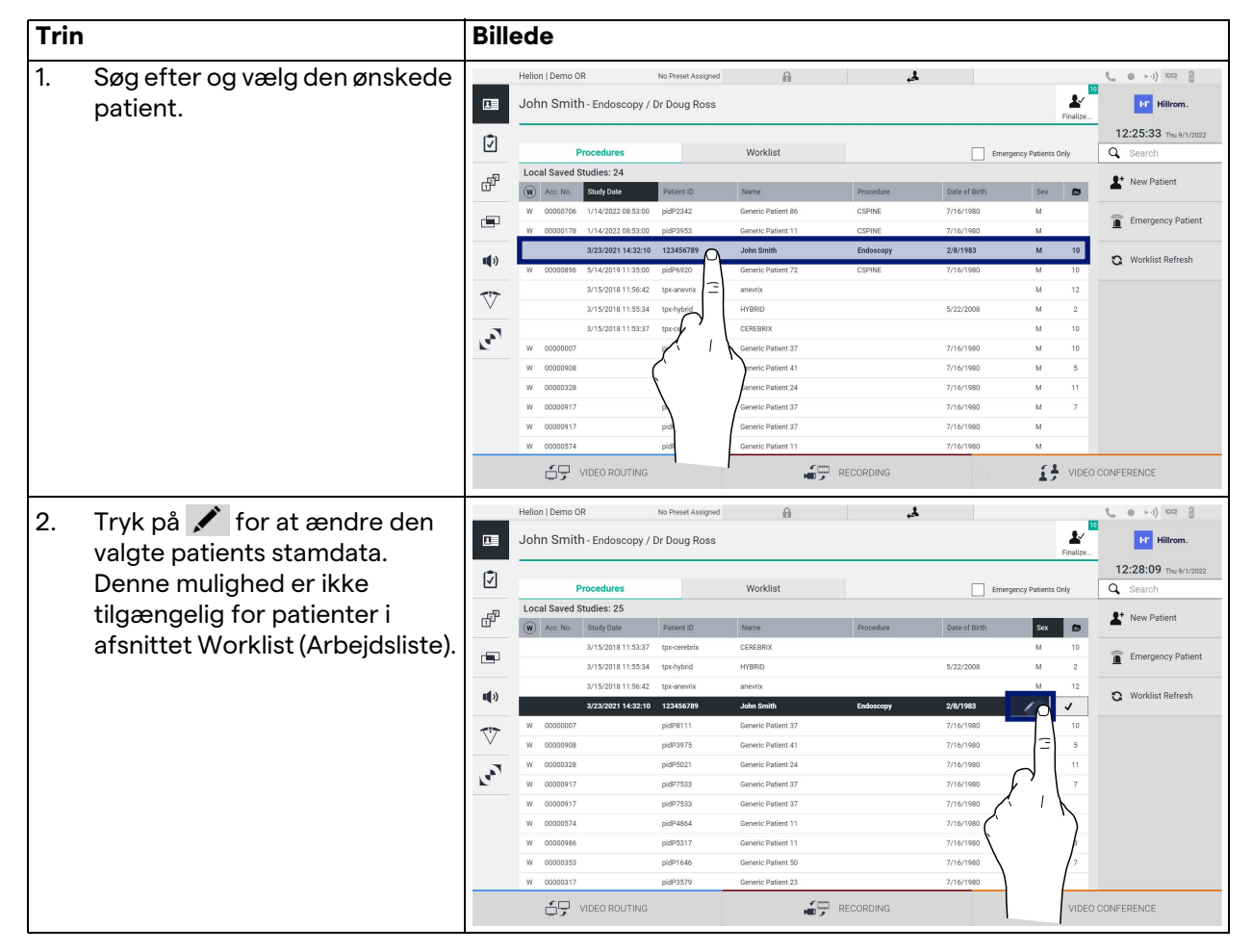

Gør følgende for at ændre en patients stamdata:

#### **5.6.1.6 Adgang til arbejdslisten**

Hvis Helion Video Management System er konfigureret til at oprette forbindelse til et centraliseret system til stamdatastyringssystem, kan listen over patienter relateret til dato/operationsstue/kirurg hentes ved hjælp af knappen Worklist Refresh

Gør følgende for at få adgang til arbejdslisten:

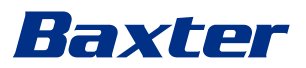

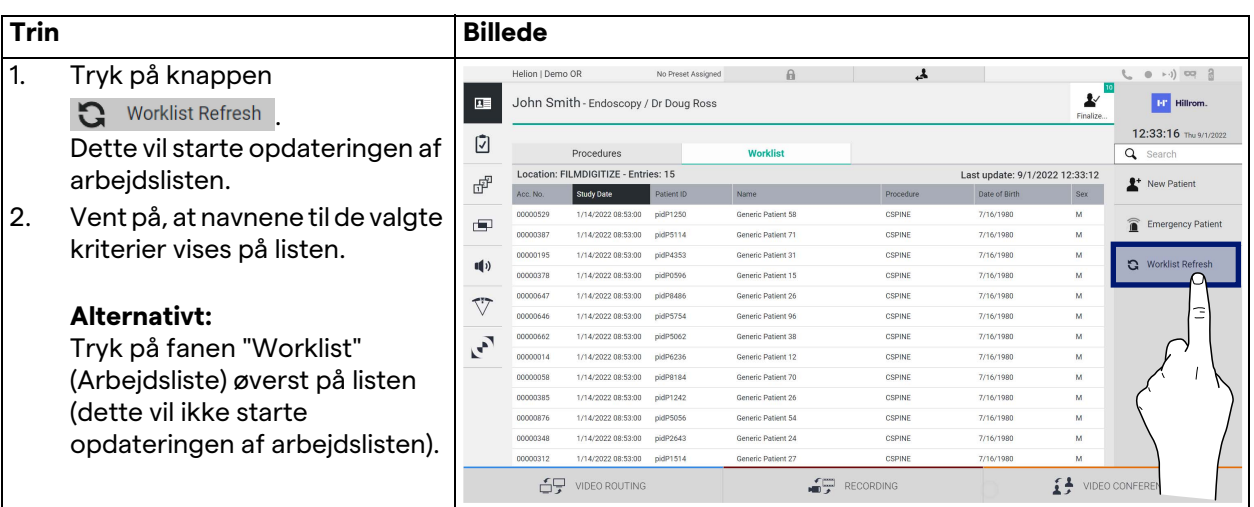

#### **5.6.2 Kirurgisk tjekliste**

I sidemenuen skal du trykke på ikonet  $\bar{Q}$  for at få adgang til skærme med kirurgiske tjeklister. Kirurgisk tjekliste aktiveres først, når der er valgt en patient.

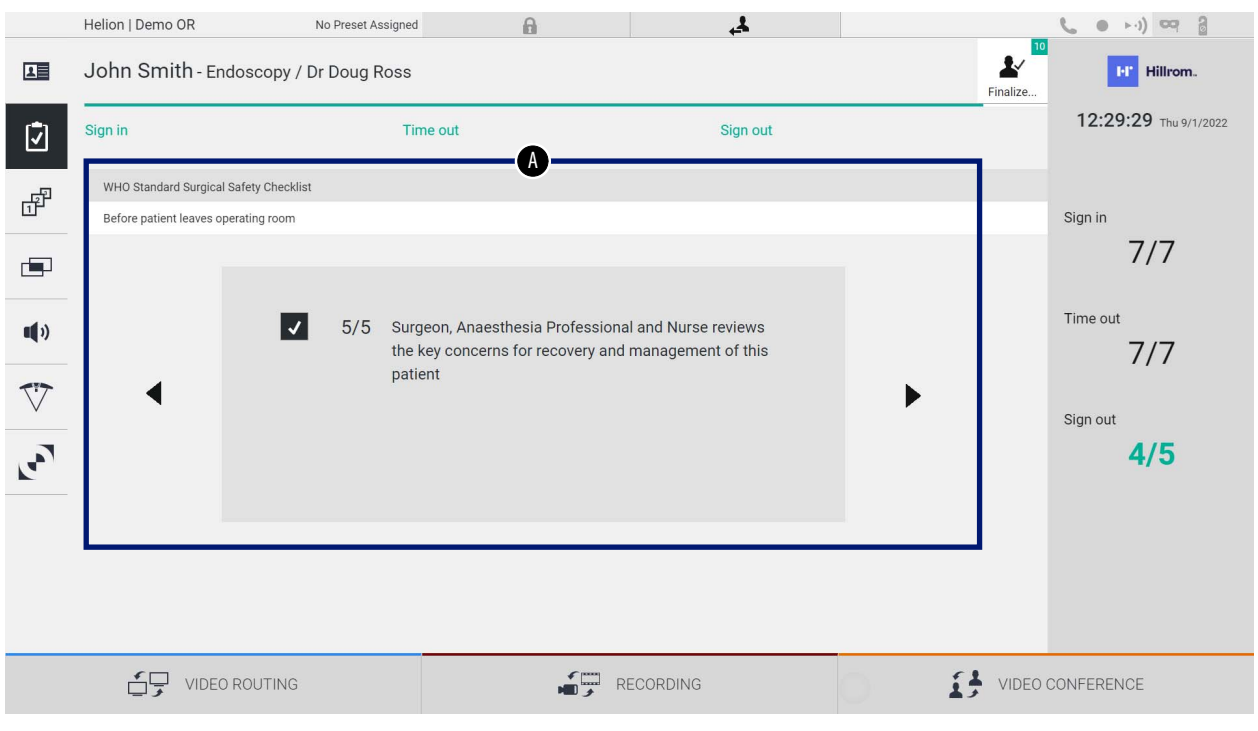

I sektionen [A] er det muligt at styre den operative procedure ved at følge en sekvens af spørgsmål og anvisninger vedrørende hvert

trin i det kirurgiske indgreb. Tryk på ikonet  $\blacktriangleright$  for at navigere gennem spørgsmålene.

Trinnene refererer til hele proceduren, og du vil derefter kunne afslutte denne sektion og vende tilbage til at fortsætte med at udfylde Kirurgisk tjekliste, hvis det er nødvendigt. Det vil altid være muligt at få vist en status på udfyldelsen af Kirurgisk tjekliste ved at se på statuslinjen.

Når udfyldelsen er gennemført, åbnes et decideret vindue, hvor operatøren kan indtaste noter.

#### **5.6.3 Forudindstilling**

I sidemenuen skal du trykke på ikonet  $\mathbb{F}^{\mathbb{P}}$  for at få adgang til skærme med forudindstillinger.

Med forudindstilling kan man gemme konfigurationer med indstillinger for operationsstuen. Det vil derefter være muligt at genkalde konfigurationer ved at trykke på de specifikke ikoner. Den primære skærm for er inddelt på følgende måde:

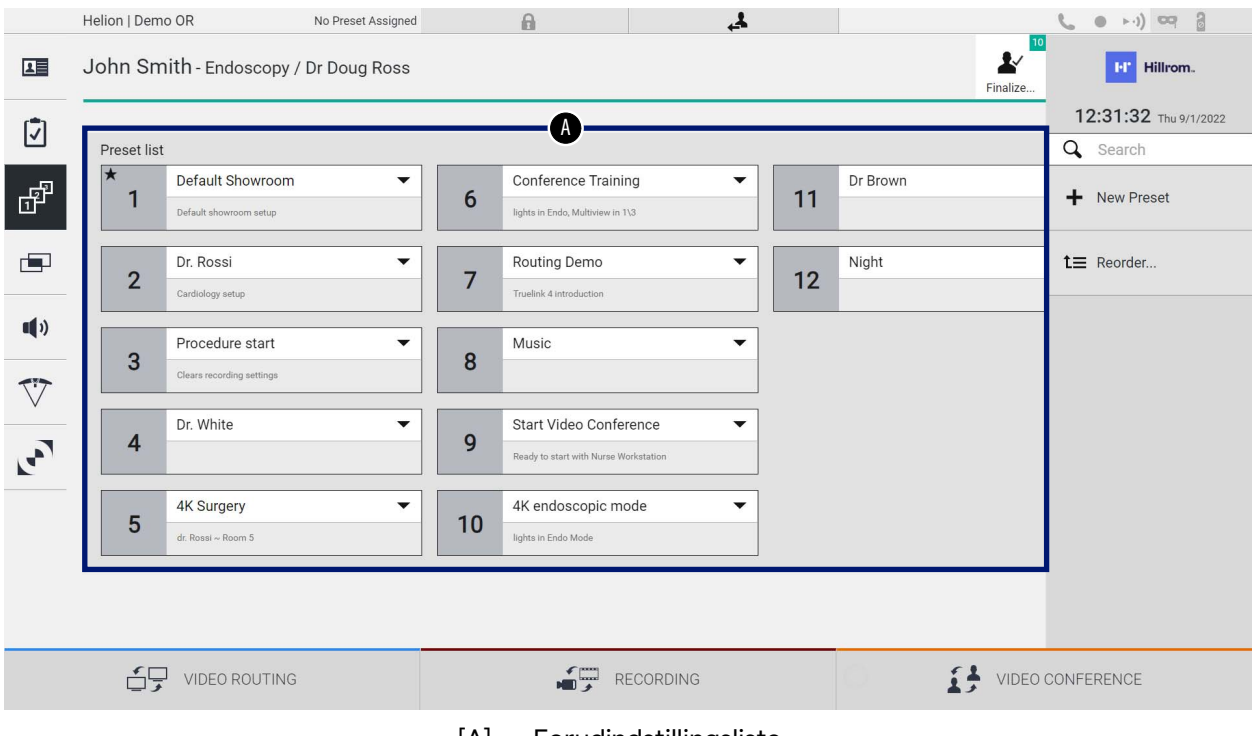

[A] Forudindstillingsliste

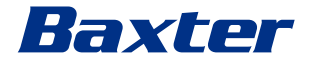

# **5.6.3.1 Indstilling af forudindstilling**

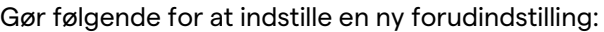

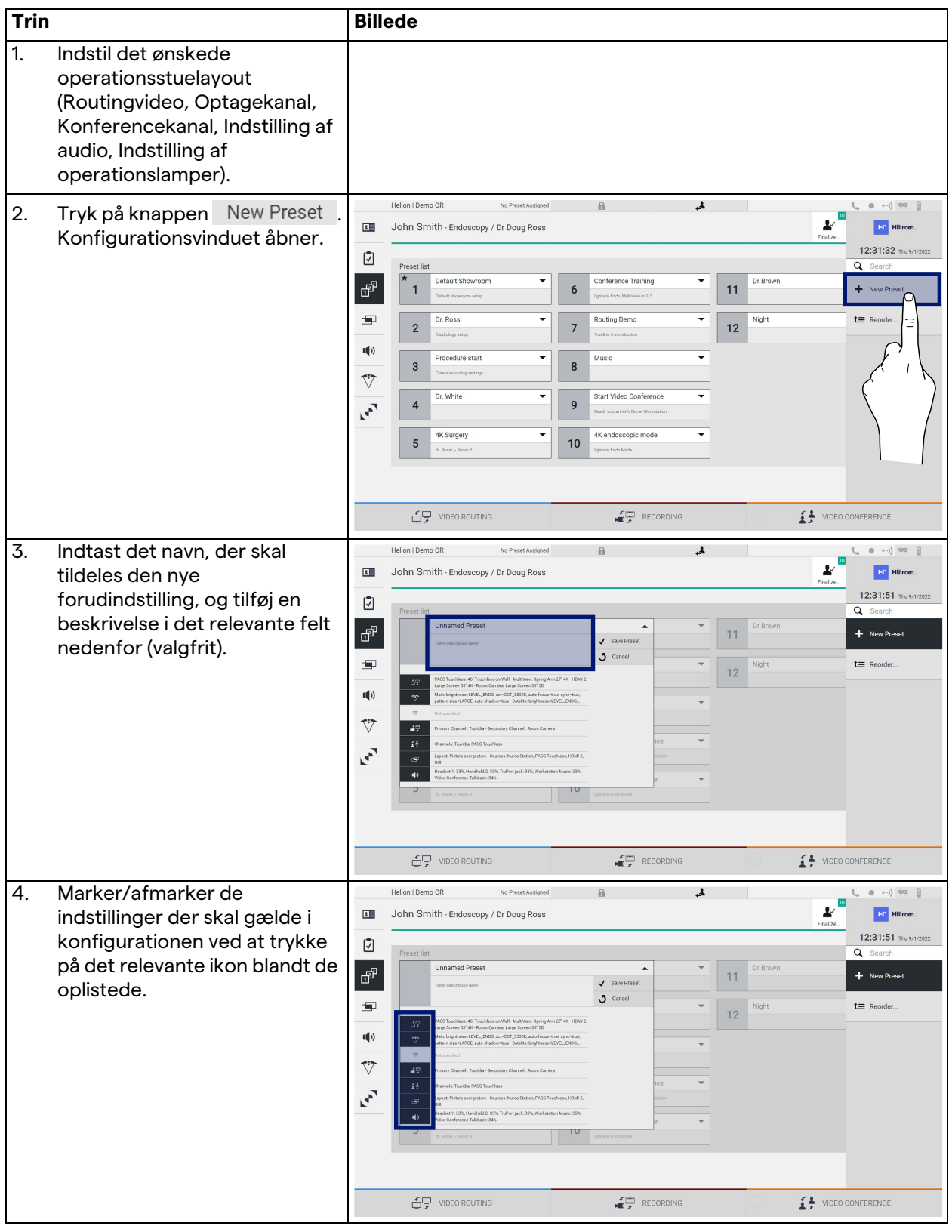

#### Brugergrænseflade

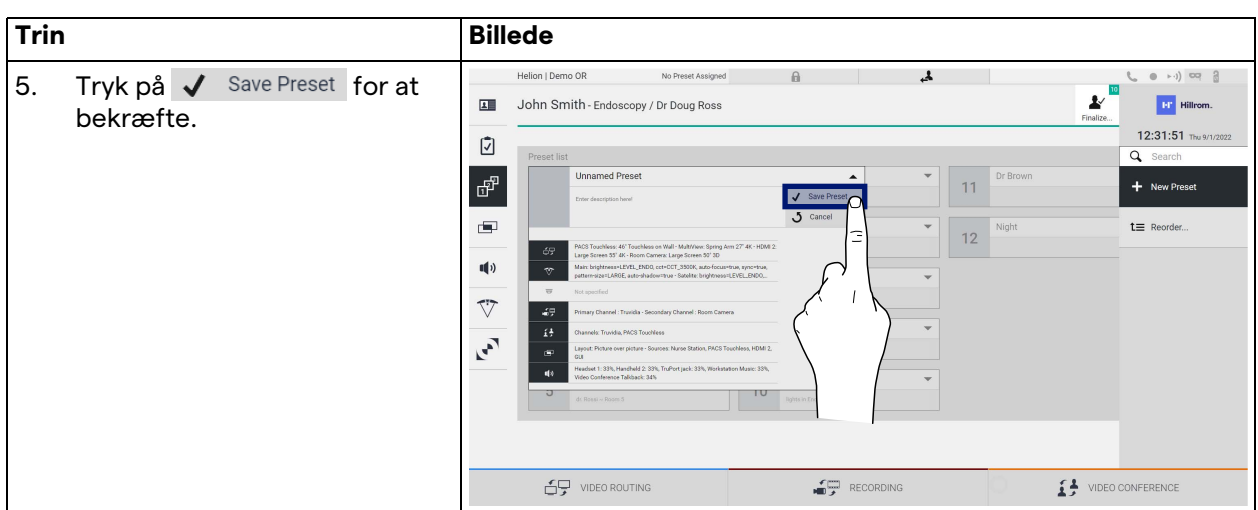

#### **5.6.3.2 Aktivering af forudindstilling**

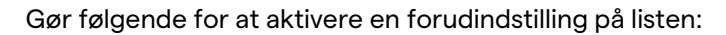

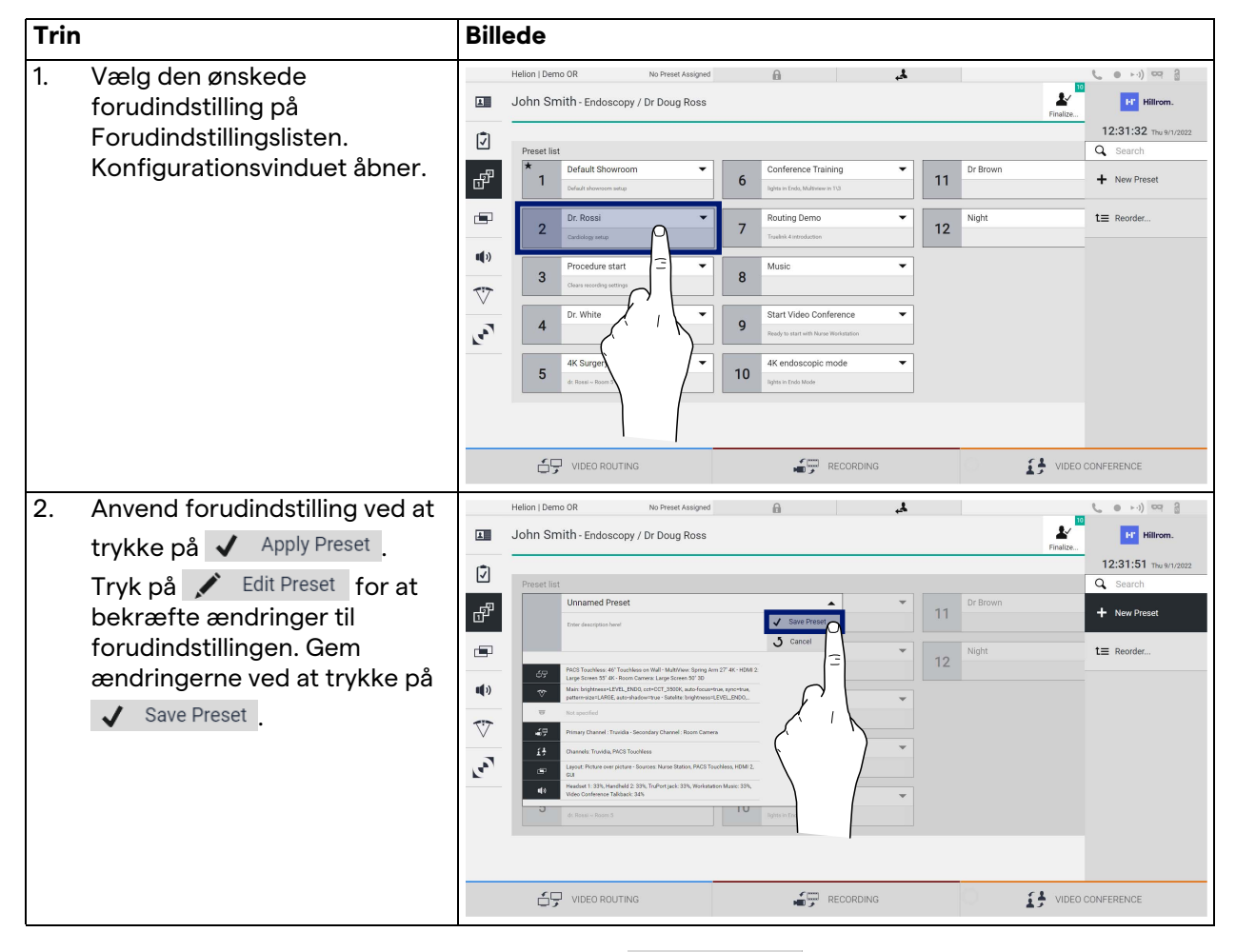

Tryk på ikonet  $\bigstar$  Mark Favorite for automatisk at aktivere forudindstillingen, hver gang systemet startes.
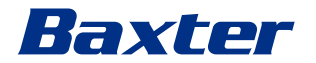

**5.6.4 Multivisning**

I sidemenuen skal du trykke på ikonet **Follom** for at få adgang til multivisningsskærmen. Multivisningsfunktionen gør det muligt at kombinere flere indgangssignaler (op til maksimalt 4) i ét enkelt udgangssignal.

Den primære skærm for er inddelt på følgende måde:

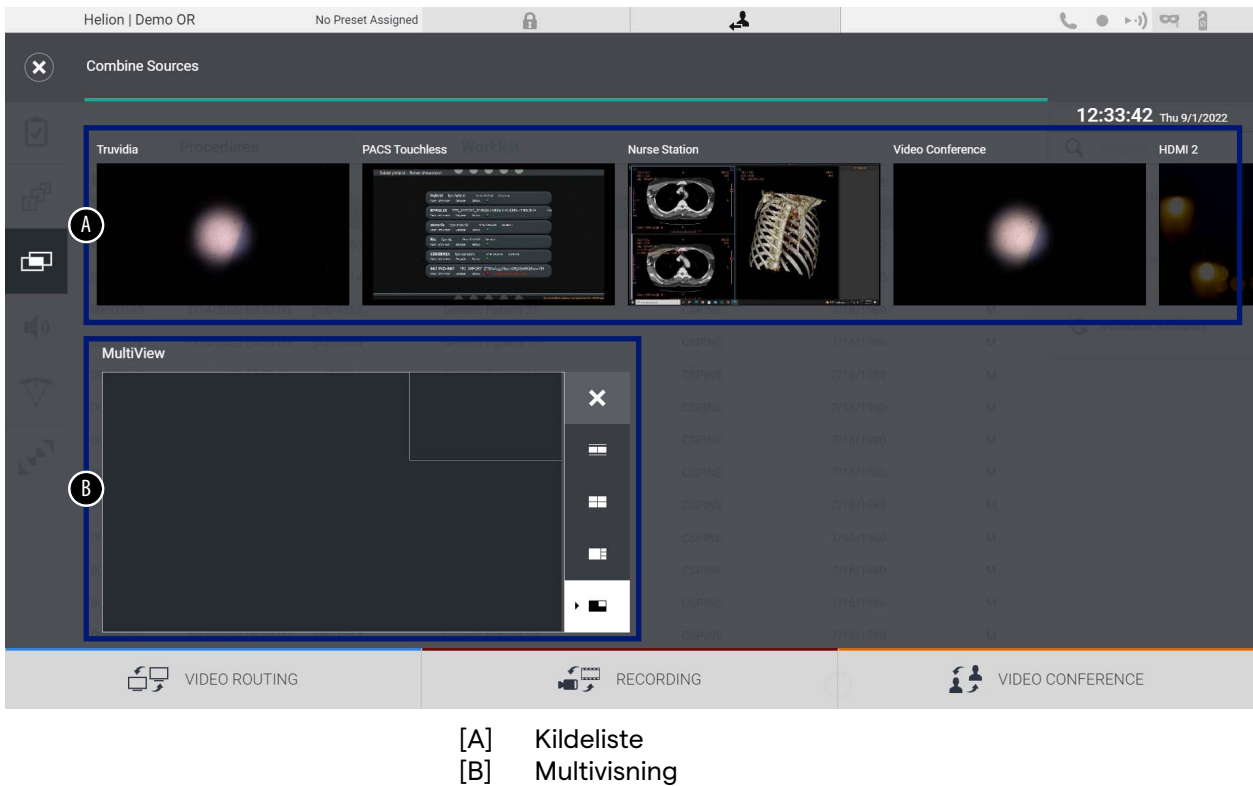

## **5.6.4.1 Multivisningsindstilling**

Gør følgende for at indstille multivisningen:

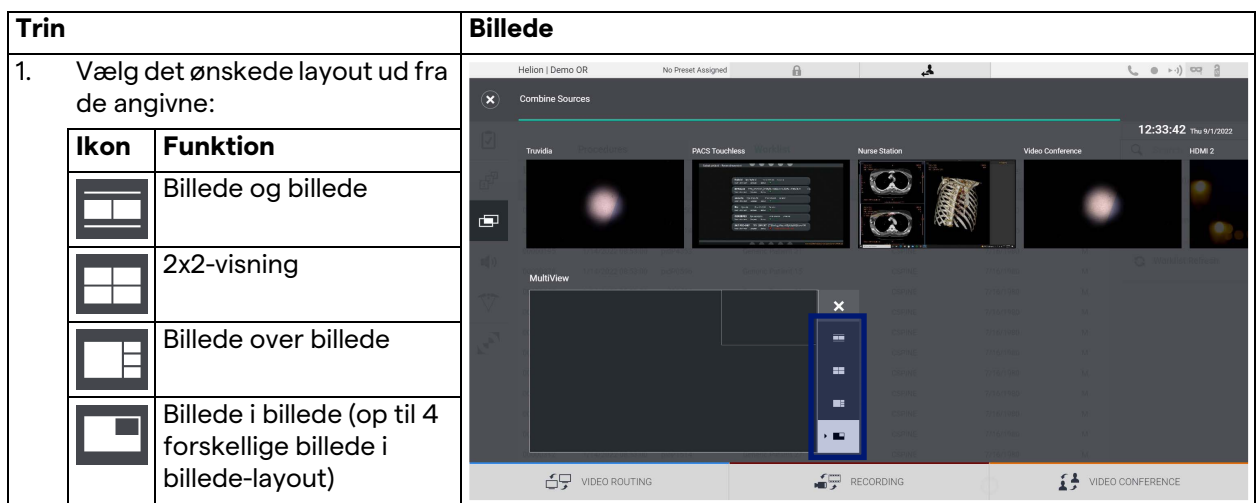

## Brugergrænseflade

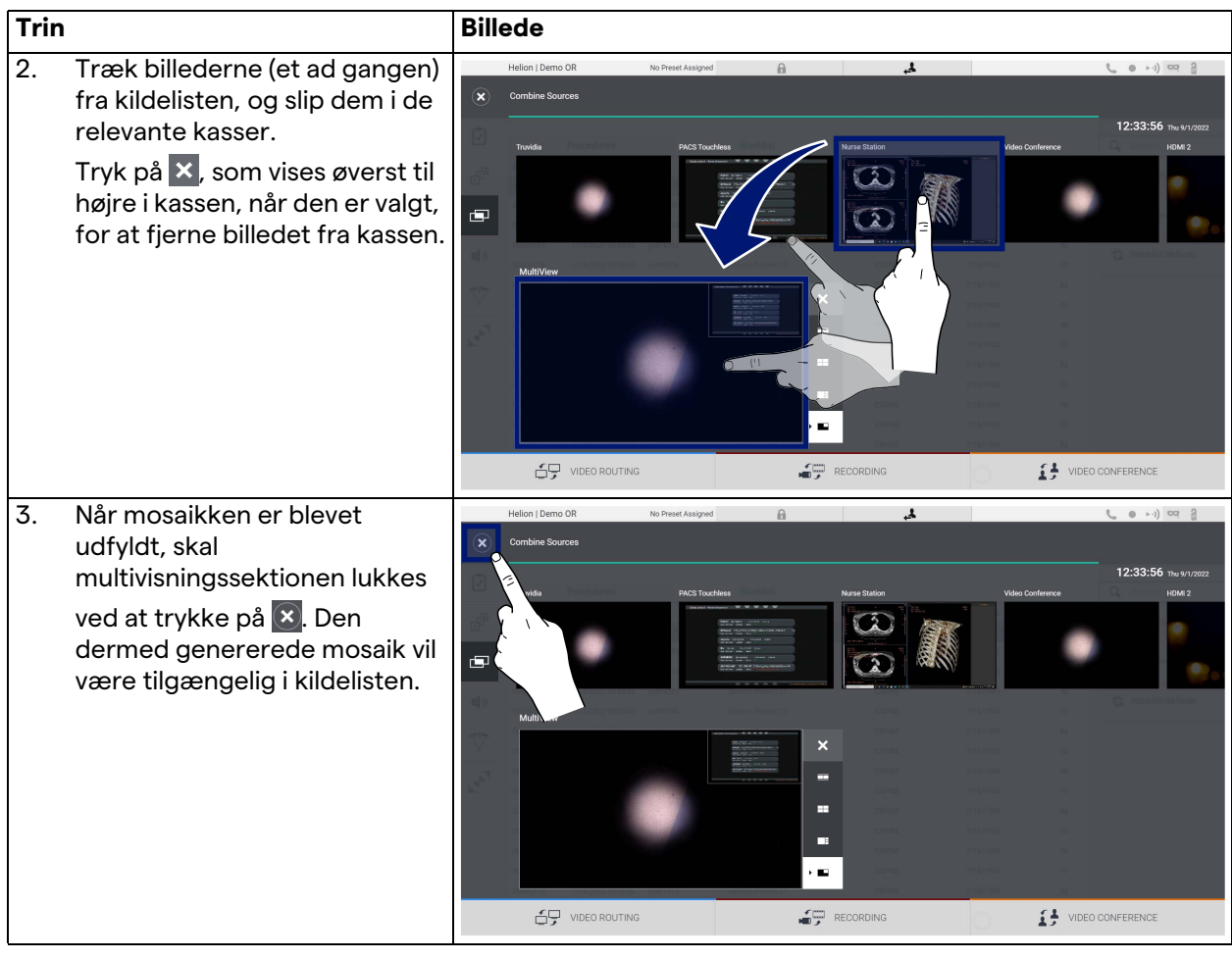

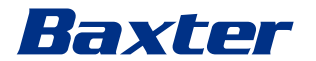

## **5.6.5 Audiostyring**

I sidemenuen skal du trykke på ikonet () for at få adgang til audiostyringsskærmen. I sektionen Audiostyring er det muligt at indstille volumenniveauer for mikrofonerne og AUX-linjer.

Indstilling for "Mikrofoner" vil påvirke audioniveauet optaget eller sendt til en ekstern lokation via Streaming eller Videokonference (bemærk, at Omgivende mikrofon kun fungerer for Videokonference).

Indstillinger for "Linjer" vil påvirke den audioblanding, der sendes til højttalerne på operationsstuen.

Den primære skærm for er inddelt på følgende måde:

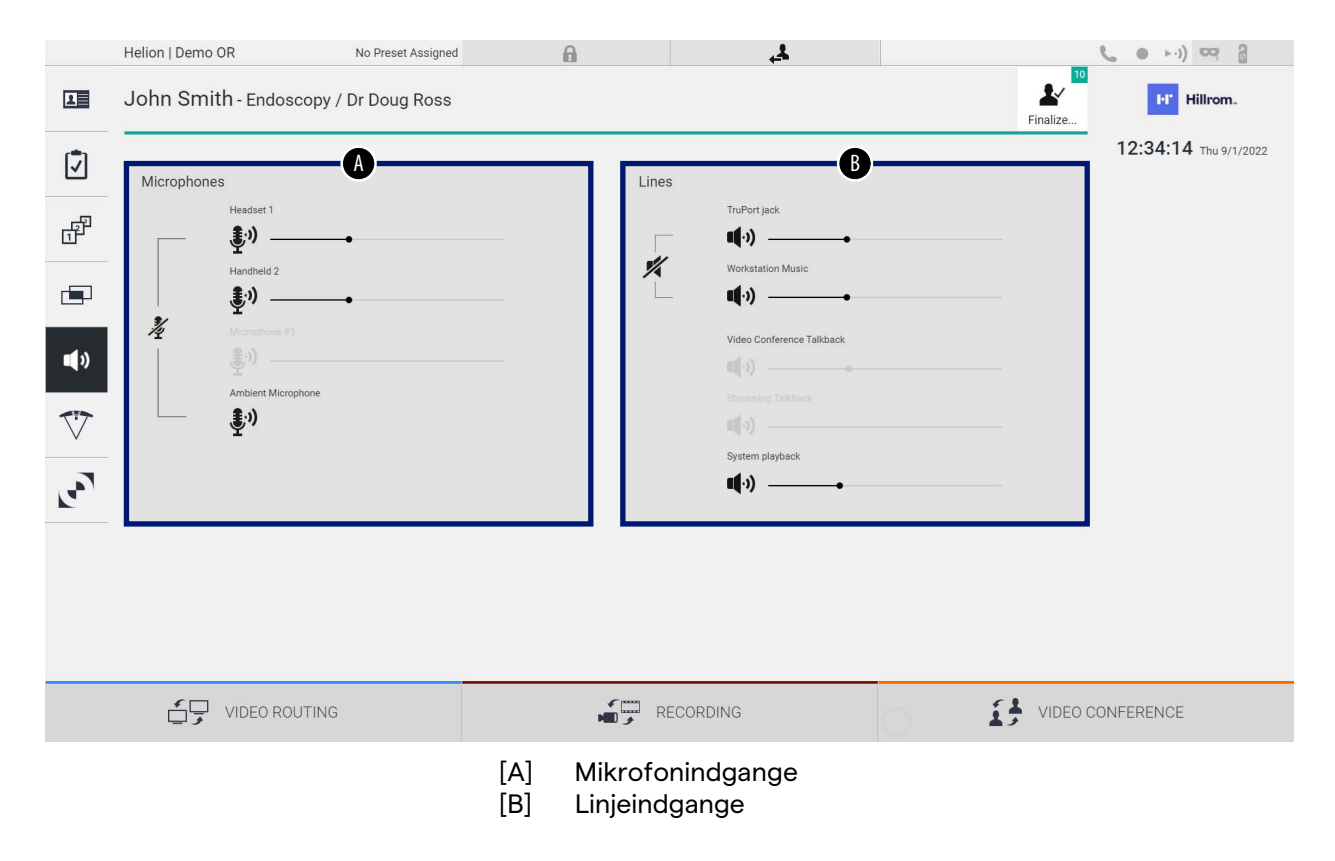

## **5.6.5.1 Justering af volumen**

Gør følgende for at justere volumen for mikrofoner eller linjeindgange:

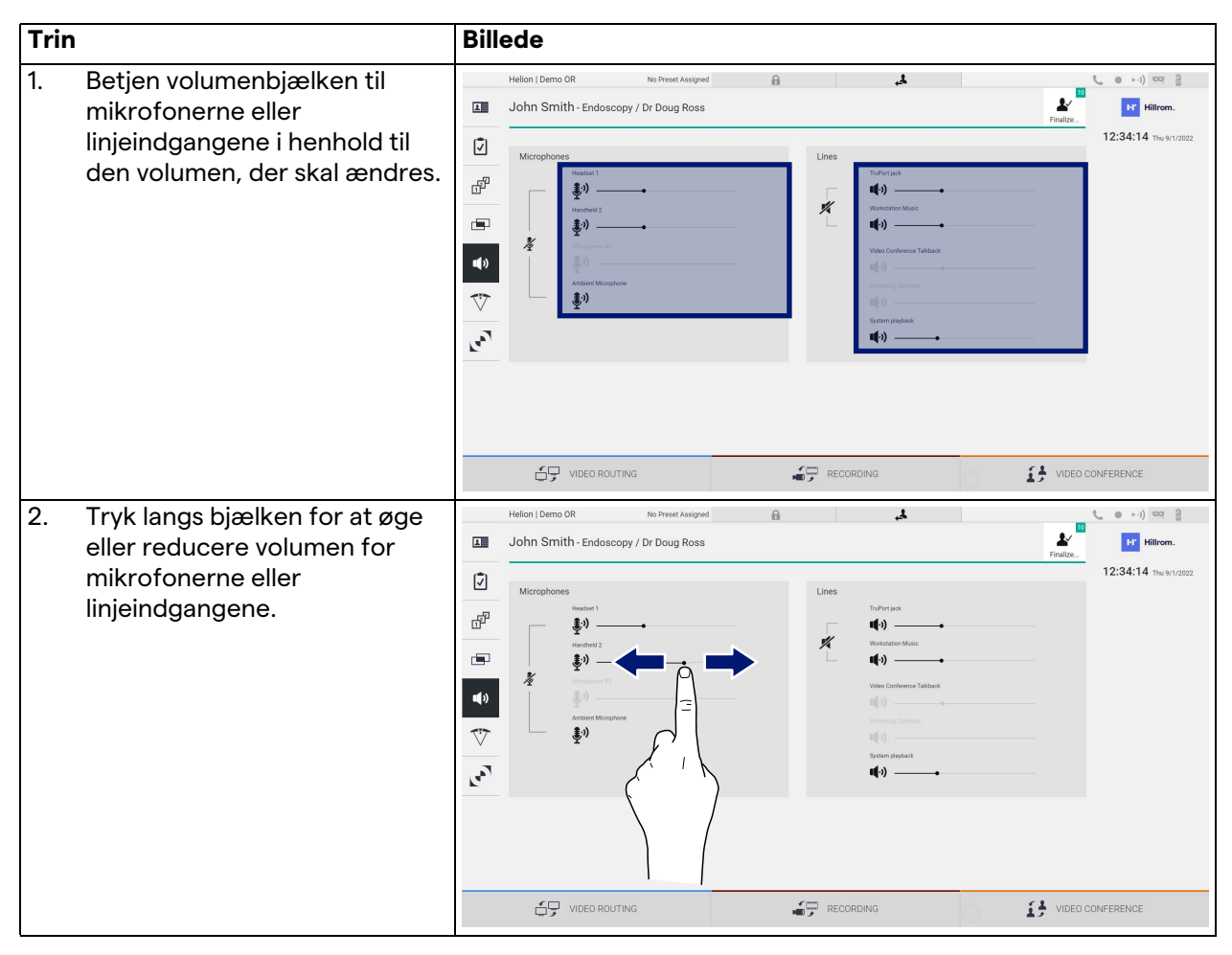

Det er muligt uafhængigt at ændre audiokanalen fra indgangene AUX1, AUX2 og videokonference/streaming.

I tilfælde af at systemet modtager en tilslutningsanmodning i videokonference, vil systemet automatisk mute linjerne AUX1/ AUX2 og aktivere videokonferencelinjen.

Denne mulighed er indstillet som standard, så hvis du vil deaktivere den, skal kontakte serviceafdelingen hos Videomed S.r.l.

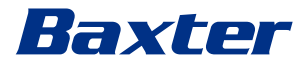

## **5.6.5.2 Deaktivering af mikrofoner og audio**

Gør følgende for at deaktivere mikrofoner eller linjeindgange:

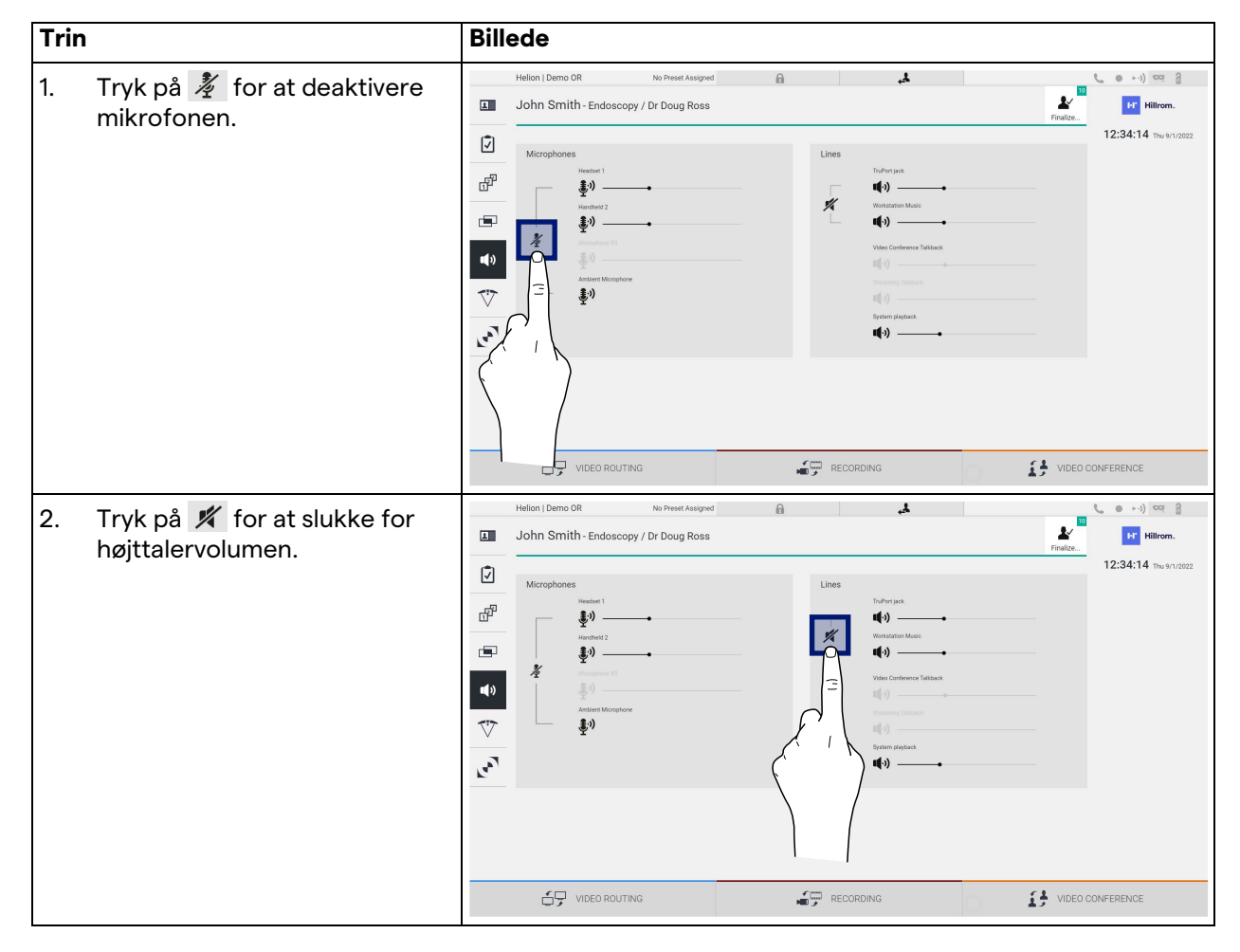

## **5.6.6 Administration af kirurgiske lamper**

I sidemenuen skal du trykke på ikonet  $\bigtriangledown$  for at få adgang til administrationsskærmen for enhederne på operationsstuen. Den primære skærm er inddelt i 2 underbetjeningsområder hver især dedikeret til en af de 2 operationslamper på operationsstuen:

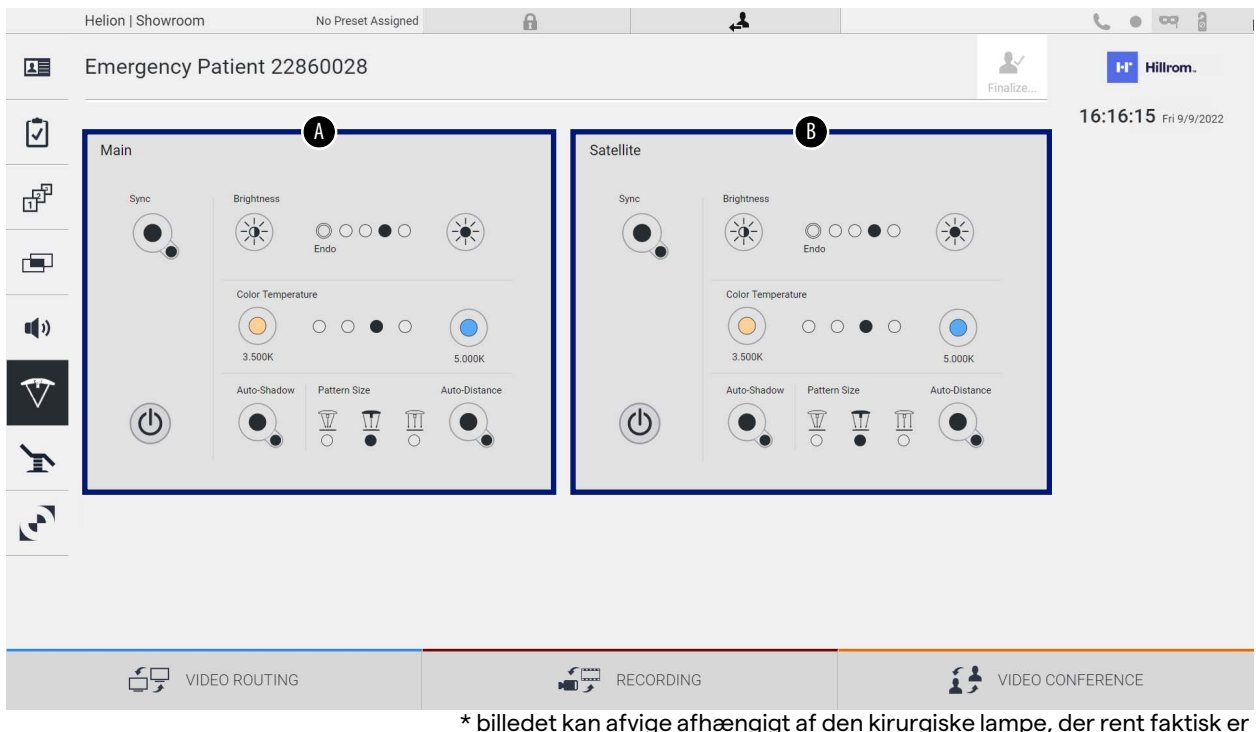

\* billedet kan afvige afhængigt af den kirurgiske lampe, der rent faktisk er installeret

- [A] Lampe 1<br>[B] Lampe 2
- Lampe 2

Billedet viser det tilfælde, hvor betjeningssystemet til de kirurgiske lamper ikke kan nås.

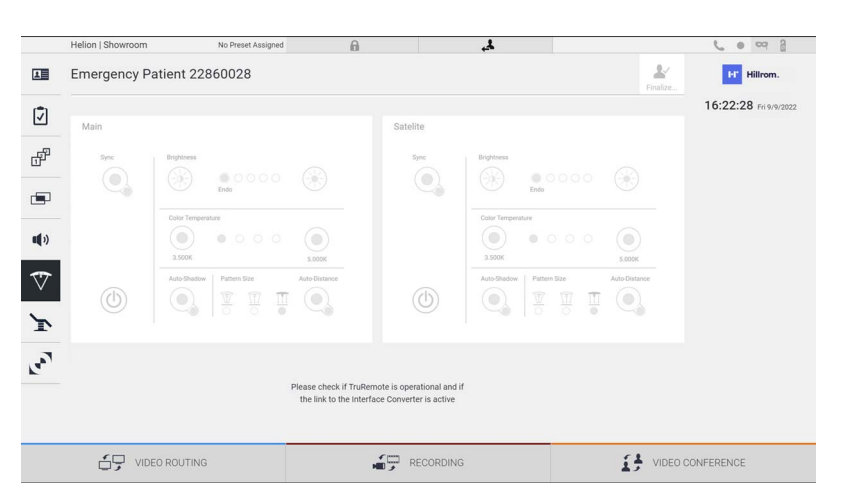

Helion Video Management System sikrer muligheden for at betjene Baxter kirurgiske operationslamper, takket være gengivelse af lampebetjeningskonsollen via den grafiske grænseflade.

# Baxter

Ud fra billedet kan du se, at de funktioner, der er adgang til fra berøringsskærmsystemet, er:

- Lampe tænd/sluk
- Aktivering af synk. funktion (synkronisering af de 2 lamper)
- Justering af lampens lysstyrkeniveau
- Justering af lampens farvetemperatur
- Fokusindstilling (den automatiske funktion kan også aktiveres)\*
- Lysstrålestørrelse\*
- Skyggeindstilling (den automatiske funktion kan også aktiveres)\*
- \* funktionen kan variere baseret på den installerede lampemodel.

## **5.6.7 Kontrolpanel til styring af omgivelser**

I sidemenuen skal du trykke på ikonet « for at få adgang til kontrolpanelet til styring af omgivelserne.

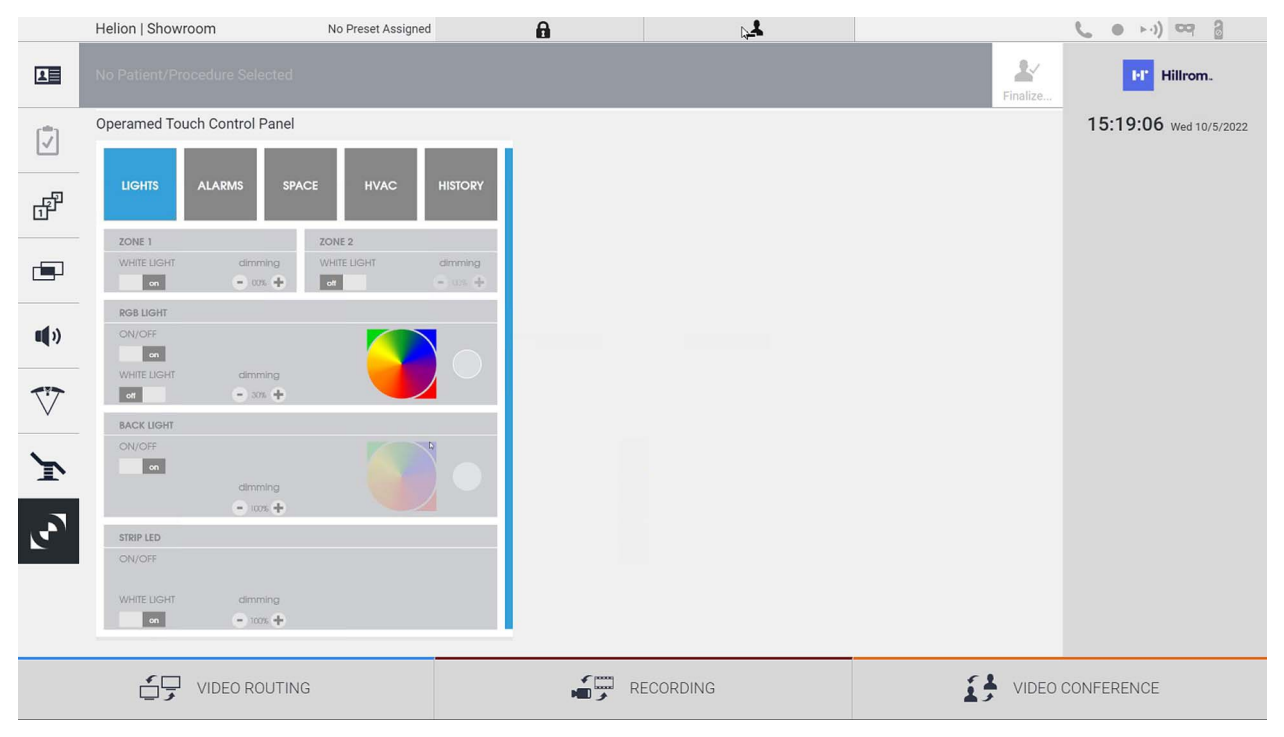

Skærmen til kontrolpanelstyring kan kun anvendes, hvis der er Operamed-enheder på operationsstuen.

Helion Video Management System fra Videomed S.r.l. gør det kun muligt for Operamed-kontrolpaneler at blive tilknyttet.

## **5.7 Funktionen "Lock with PIN" (Lås med PIN)**

Helion Video Management System inkluderer en låsefunktion til at låse berøringsskærmen med en PIN.

Gør følgende for at låse berøringsskærmen:

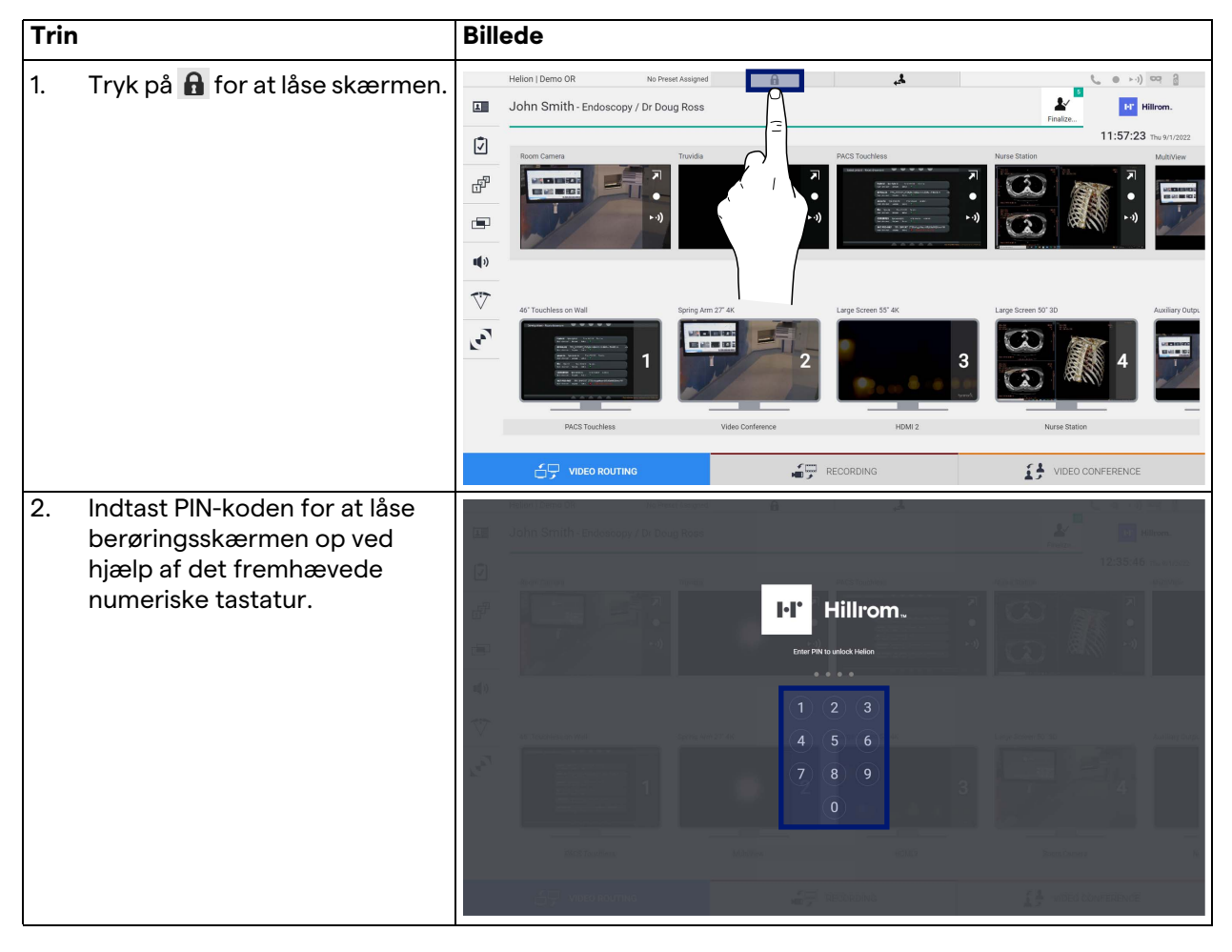

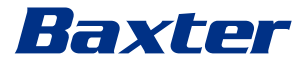

## **5.8 Funktionen "Login" (Login)**

Helion Video Management System inkluderer en logon/logofffunktion til at håndtere brugeradgang. Logon-funktionen kan indstilles til aktiv som standard ved systemopstart eller kun efter Logoff. På Logon-skærmen skal der udfyldes 2 obligatoriske felter, Brugernavn og Adgangskode, for at få adgang til systemet.

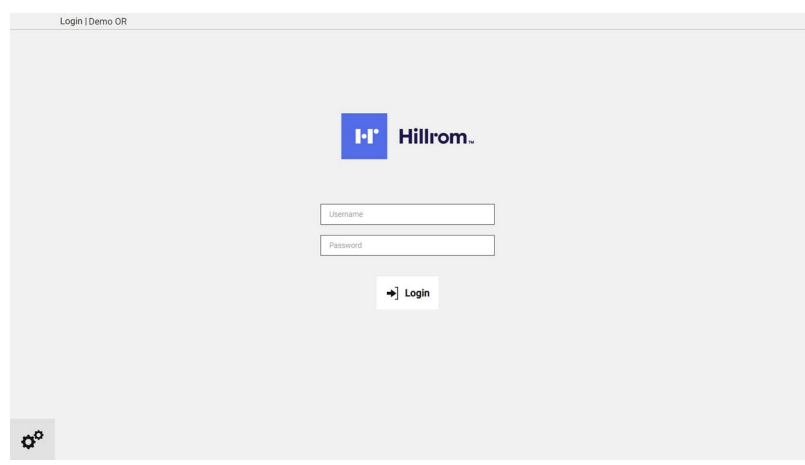

Når de rigtige brugeroplysninger er blevet indtastet, viser systemet Helions initiale grafiske grænseflade (Videoroutinggrænseflade).

Tryk på ikonet **for at logge af og blive ført videre til** skærmen med brugeroplysninger.

## **6 Bortskaffelsesanvisninger**

Elektrisk udstyr, der ikke længere bruges, må ikke bortskaffes sammen med almindeligt husholdningsaffald. De stoffer og materialer, der anvendes i elektrisk udstyr, skal bortskaffes særskilt på korrekt vis, så de kan genbruges i produktionen af nye produkter. Videomed S.r.l. tilbyder afhentning af affald og en bæredygtig bortskaffelsesservice for alle produkter fra Videomed S.r.l.

Genanvendelse og bortskaffelse foretages af Videomed S.r.l. uden yderligere omkostninger for operatøren.

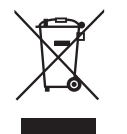

Ring til +39 049 9819113 for at informere om forsendelse af udstyr, der er taget ud af drift.

Det er altid muligt at få hjælp i tilfælde af tvivl vedrørende genanvendelse og bortskaffelse af produkter.

Affald af elektrisk og elektronisk udstyr skal bortskaffes i henhold til gældende love og regler i landet.

# Raxter

## **7 Bilag I – kort manual**

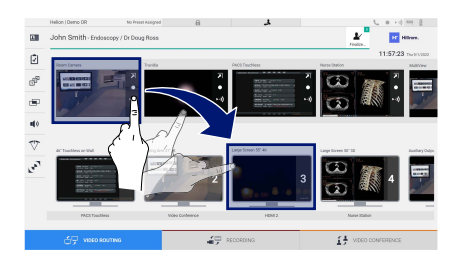

#### **Videorouting**

For at sende et videosignal til en skærm skal det relevante billede trækkes fra listen over tilgængelige kilder og slippes på en af de aktiverede skærme. Forhåndsvisning af det sendte videosignal bliver vist på det relative skærmikon og opdateres periodisk. Signalet fjernes fra en skærm ved at vælge det på skærmlisten og trykke på **x** 

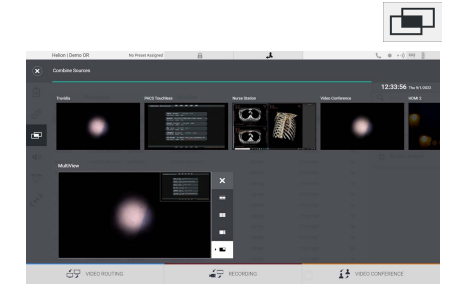

## **Multivisning**

I multivisningssektionen er det muligt at skabe en komposition på 2 eller 4 billeder blandt de tilgængelige i kildelisten.

Vælg det ønskede layout fra PiP, PaP, PoP og 2x2-visning. Fortsæt derefter med at færdiggøre dette layout ved at trække billeder, et ad gangen, fra kilderne og slippe dem i de enkelte kasser.

Et billede fjernes fra en ramme ved at trykke på  $\times$ , som bliver vist øverst på rammen, når den er valgt. Når kompositionen af mosaikken er blevet fuldført, skal du vende tilbage til sektionen Videorouting ved at trykke på det pågældende blå ikon.

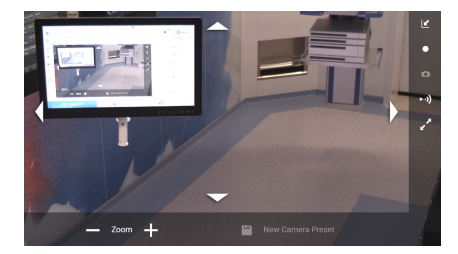

## **PTZ-kamerastyring**

Tryk på **7** i RoomCam-forhåndsvisningen for at åbne Live forhåndsvisning. Knapperne til betjening af kameraet bliver vist. Systemet gør det muligt at ændre kameraets position og zoomniveau.

#### **Optagelse**

For at kunne optage en video eller tage et billede er det nødvendigt at vælge/indsætte en patient i den relevante sektion.

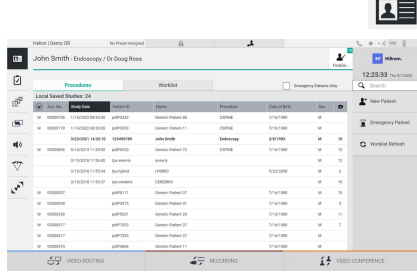

## **Patientdata**

Listen over tidligere oprettede patienter vises på den primære skærm. Vælg en af muligheder i højre sektion for at indsætte en ny patient:

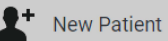

#### **Manuel indsættelse**

Indtast de data, der vedrører den nye patient (felterne med \* er obligatoriske).

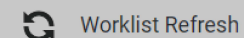

## **Adgang til arbejdslisten**

Tryk på Worklist Refresh (Arbejdslisteopdatering) for at downloade patientlisten i automatisk tilstand.

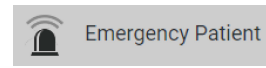

#### **Akut indsættelse**

Med denne valgmulighed kan du oprette en undersøgelse med et vilkårligt id-navn kaldet Emergency Patient (Akut Patient).

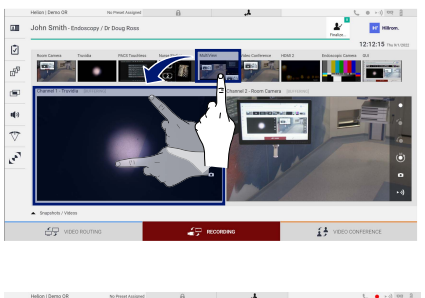

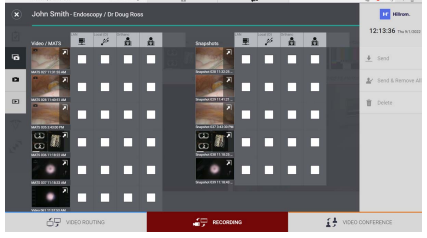

## **Valg af signaler, der skal optages**

Træk den ønskede kilde ind i kassen for optagekanal for at aktivere de grundlæggende optagefunktioner:

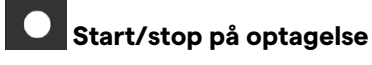

# **Straksoptagelse**

Tryk på for at fortsætte med at lukke patientjournalen og eksportere filerne. Vælg de elementer, der skal eksporteres, og fortsæt med at eksportere  $\big\vert$   $\big\vert$  send , slette  $\big\vert$   $\big\vert$  Delete eller eksportere de valgte elementer og efterfølgende sletning af patienten fra patientlisten & Send & Remove All

Denne side er tom med vilje.

<span id="page-85-0"></span>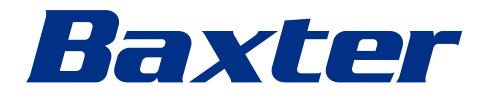